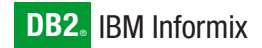

**Version 10.0/8.5**

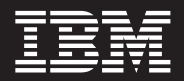

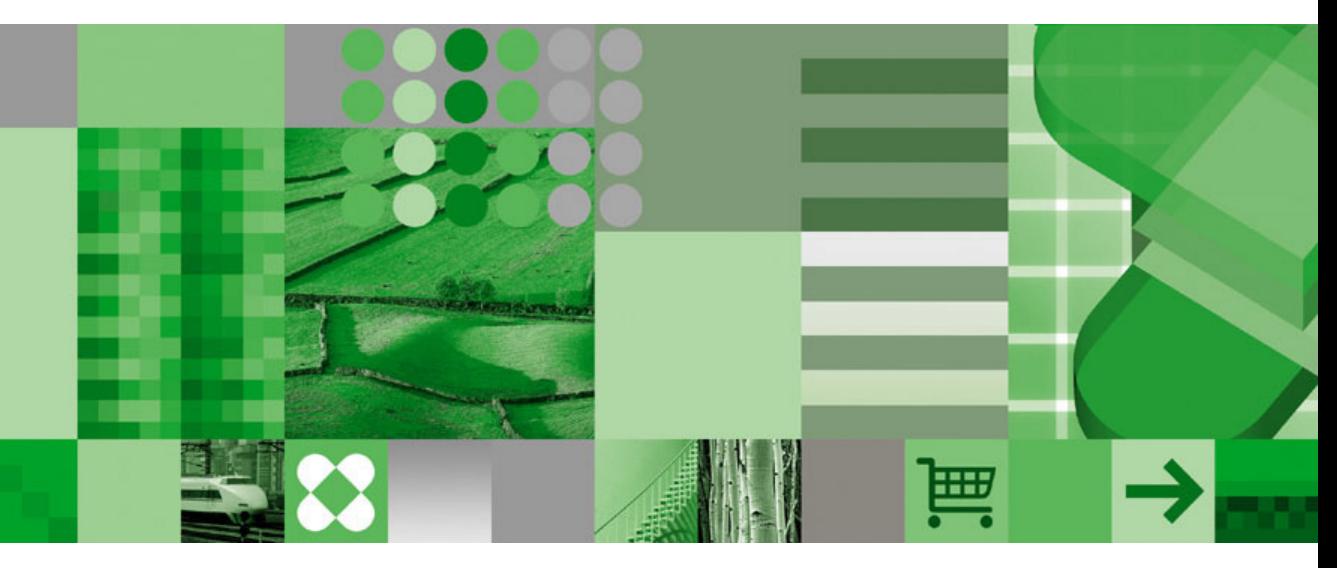

**IBM Informix DB-Access User's Guide**

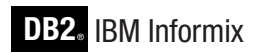

**Version 10.0/8.5**

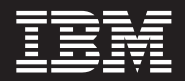

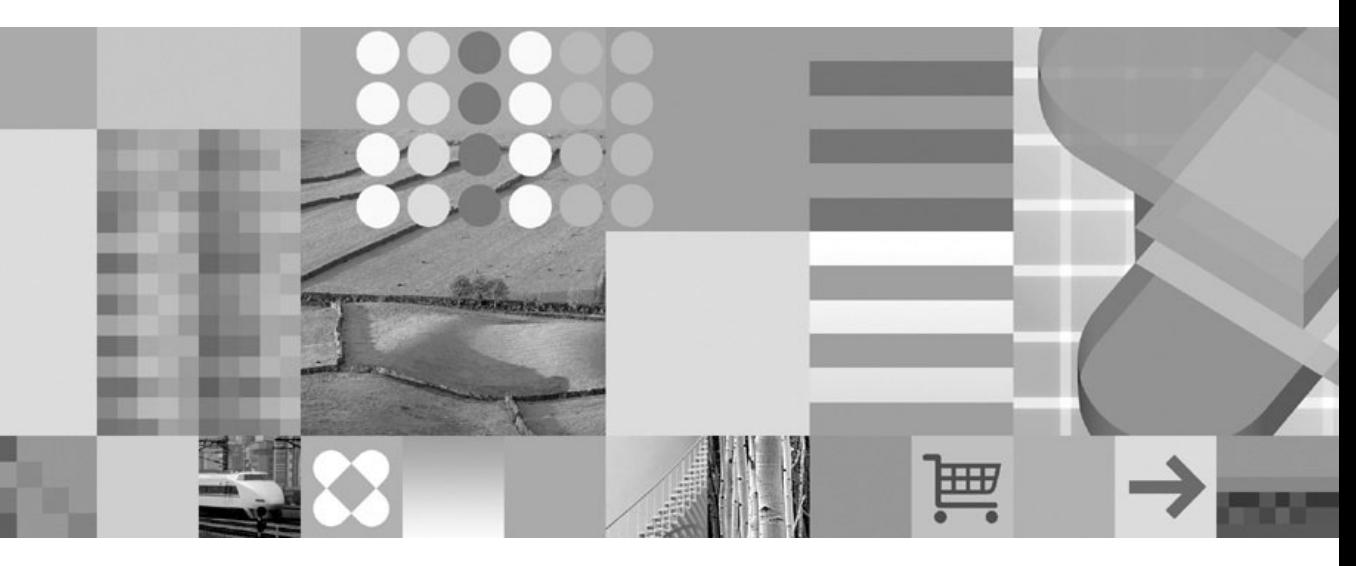

**IBM Informix DB-Access User's Guide**

#### **Note!**

Before using this information and the product it supports, read the information in ["Notices"](#page-176-0) on page D-1.

#### **First Edition (December 2004)**

This document contains proprietary information of IBM. It is provided under a license agreement and is protected by copyright law. The information contained in this publication does not include any product warranties, and any statements provided in this manual should not be interpreted as such.

When you send information to IBM, you grant IBM a nonexclusive right to use or distribute the information in any way it believes appropriate without incurring any obligation to you.

#### **© Copyright International Business Machines Corporation 1996, 2004. All rights reserved.**

US Government Users Restricted Rights – Use, duplication or disclosure restricted by GSA ADP Schedule Contract with IBM Corp.

# **Contents**

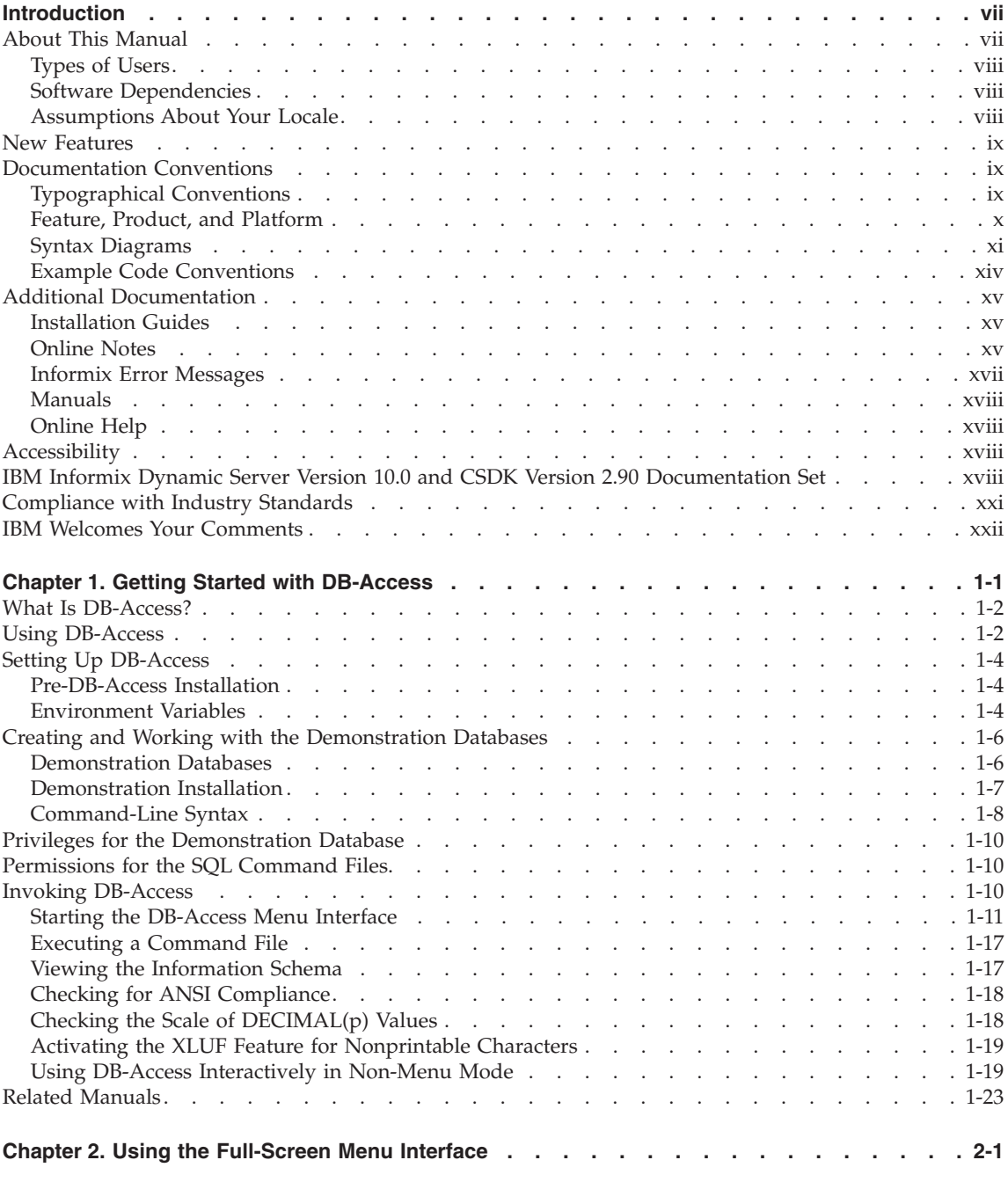

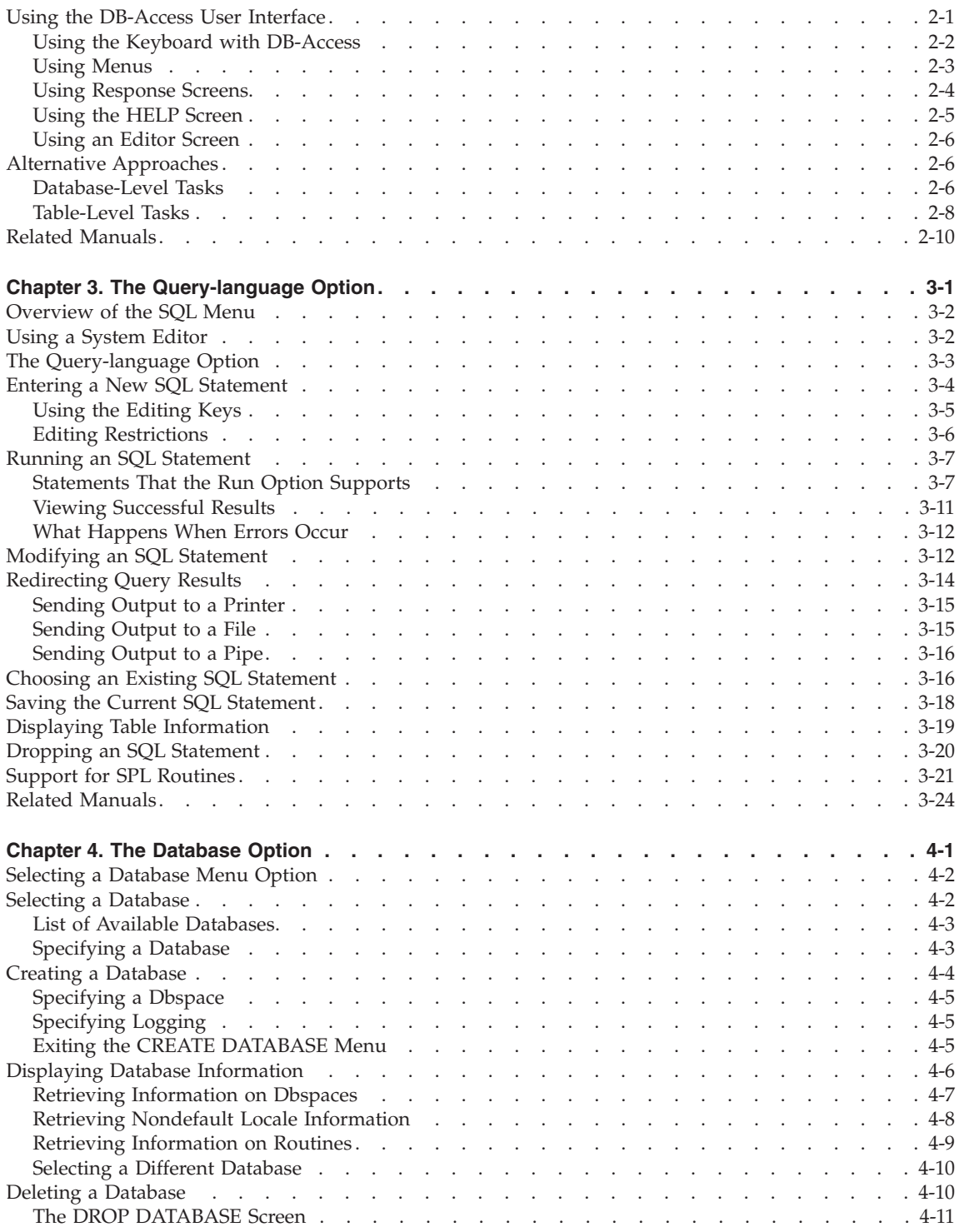

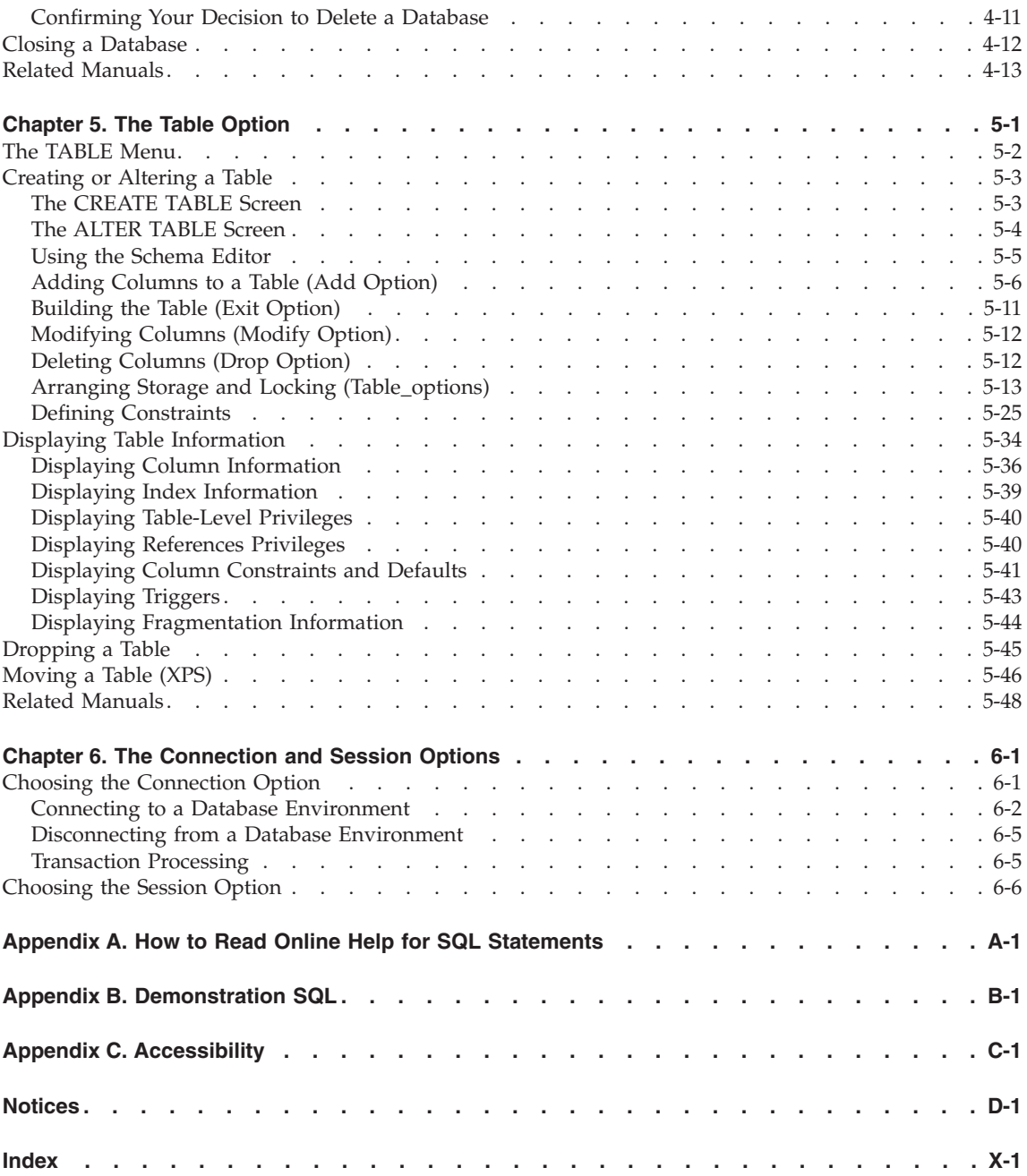

# <span id="page-8-0"></span>**Introduction**

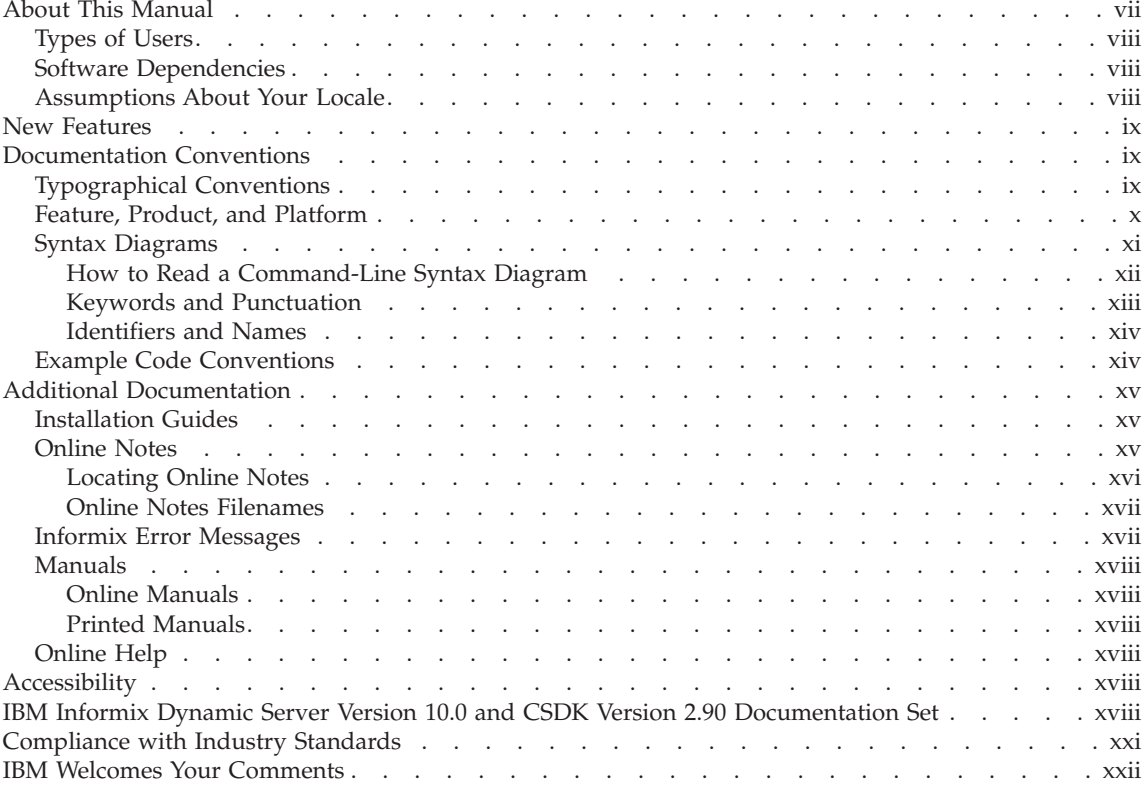

#### **In This Introduction**

This introduction provides an overview of the information in this manual and describes the conventions it uses.

## **About This Manual**

This manual describes how to use the DB–Access utility to access, modify, and retrieve information from Informix database servers. Chapter 1, ["Getting](#page-24-0) Started with [DB-Access,"](#page-24-0) on page 1-1 explains how to create and work with the demonstration databases provided with your Informix database server.

**Important:** Use DB–Access with the current version of an Informix database server. If you use DB–Access with a database server from a

different version, you might obtain inconsistent results, such as when you use a version that does not support long identifiers with a version that does.

## <span id="page-9-0"></span>**Types of Users**

This manual is written for the following users:

- Database users
- Database administrators
- Database-application programmers

This manual assumes that you have the following background:

- A working knowledge of your computer, your operating system, and the utilities that your operating system provides
- Some experience working with relational databases or exposure to database concepts
- Some experience with computer programming

If you have limited experience with relational databases, SQL, or your operating system, see the following IBM Informix manuals:

- v *IBM Informix: Getting Started Guide*
- v *IBM Informix: GLS User's Guide*
- v *IBM Informix: Guide to SQL Reference*
- v *IBM Informix: Guide to SQL Syntax*
- v *IBM Informix: Guide to SQL Tutorial*

## **Software Dependencies**

This manual assumes that you are using one of the following database servers:

- IBM Informix Extended Parallel Server, Version 8.50
- IBM Informix Dynamic Server, Version 10.0

## **Assumptions About Your Locale**

IBM Informix products can support many languages, cultures, and code sets. All culture-specific information is brought together in a single environment, called a Global Language Support (GLS) locale.

This manual assumes that you use the U.S. 8859-1 English locale as the default locale. The default is **en\_us.8859-1** (ISO 8859-1) on UNIX platforms or **en\_us.1252** (Microsoft 1252) for Windows environments. This locale supports U.S. English format conventions for dates, times, and currency, and also supports the ISO 8859-1 or Microsoft 1252 code set, which includes the ASCII code set plus many 8-bit characters such as é, è, and ñ.

<span id="page-10-0"></span>If you plan to use nondefault characters in your data or your SQL identifiers, or if you want to conform to the nondefault collation rules of character data, you need to specify the appropriate nondefault locale.

For instructions on how to specify a nondefault locale, additional syntax, and other considerations related to GLS locales, see the *IBM Informix: GLS User's Guide*.

## **New Features**

For a comprehensive list of new features for your database server, see the *IBM Informix: Getting Started Guide*.

### **Documentation Conventions**

This section describes the conventions that this manual uses. These conventions make it easier to gather information from this and other volumes in the documentation set.

The following conventions are discussed:

- Typographical conventions
- Other conventions
- Syntax diagrams
- Command-line conventions
- Example code conventions

## **Typographical Conventions**

This manual uses the following conventions to introduce new terms, illustrate screen displays, describe command syntax, and so forth.

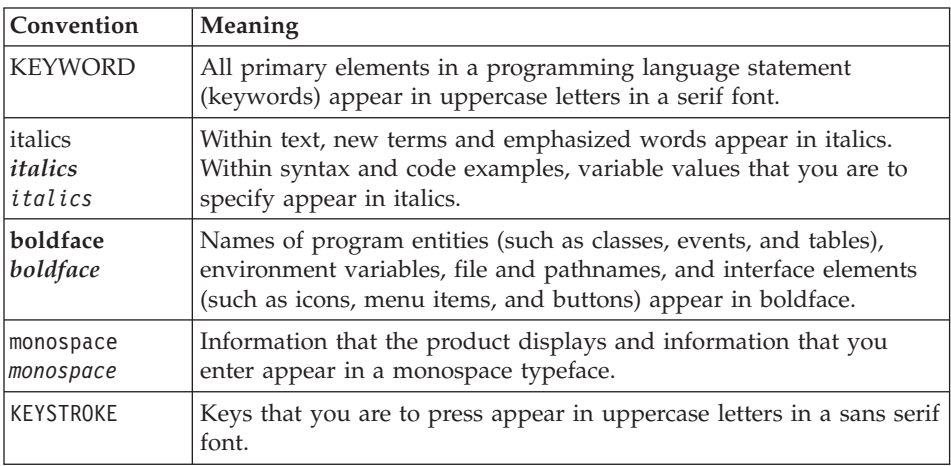

<span id="page-11-0"></span>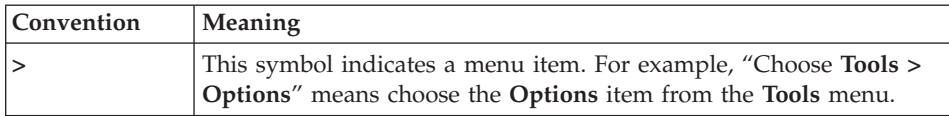

**Tip:** When you are instructed to "enter" characters or to "execute" a command, immediately press RETURN after the entry. When you are instructed to "type" the text or to "press" other keys, no RETURN is required.

## **Feature, Product, and Platform**

Feature, product, and platform markup identifies paragraphs that contain feature-specific, product-specific, or platform-specific information. Some examples of this markup follow:

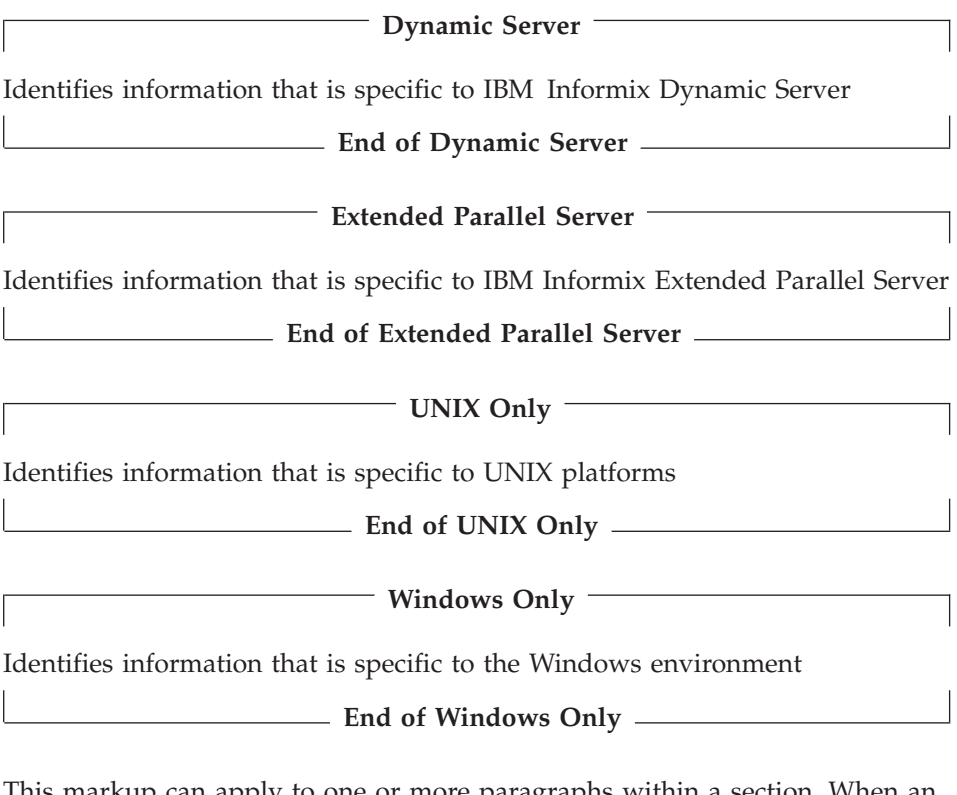

This markup can apply to one or more paragraphs within a section. When an entire section applies to a particular product or platform, this is noted as part of the heading text, for example:

**Table Sorting (Linux Only)**

## <span id="page-12-0"></span>**Syntax Diagrams**

This guide uses syntax diagrams built with the following components to describe the syntax for statements and all commands other than system-level commands.

**Note:** Starting in 2004, syntax diagrams have been reformatted to conform to the IBM standard.

Syntax diagrams depicting SQL and command-line statements have changed in the following ways:

- v The symbols at the beginning and end of statements are now double arrows instead of a vertical line at the end.
- v The symbols at the beginning and end of syntax segment diagrams are now vertical lines instead of arrows.
- How many times a loop can be repeated is now explained in a diagram footnote instead of a number in a gate symbol.
- Syntax statements that are longer than one line now continue on the next line instead of looping down with a continuous line.
- v Product or condition-specific paths are now explained in diagram footnotes instead of icons.

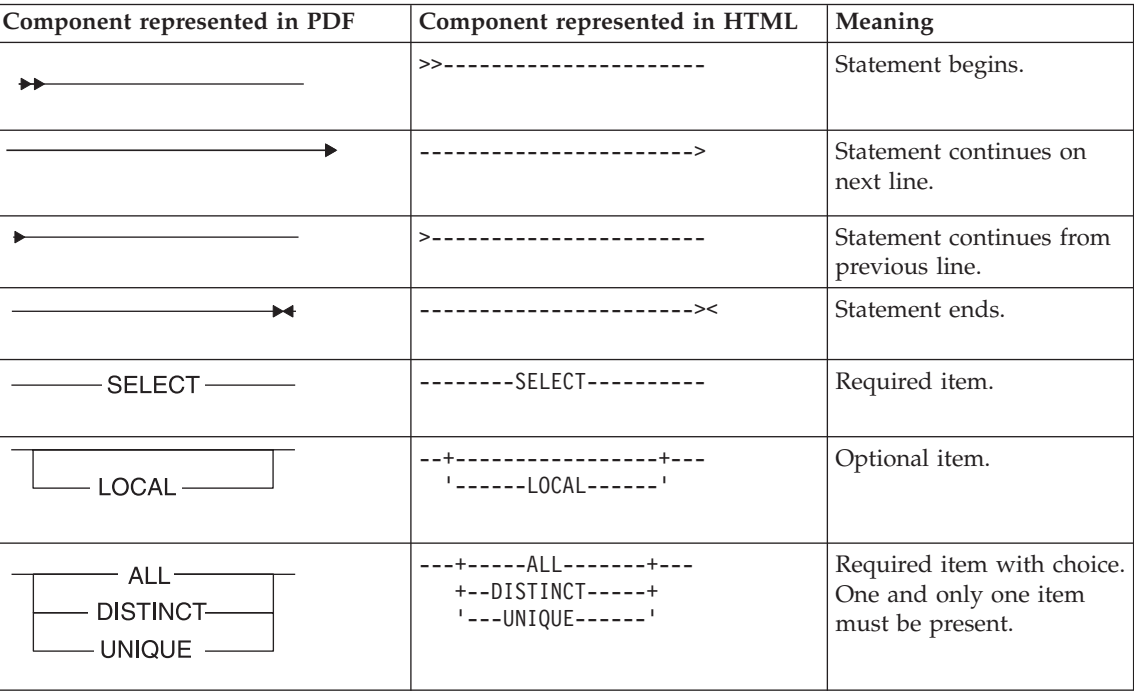

The following table describes syntax diagram components.

<span id="page-13-0"></span>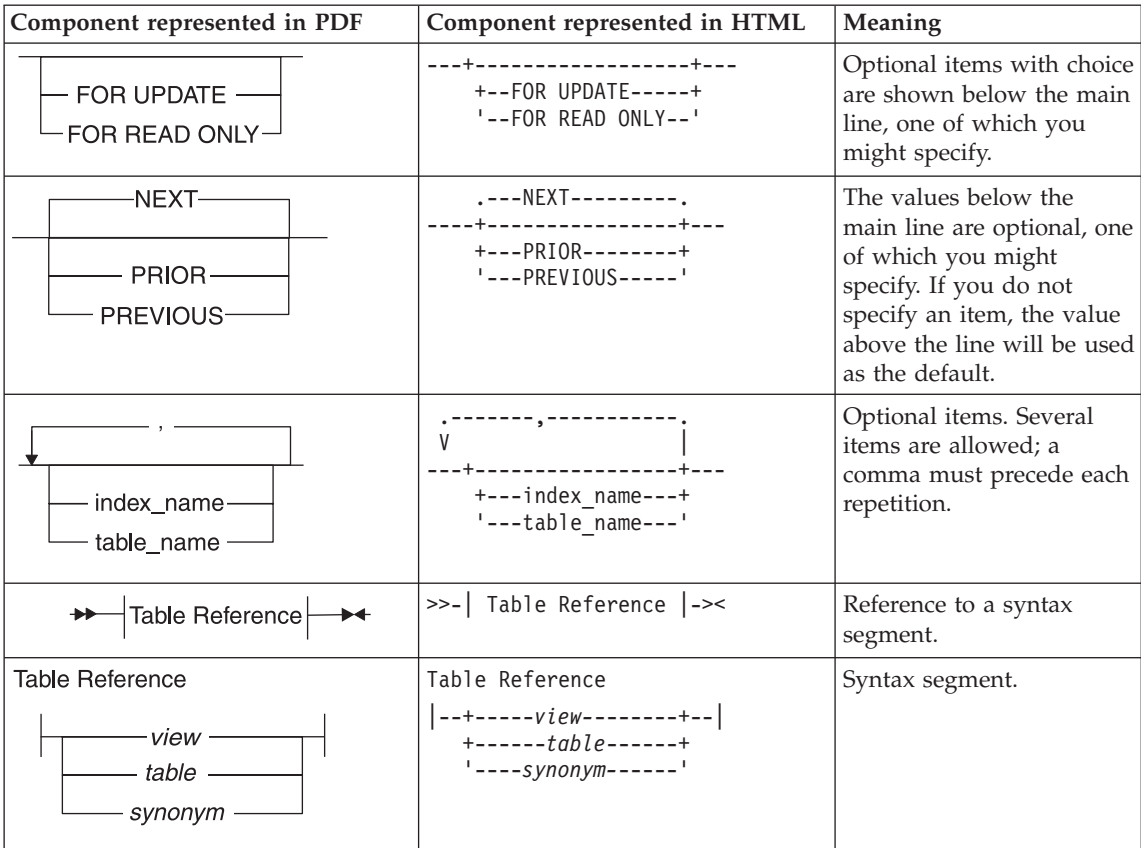

#### **How to Read a Command-Line Syntax Diagram**

The following command-line syntax diagram uses some of the elements listed in the table in the previous section.

#### **Creating a No-Conversion Job**

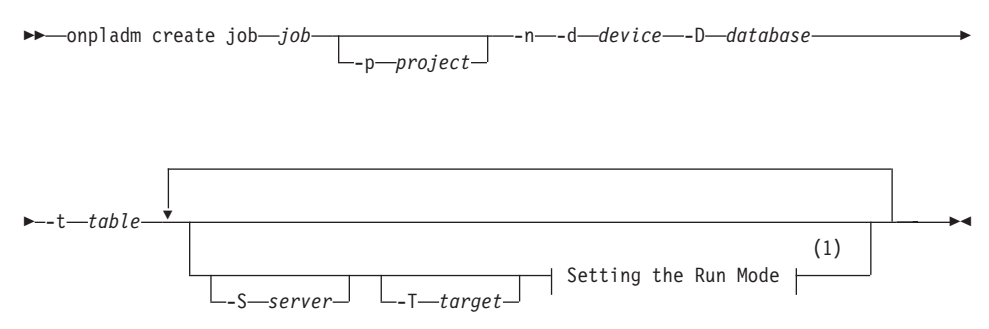

#### <span id="page-14-0"></span>**Notes:**

1 See page 17-4

The second line in this diagram has a segment named "Setting the Run Mode," which according to the diagram footnote, is on page 17-4. This segment is shown in the following segment diagram (the diagram uses segment start and end components).

#### **Setting the Run Mode:**

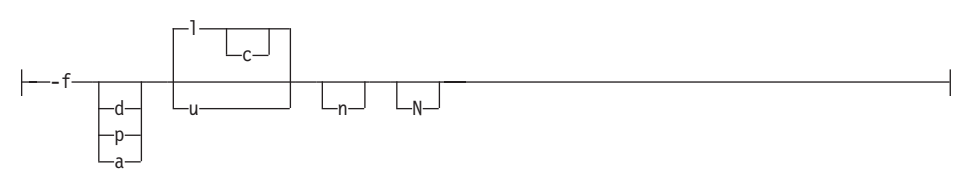

To construct a command correctly, start at the top left with the command. Follow the diagram to the right, including the elements that you want. The elements in the diagram are case sensitive.

The Creating a No-Conversion Job diagram illustrates the following steps:

- 1. Type **onpladm create job** and then the name of the job.
- 2. Optionally, type **-p** and then the name of the project.
- 3. Type the following required elements:
	- v **-n**
	- v **-d** and the name of the device
	- v **-D** and the name of the database
	- v **-t** and the name of the table
- 4. Optionally, you can choose one or more of the following elements and repeat them an arbitrary number of times:
	- v **-S** and the server name
	- v **-T** and the target server name
	- The run mode. To set the run mode, follow the Setting the Run Mode segment diagram to type **-f**, optionally type **d**, **p**, or **a**, and then optionally type **l** or **u**.
- 5. Follow the diagram to the terminator.

Your diagram is complete.

## **Keywords and Punctuation**

Keywords are words reserved for statements and all commands except system-level commands. When a keyword appears in a syntax diagram, it is <span id="page-15-0"></span>shown in uppercase letters. When you use a keyword in a command, you can write it in uppercase or lowercase letters, but you must spell the keyword exactly as it appears in the syntax diagram.

You must also use any punctuation in your statements and commands exactly as shown in the syntax diagrams.

#### **Identifiers and Names**

Variables serve as placeholders for identifiers and names in the syntax diagrams and examples. You can replace a variable with an arbitrary name, identifier, or literal, depending on the context. Variables are also used to represent complex syntax elements that are expanded in additional syntax diagrams. When a variable appears in a syntax diagram, an example, or text, it is shown in *lowercase italic*.

The following syntax diagram uses variables to illustrate the general form of a simple SELECT statement.

SELECT *column\_name* FROM *table\_name*

When you write a SELECT statement of this form, you replace the variables *column\_name* and *table\_name* with the name of a specific column and table.

## **Example Code Conventions**

Examples of SQL code occur throughout this manual. Except as noted, the code is not specific to any single IBM Informix application development tool.

If only SQL statements are listed in the example, they are not delimited by semicolons. For instance, you might see the code in the following example:

```
CONNECT TO stores_demo
...
DELETE FROM customer
 WHERE customer num = 121
...
COMMIT WORK
DISCONNECT CURRENT
```
To use this SQL code for a specific product, you must apply the syntax rules for that product. For example, if you are using DB–Access, you must delimit multiple statements with semicolons. If you are using an SQL API, you must use EXEC SQL at the start of each statement and a semicolon (or other appropriate delimiter) at the end of the statement.

**Tip:** Ellipsis points in a code example indicate that more code would be added in a full application, but it is not necessary to show it to describe the concept being discussed.

For detailed directions on using SQL statements for a particular application development tool or SQL API, see the manual for your product.

## <span id="page-16-0"></span>**Additional Documentation**

For additional information, refer to the following types of documentation:

- Installation guides
- Online notes
- Informix error messages
- Manuals
- Online help

## **Installation Guides**

Installation guides are located in the **/doc** directory of the product CD or in the **/doc** directory of the product's compressed file if you downloaded it from the IBM Web site. Alternatively, you can obtain installation guides from the IBM Informix Online Documentation site at [http://www.ibm.com/software/data/informix/pubs/library/.](http://www.ibm.com/software/data/informix/pubs/library/)

## **Online Notes**

The following sections describe the online files that supplement the information in this manual. Please examine these files before you begin using your IBM Informix product. They contain vital information about application and performance issues.

<span id="page-17-0"></span>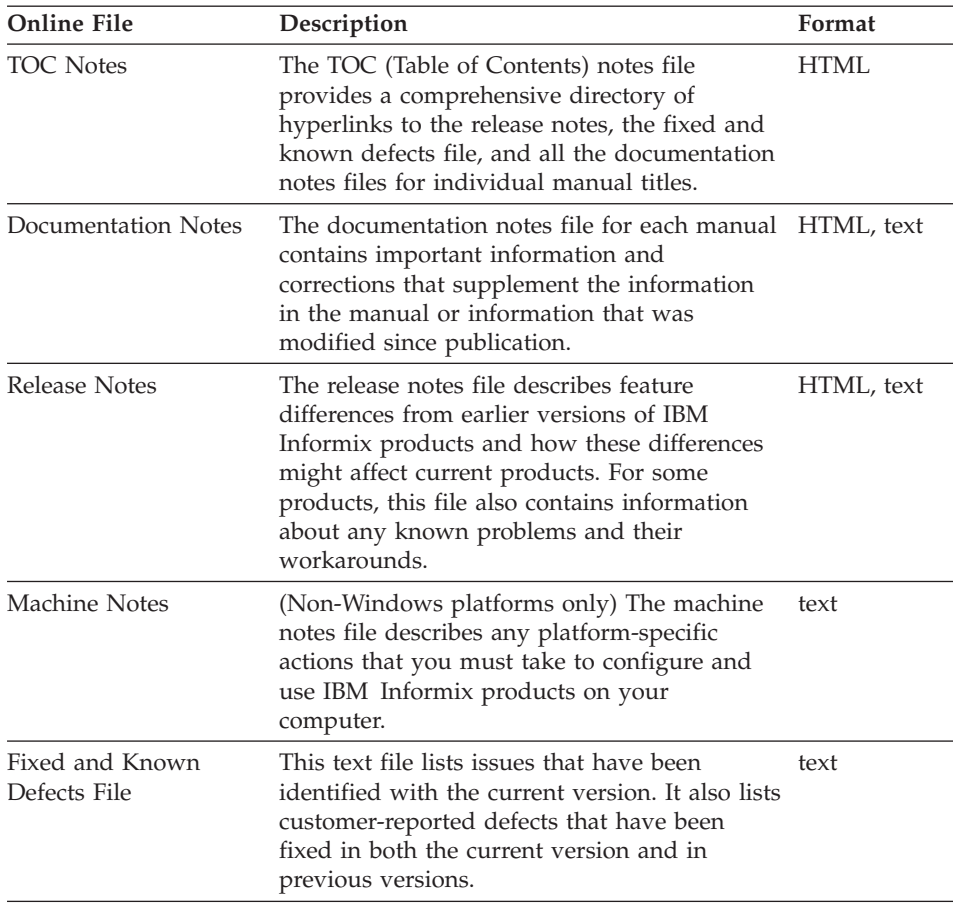

#### **Locating Online Notes**

Online notes are available from the IBM Informix Online Documentation site at [http://www.ibm.com/software/data/informix/pubs/library/.](http://www.ibm.com/software/data/informix/pubs/library/) Additionally you can locate these files before or after installation as described below.

#### **Before Installation**

All online notes are located in the **/doc** directory of the product CD. The easiest way to access the documentation notes, the release notes, and the fixed and known defects file is through the hyperlinks from the TOC notes file.

The machine notes file and the fixed and known defects file are only provided in text format.

## **After Installation**

<span id="page-18-0"></span>On UNIX platforms in the default locale, the documentation notes, release notes, and machine notes files appear under the **\$INFORMIXDIR/release/en\_us/0333** directory.

**Dynamic Server**

On Windows the documentation and release notes files appear in the **Informix** folder. To display this folder, choose **Start > Programs > IBM Informix Dynamic Server** *version* **> Documentation Notes** or **Release Notes** from the taskbar.

Machine notes do not apply to Windows platforms.

**End of Dynamic Server**

#### **Online Notes Filenames**

Online notes have the following file formats:

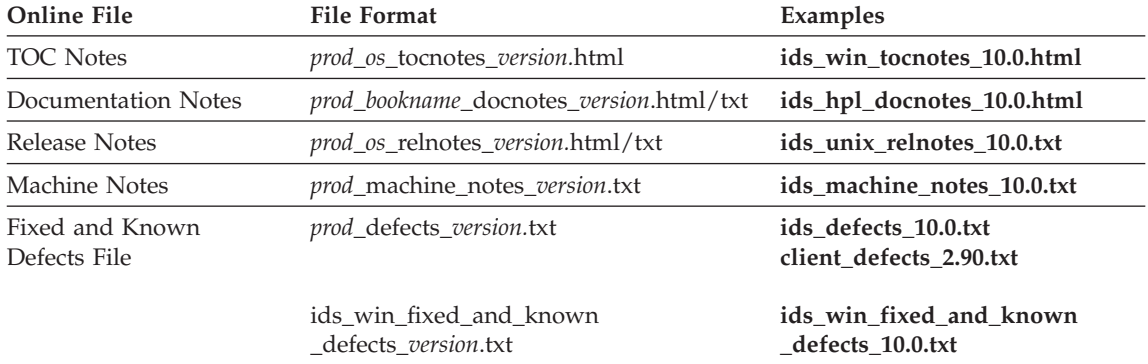

## **Informix Error Messages**

This file is a comprehensive index of error messages and their corrective actions for the Informix products and version numbers.

On UNIX platforms, use the **finderr** command to read the error messages and their corrective actions.

**Dynamic Server**

On Windows, use the Informix Error Messages utility to read error messages and their corrective actions. To display this utility, choose **Start > Programs > IBM Informix Dynamic Server** *version* **> Informix Error Messages** from the taskbar.

**End of Dynamic Server**

You can also access these files from the IBM Informix Online Documentation site at [http://www.ibm.com/software/data/informix/pubs/library/.](http://www.ibm.com/software/data/informix/pubs/library/)

#### <span id="page-19-0"></span>**Manuals**

#### **Online Manuals**

A CD that contains your manuals in electronic format is provided with your IBM Informix products. You can install the documentation or access it directly from the CD. For information about how to install, read, and print online manuals, see the installation insert that accompanies your CD. You can also obtain the same online manuals from the IBM Informix Online Documentation site at [http://www.ibm.com/software/data/informix/pubs/library/.](http://www.ibm.com/software/data/informix/pubs/library/)

#### **Printed Manuals**

To order hardcopy manuals, contact your sales representative or visit the IBM Publications Center Web site at [http://www.ibm.com/software/howtobuy/data.html.](http://www.ibm.com/software/howtobuy/data.html)

#### **Online Help**

IBM Informix online help, provided with each graphical user interface (GUI), displays information about those interfaces and the functions that they perform. Use the help facilities that each GUI provides to display the online help.

#### **Accessibility**

IBM is committed to making our documentation accessible to persons with disabilities. Our books are available in HTML format so that they can be accessed with assistive technology such as screen reader software. The syntax diagrams in our manuals are available in dotted decimal format, which is an accessible format that is available only if you are using a screen reader. For more information about the dotted decimal format, see the Accessibility appendix.

## **IBM Informix Dynamic Server Version 10.0 and CSDK Version 2.90 Documentation Set**

The following tables list the manuals that are part of the IBM Informix Dynamic Server, Version 10.0 and the CSDK Version 2.90, documentation set. PDF and HTML versions of these manuals are available at [http://www.ibm.com/software/data/informix/pubs/library/.](http://www.ibm.com/software/data/informix/pubs/library/) You can order hardcopy versions of these manuals from the IBM Publications Center at [http://www.ibm.com/software/howtobuy/data.html.](http://www.ibm.com/software/howtobuy/data.html)

*Table 1. Database Server Manuals*

| Manual                                      | Subject                                                                                                    |  |  |
|---------------------------------------------|----------------------------------------------------------------------------------------------------|--|--|
| Administrator's Guide                       | Understanding, configuring, and administering your database server.                                                                                                    |  |  |
| Administrator's Reference                   | Reference material for Informix Dynamic Server, such as the syntax of<br>database server utilities onmode and onstat, and descriptions of<br>configuration parameters, the sysmasters tables, and logical-log records.                          |  |  |
| Backup and Restore Guide                    | The concepts and methods you need to understand when you use the<br>ON-Bar and ontape utilities to back up and restore data.                                                                                                    |  |  |
| DB-Access User's Guide                      | Using the DB-Access utility to access, modify, and retrieve data from<br>Informix databases.                                                                                                    |  |  |
| DataBlade API<br><b>Function Reference</b>  | The DataBlade API functions and the subset of ESQL/C functions that<br>the DataBlade API supports. You can use the DataBlade API to develop<br>client LIBMI applications and C user-defined routines that access data in<br>Informix databases. |  |  |
| DataBlade API<br>Programmer's Guide         | The DataBlade API, which is the C-language application-programming<br>interface provided with Dynamic Server. You use the DataBlade API to<br>develop client and server applications that access data stored in Informix<br>databases.          |  |  |
| Database Design and<br>Implementation Guide | Designing, implementing, and managing your Informix databases.                                                                                                    |  |  |
| <b>Enterprise Replication</b><br>Guide      | How to design, implement, and manage an Enterprise Replication system<br>to replicate data between multiple database servers.                                                                                                    |  |  |
| Error Messages file                         | Causes and solutions for numbered error messages you might receive<br>when you work with IBM Informix products.                                                                                                    |  |  |
| Getting Started Guide                       | Describes the products bundled with IBM Informix Dynamic Server and<br>interoperability with other IBM products. Summarizes important features<br>of Dynamic Server and the new features for each version.                                      |  |  |
| Guide to SQL: Reference                     | Information about Informix databases, data types, system catalog tables,<br>environment variables, and the stores demo demonstration database.                                                                                                  |  |  |
| Guide to SQL: Syntax                        | Detailed descriptions of the syntax for all Informix SQL and SPL<br>statements.                                                                                                    |  |  |
| Guide to SQL: Tutorial                      | A tutorial on SQL, as implemented by Informix products, that describes<br>the basic ideas and terms that are used when you work with a relational<br>database.                                                                                  |  |  |
| High-Performance Loader<br>User's Guide     | Accessing and using the High-Performance Loader (HPL), to load and<br>unload large quantities of data to and from Informix databases.                                                                                                    |  |  |
| Installation Guide for<br>Microsoft Windows | Instructions for installing IBM Informix Dynamic Server on Windows.                                                                                                    |  |  |
| Installation Guide for<br>UNIX and Linux    | Instructions for installing IBM Informix Dynamic Server on UNIX and<br>Linux.                                                                                                    |  |  |

*Table 1. Database Server Manuals (continued)*

| Manual                                                       | Subject                                                                                                    |  |  |
|--------------------------------------------------------------|----------------------------------------------------------------------------------------------------|--|--|
| J/Foundation Developer's<br>Guide                            | Writing user-defined routines (UDRs) in the Java programming language<br>for Informix Dynamic Server with J/Foundation.                                                                                                    |  |  |
| Large Object Locator<br>DataBlade Module User's<br>Guide     | Using the Large Object Locator, a foundation DataBlade module that can<br>be used by other modules that create or store large-object data. The Large<br>Object Locator enables you to create a single consistent interface to large<br>objects and extends the concept of large objects to include data stored<br>outside the database. |  |  |
| <b>Migration Guide</b>                                       | Conversion to and reversion from the latest versions of Informix<br>database servers. Migration between different Informix database servers.                                                                                                    |  |  |
| Optical Subsystem Guide                                      | The Optical Subsystem, a utility that supports the storage of BYTE and<br>TEXT data on optical disk.                                                                                                    |  |  |
| Performance Guide                                            | Configuring and operating IBM Informix Dynamic Server to achieve<br>optimum performance.                                                                                                    |  |  |
| R-Tree Index User's Guide                                    | Creating R-tree indexes on appropriate data types, creating new operator<br>classes that use the R-tree access method, and managing databases that<br>use the R-tree secondary access method.                                                                                                    |  |  |
| SNMP Subagent Guide                                          | The IBM Informix subagent that allows a Simple Network Management<br>Protocol (SNMP) network manager to monitor the status of Informix<br>servers.                                                                                                    |  |  |
| Storage Manager<br>Administrator's Guide                     | Informix Storage Manager (ISM), which manages storage devices and<br>media for your Informix database server.                                                                                                    |  |  |
| Trusted Facility Guide                                       | The secure-auditing capabilities of Dynamic Server, including the creation<br>and maintenance of audit logs.                                                                                                    |  |  |
| User-Defined Routines and<br>Data Types Developer's<br>Guide | How to define new data types and enable user-defined routines (UDRs)<br>to extend IBM Informix Dynamic Server.                                                                                                    |  |  |
| Virtual-Index Interface<br>Programmer's Guide                | Creating a secondary access method (index) with the Virtual-Index<br>Interface (VII) to extend the built-in indexing schemes of IBM Informix<br>Dynamic Server. Typically used with a DataBlade module.                                                                                                    |  |  |
| Virtual-Table Interface<br>Programmer's Guide                | Creating a primary access method with the Virtual-Table Interface (VTI)<br>so that users have a single SQL interface to Informix tables and to data<br>that does not conform to the storage scheme of Informix Dynamic Server.                                                                                                    |  |  |

*Table 2. Client/Connectivity Manuals*

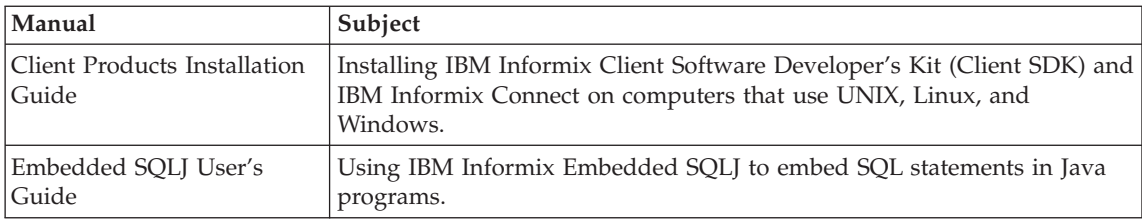

<span id="page-22-0"></span>*Table 2. Client/Connectivity Manuals (continued)*

| Manual                                | Subject                                                                                                    |  |  |
|---------------------------------------|----------------------------------------------------------------------------------------------------|--|--|
| ESQL/C Programmer's<br>Manual         | The IBM Informix implementation of embedded SQL for C.                                                                                                    |  |  |
| GLS User's Guide                      | The Global Language Support (GLS) feature, which allows IBM Informix<br>APIs and database servers to handle different languages, cultural<br>conventions, and code sets.                     |  |  |
| JDBC Driver Programmer's              | Installing and using Informix JDBC Driver to connect to an Informix                                                                                                    |  |  |
| Guide                                 | database from within a Java application or applet.                                                                                                    |  |  |
| NET Provider Reference                | Using Informix .NET Provider to enable .NET client applications to                                                                                                    |  |  |
| Guide                                 | access and manipulate data in Informix databases.                                                                                                    |  |  |
| <b>ODBC</b> Driver Programmer's       | Using the Informix ODBC Driver API to access an Informix database and                                                                                                    |  |  |
| Manual                                | interact with the Informix database server.                                                                                                    |  |  |
| OLE DB Provider<br>Programmer's Guide | Installing and configuring Informix OLE DB Provider to enable client<br>applications, such as ActiveX Data Object (ADO) applications and Web<br>pages, to access data on an Informix server. |  |  |
| Object Interface for $C++$            | The architecture of the $C++$ object interface and a complete class                                                                                                    |  |  |
| Programmer's Guide                    | reference.                                                                                                    |  |  |

*Table 3. DataBlade Developer's Kit Manuals*

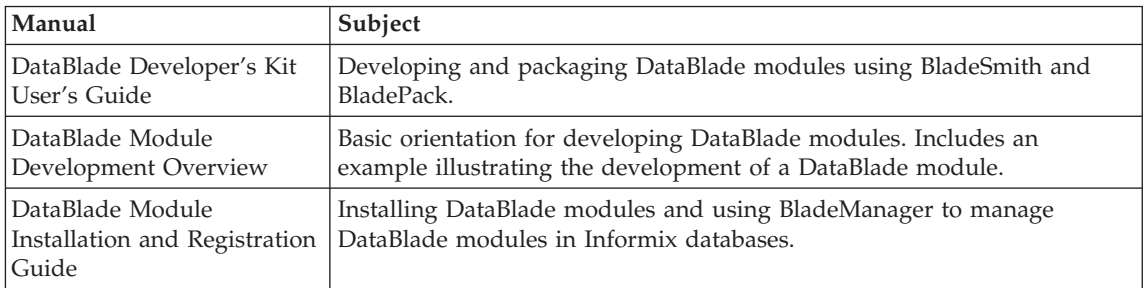

## **Compliance with Industry Standards**

The American National Standards Institute (ANSI) and the International Organization of Standardization (ISO) have jointly established a set of industry standards for the Structured Query Language (SQL). IBM Informix SQL-based products are fully compliant with SQL-92 Entry Level (published as ANSI X3.135-1992), which is identical to ISO 9075:1992. In addition, many features of IBM Informix database servers comply with the SQL-92 Intermediate and Full Level and X/Open SQL Common Applications Environment (CAE) standards.

## <span id="page-23-0"></span>**IBM Welcomes Your Comments**

We want to know about any corrections or clarifications that you would find useful in our manuals, which will help us improve future versions. Include the following information:

- The name and version of the manual that you are using
- Section and page number
- Your suggestions about the manual

Send your comments to us at the following email address:

[docinf@us.ibm.com](mailto:docinf@us.ibm.com)

This email address is reserved for reporting errors and omissions in our documentation. For immediate help with a technical problem, contact IBM Technical Support.

We appreciate your suggestions.

# <span id="page-24-0"></span>**Chapter 1. Getting Started with DB-Access**

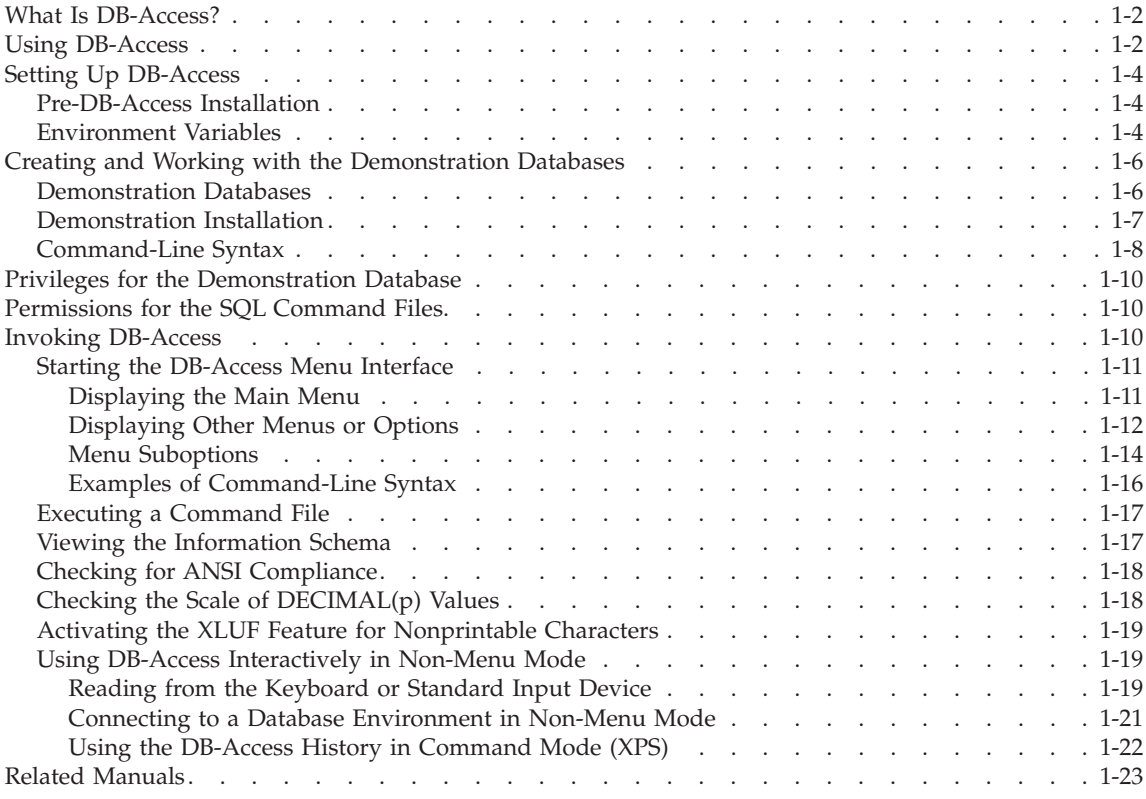

## **In This Chapter**

This chapter introduces a new user to DB–Access. It provides information about how to set up your DB–Access environment and the demonstration database.

This chapter discusses the following topics:

- What is DB-Access?
- Setting up DB-Access
- Creating and working with the demonstration databases
- Setting the DB-Access permissions
- Invoking DB-Access

#### <span id="page-25-0"></span>**What Is DB-Access?**

DB–Access provides a user interface for entering, executing, and debugging Structured Query Language (SQL) statements and Stored Procedure Language (SPL) routines.

SQL and SPL allow you to perform data-definition tasks, such as specifying the number and type of data columns in a table, and data-management tasks, such as storing, viewing, and changing table data. The DB–Access interface allows you to apply powerful Informix extensions to SQL and SPL.

You can use DB–Access for the following aspects of database processing:

- Using ad hoc queries that you execute infrequently
- Connecting to one or more databases, transferring data between the database and external text files, and displaying information about a database
- Displaying system catalog tables and the Information Schema, which are explained in the *IBM Informix: Guide to SQL Reference*
- v Practicing the statements and examples provided in the *IBM Informix: Guide to SQL Tutorial* or the *IBM Informix: Database Design and Implementation Guide*
- Testing applications that you intend to store for use in a production environment

**Important:** DB–Access is not intended as an application-development environment. You branch conditionally or loop through SQL statements when you run them within DB–Access.

## **Using DB-Access**

You can use the DB–Access user interface to:

- v Run statements interactively, discarding them after you achieve the desired results, or saving them in a file for repetitive execution.
- Type statements directly in the DB-Access text-entry screen or your preferred text editor.
- Start DB-Access in menu mode and select options from the menus.

[Figure](#page-26-0) 1-1 on page 1-3 illustrates the top two levels of the DB–Access menu hierarchy. The view of available options summarizes the types of database tasks that you can accomplish with DB–Access.

<span id="page-26-0"></span>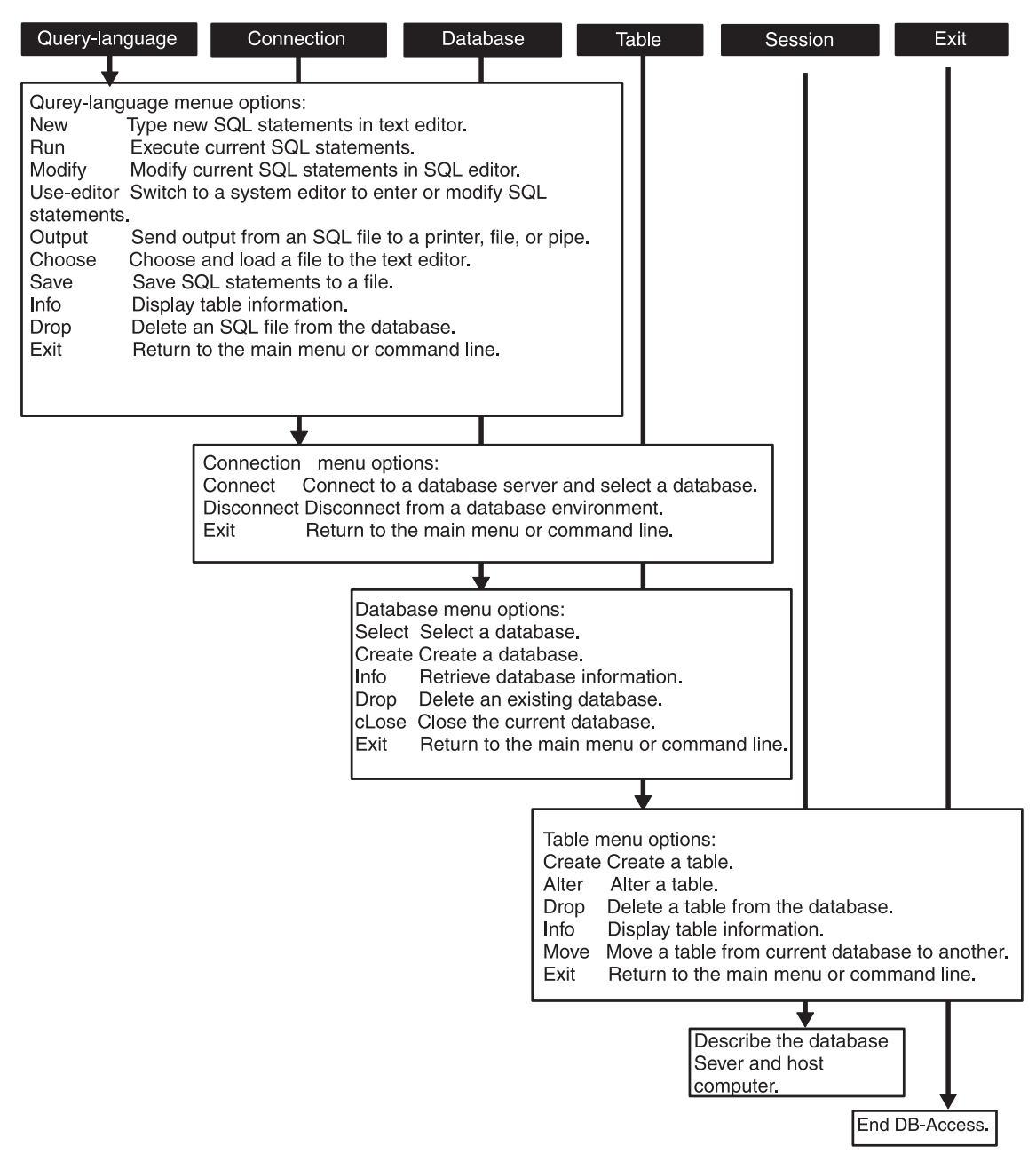

*Figure 1-1. The DB-Access Menu Hierarchy*

For detailed submenu instructions, see the following chapters.

#### **Option Instructions**

<span id="page-27-0"></span>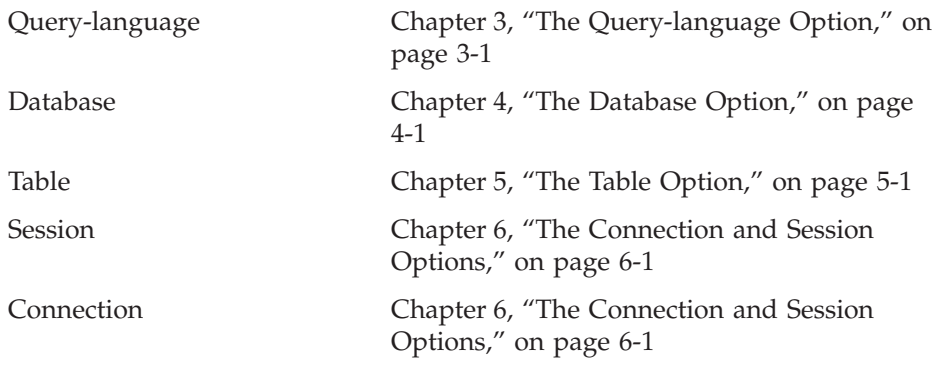

#### **Setting Up DB-Access**

This section reviews the procedure for setting up the DB-Access environment.

## **Pre-DB-Access Installation**

Before you set up the DB–Access environment, you must perform the following preparatory steps:

1. Install the database server and set environment variables.

**Global Language Support**

2. Set up the Global Language Support (GLS) locale, where language localization requires it.

**End of Global Language Support**

3. Start the database server.

You can then run the initialization script for the demonstration database (optional) and invoke the DB–Access program, as described in ["Invoking](#page-33-0) [DB-Access"](#page-33-0) on page 1-10.

#### **Environment Variables**

As part of the installation and setup process, the system or database administrator sets certain environment variables that enable IBM Informix products to work within a particular operating-system environment. This section lists the environment variables that affect your ability to use DB–Access.

**Important:** You must have **\$INFORMIXDIR/bin** in your path if you use DB–Access on a UNIX platform or **%INFORMIXDIR%\bin** in your path if you use DB–Access on a Windows platform. Your operating system uses the path to locate the initialization script and the dbaccess executable.

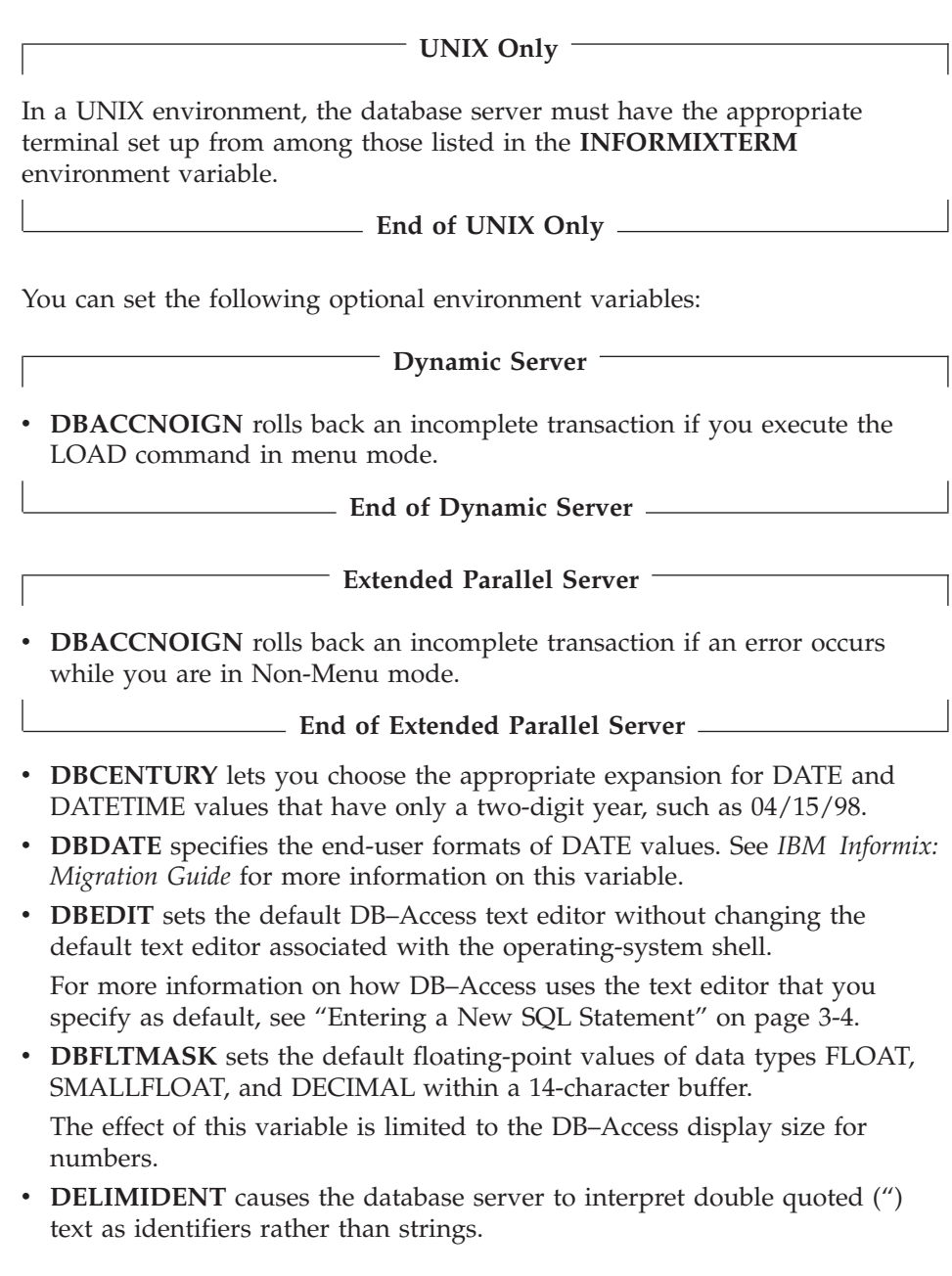

**Extended Parallel Server**

<span id="page-29-0"></span>• **IFMX\_HISTORY\_SIZE** determines the number of SQL commands logged in the command history. The default value is 50. The maximum value is 500.

**Note:** In the menu mode, multiple SQL commands in a dbaccess editor can execute all at once and will consume only one dbaccess history entry.

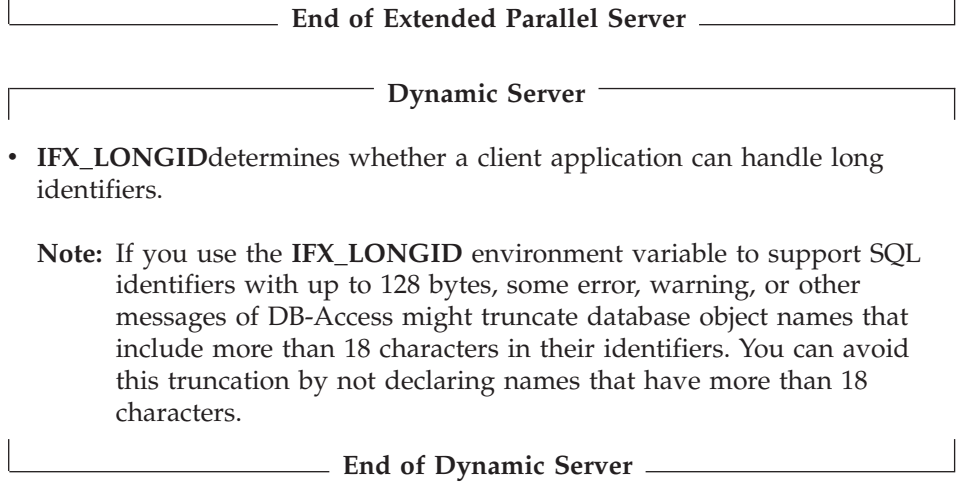

For more information on environment variables, see the *IBM Informix: Guide to SQL Reference*.

## **Creating and Working with the Demonstration Databases**

You can practice using DB–Access with a demonstration database or with a database that you create. If you use an Informix demonstration database, you can add, delete, or change the provided data and scripts, then re-initialize the database to its original condition. This manual provides examples of statements run against the demonstration data, with illustrations that show the results of these statements.

## **Demonstration Databases**

The DB–Access utility, which is provided with your IBM Informix database server products, includes one or more of the following demonstration databases:

v The **stores\_demo** database illustrates a relational schema with information about a fictitious wholesale sporting-goods distributor. Many examples in IBM Informix manuals are based on the **stores\_demo** database.

**Extended Parallel Server**

<span id="page-30-0"></span>v The **sales\_demo** database illustrates a dimensional schema for data-warehousing applications. For conceptual information about dimensional data modeling, see the *IBM Informix: Database Design and Implementation Guide*.

**End of Extended Parallel Server**

**Dynamic Server**

v The **superstores\_demo** database illustrates an object-relational schema. The **superstores\_demo** database contains examples of extended data types, type and table inheritance, and user-defined routines.

**End of Dynamic Server**

For descriptions of the databases and their contents, see the *IBM Informix: Guide to SQL Reference*.

The scripts that you use to install the demonstration databases reside in the **\$INFORMIXDIR/bin** directory on UNIX platforms and in the **%INFORMIXDIR%\bin** directory in Windows environments.

Table 1-1 lists the databases available for each database server. To set up or reinitialize the demonstration database, run the corresponding initialization script that Table 1-1 shows.

*Table 1-1. Demonstration Databases*

| <b>Server Type</b>                       | Database Name    | Model                         | <b>Initialization Script</b> |
|------------------------------------------|------------------|-------------------------------|------------------------------|
| All Informix database servers            | stores demo      | Relational database           | dbaccessdemo                 |
| IBM Informix Extended Parallel<br>Server | sales demo       | Dimensional data<br>warehouse | dbaccessdemo -dw             |
| IBM Informix Dynamic Server              | superstores_demo | Object-relational<br>database | dbaccessdemo ud              |

## **Demonstration Installation**

When you run the installation script for a demonstration database, the script asks you if you would like to copy sample SQL command files. Command files that the demo includes have a **.sql** extension and contain sample SQL statements that you can use.

Always initialize or run DB–Access from the directory in which you want to store SQL command files for the following reasons:

- <span id="page-31-0"></span>v Each time you create or reinitialize the demonstration database, the installation script prompts you to ask if you want a copy of the sample command files provided with the demonstration database saved in the current directory.
- v DB–Access lists only the files that end in the extension **.sql** in the current directory.

Command files are described in Appendix B, ["Demonstration](#page-156-0) SQL," on page [B-1.](#page-156-0)

## **To prepare a demonstration database:**

1. Create a new directory.

**UNIX Only**

You must have UNIX read and execute permissions for each directory in the pathname that you create.

**End of UNIX Only**

- 2. Change directories to the new directory and run the initialization script. on [page](#page-30-0) 1-7 describes the various database models available for each database server version. For options that you can use with the initialization script, see "Command-Line Syntax" on page 1-8.
- 3. The initialization script displays a series of messages on the screen as the database is created. The final message of the script prompts you to make a choice. If you want to copy the command files into the directory that you created, press Y.
- **Tip:** If you want to discard changes that you made to your database or to the command files, rerun the demonstration initialization script. When the script prompt message displays, press Y to replace the command files with the original versions.

## **Command-Line Syntax**

The illustrations in this section show the syntax of the initialization scripts. For assistance in reading the diagrams, see "Syntax [Diagrams"](#page-12-0) on page xi in the introduction to this manual.

#### **To create stores\_demo:**

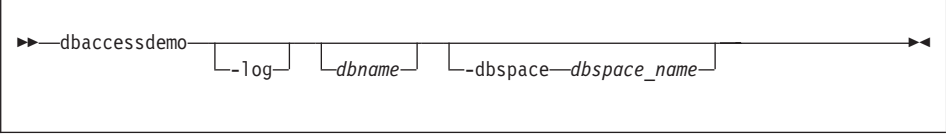

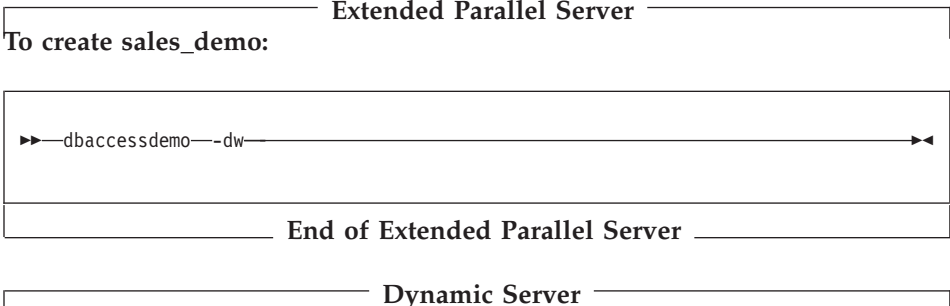

## **To create superstores\_demo:**

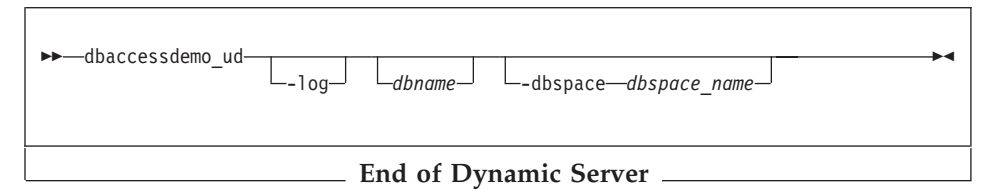

**-dw** creates the **sales** demo database.

- **-log** requests transaction logging for the demonstration database.
- *dbname* substitutes for the default database name. For object-name guidelines, see the *IBM Informix: Guide to SQL Syntax*.
- **-dbspace** requests a particular dbspace location for the demonstration database.
- *dbspace\_name* houses the demonstration database. If you do not specify a dbspace name, by default, the data for the database is put in the root dbspace. To create a dbspace, use the **onspaces** utility as described in your *IBM Informix: Administrator's Guide*.

#### **Examples:**

- v The following command creates a database named **stores\_demo**: dbaccessdemo
- v The following example creates an instance of the **stores\_demo** database named **demo\_db**:

dbaccessdemo demo\_db

v The following command initializes the **stores\_demo** database and also initiates log transactions:

dbaccessdemo -log

v The following command creates an instance of the **stores\_demo** database named **demo\_db** in **dbspace\_2**:

```
dbaccessdemo demo_db -dbspace dbspace_2
```
#### <span id="page-33-0"></span>**Privileges for the Demonstration Database**

When you run the initialization script to create an instance of the demonstration database under your login, the database server recognizes your login as the owner and database administrator (DBA) of that database. As DBA, you automatically acquire some exclusive privileges over objects in your database. You can extend those privileges to others with the GRANT statement, which is described in the *IBM Informix: Guide to SQL Syntax*.

### **Permissions for the SQL Command Files**

Some operating systems require that you have execute permissions to run SQL command files, read permissions to display these files or their contents in DB–Access, or write permissions to save modified or new files.

**UNIX Only**

Use the UNIX **chmod** command to enable execution of the SQL files that the initialization script installed.

**End of UNIX Only**

#### **Invoking DB-Access**

For more information on how to invoke DB-Access, see the following references:

- v To display all the menus, start DB–Access at its main menu. See ["Displaying](#page-34-0) the Main Menu" on page 1-11.
- v To start and exit from a specific DB–Access menu or screen, see ["Displaying](#page-35-0) Other Menus or [Options"](#page-35-0) on page 1-12.
- To execute a file that contains SQL statements without displaying the DB–Access menus, see ["Executing](#page-40-0) a Command File" on page 1-17.
- v To type DB–Access options at the command line, without the full-screen menu interface, see "Using DB-Access [Interactively](#page-42-0) in Non-Menu Mode" on [page](#page-42-0) 1-19.
- v To check the DB–Access version or transfer nonprintable characters in hexadecimal form, see "Activating the XLUF Feature for [Nonprintable](#page-42-0) [Characters"](#page-42-0) on page 1-19.

**Windows Only**

You can set up the DB–Access program icon to perform any of the commands that this chapter shows.

#### **UNIX Only**

<span id="page-34-0"></span>If the **TERM**, **TERMCAP**, or **TERMINFO** environment variables do not enable DB–Access to recognize the type of terminal you use, the main menu does not appear. Instead, a message similar to the following text appears: Unknown terminal type.

**End of UNIX Only**

**Windows Only**

If you use a Windows terminal to run DB–Access on a UNIX database server, the terminal-emulation window must emulate a terminal type that DB–Access can recognize, or the database server displays an unknown terminal-type message in the terminal-emulation window.

For more information about **INFORMIXTERM** and the appropriate terminal setup, see your *IBM Informix: Installation Guide* or the *IBM Informix: Guide to SQL Reference*.

**End of Windows Only**

**Tip:** If your operating system cannot find **dbaccess**, place the full path before the program name, as follows:

\$INFORMIXDIR/bin/dbaccess

## **Starting the DB-Access Menu Interface**

For information on how to read the diagrams in this section, see ["Syntax](#page-12-0) [Diagrams"](#page-12-0) on page xi in the introduction to this manual. To familiarize yourself with the DB–Access menu structure, see [Figure](#page-26-0) 1-1 on page 1-3..

#### **Displaying the Main Menu**

Typically, you start DB–Access with the main menu as the top-level menu from which you reach submenus and their options.

**UNIX Only**

If you use a window interface, such as OpenWindows, on a UNIX terminal, issue the dbaccess command from a nonscrolling console window.

**End of UNIX Only**

<span id="page-35-0"></span>If your path includes **\$INFORMIXDIR/bin**, the following command shows the simplest way to start DB–Access:

dbaccess

Without arguments, the single word **dbaccess** starts the main menu with no database selected and no options activated. You can then select submenus from the main menu.

#### **Displaying Other Menus or Options**

You can specify the options shown in the following diagram to access menus directly.

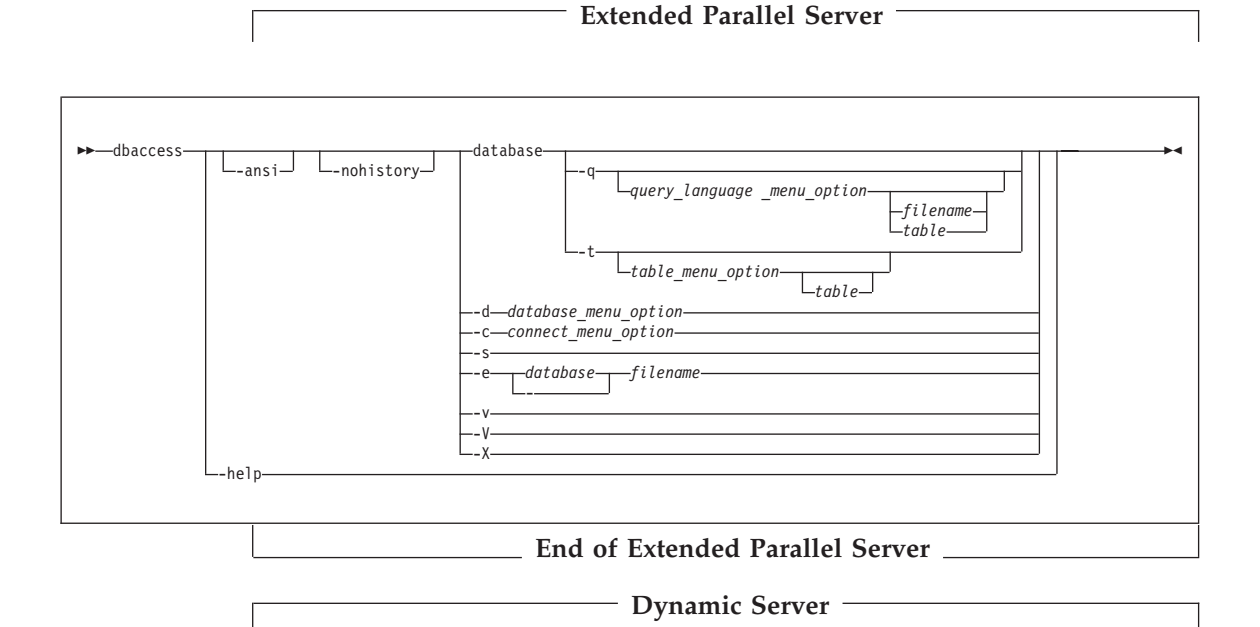
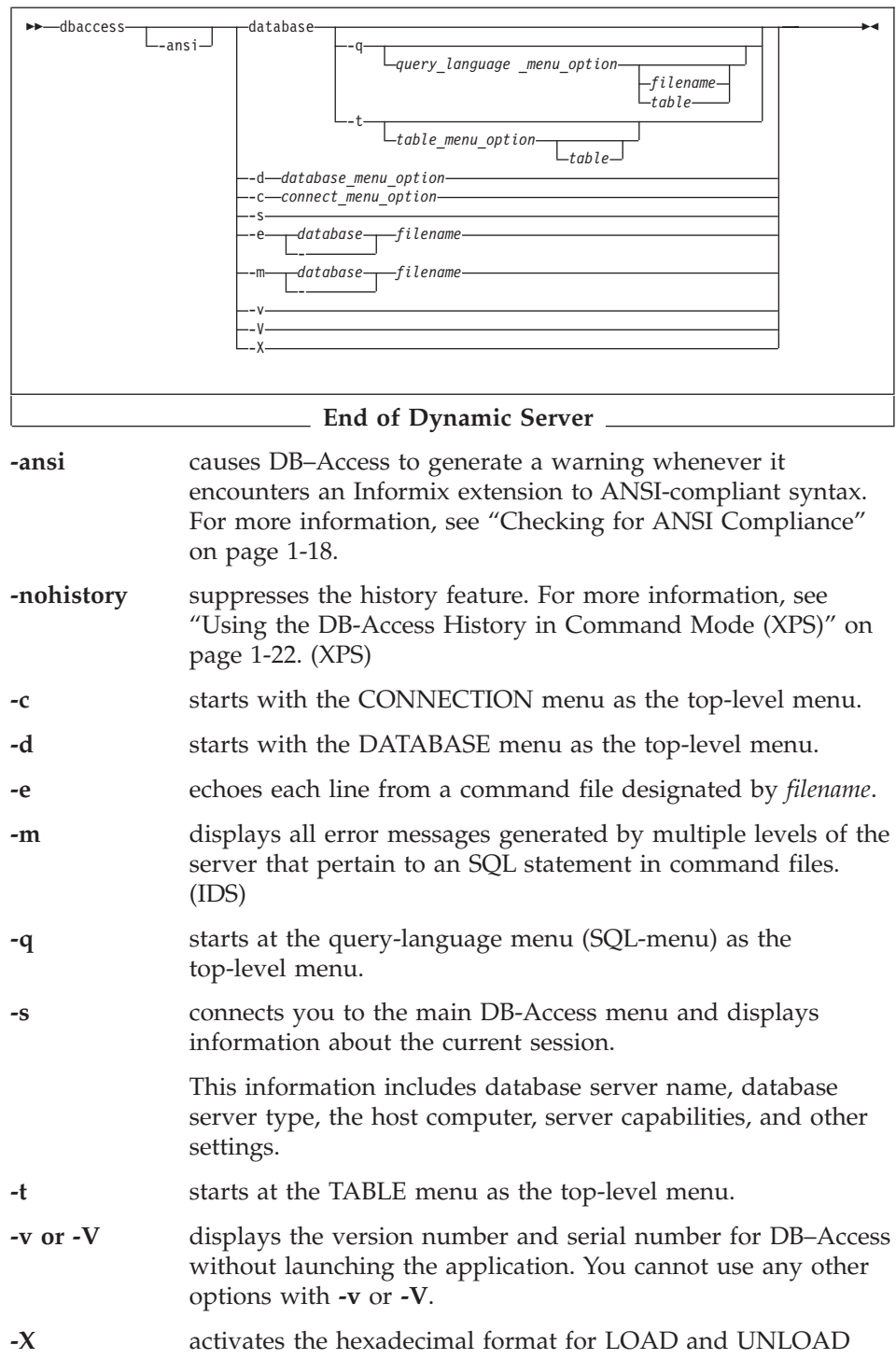

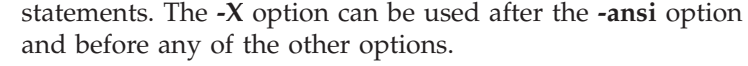

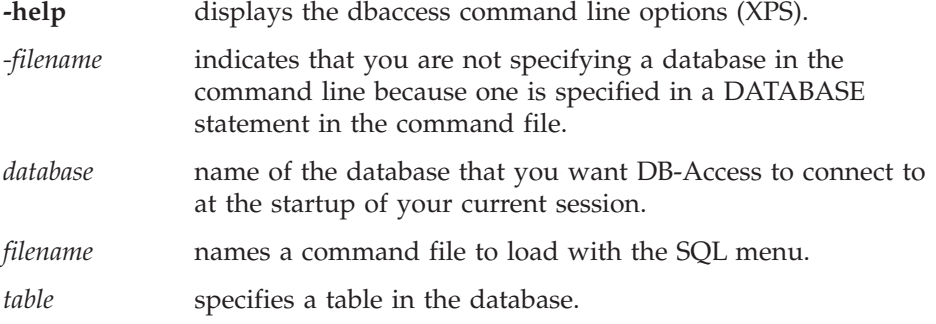

*connect\_menu\_option*

option or suboption on the connect menu. See "CONNECTION Menu Options" on page 1-14.

*database\_menu\_option*

option or suboption on the database menu. See "DATABASE Menu Options" on page 1-14.

*query\_language\_menu\_option*

option or suboption on the query-language menu. See ["QUERY-LANGUAGE](#page-38-0) Menu Options" on page 1-15.

*table\_menu\_option*

option or suboption on the table menu. See ["TABLE](#page-39-0) Menu [Options"](#page-39-0) on page 1-16.

If you exit from a submenu or option that you specified from the command line, you will exit directly to the operating-system command line.

#### **Menu Suboptions**

The following menu suboptions allow you to access submenus directly.

#### **CONNECTION Menu Options:**

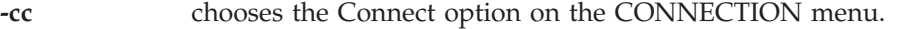

**-cd** chooses the Disconnect option on the CONNECTION menu.

#### **DATABASE Menu Options:**

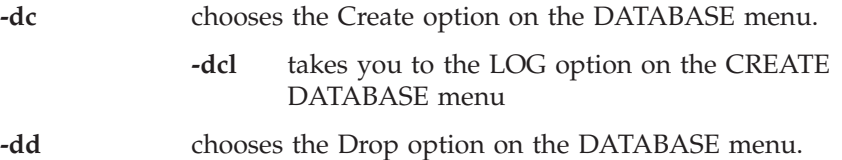

<span id="page-38-0"></span>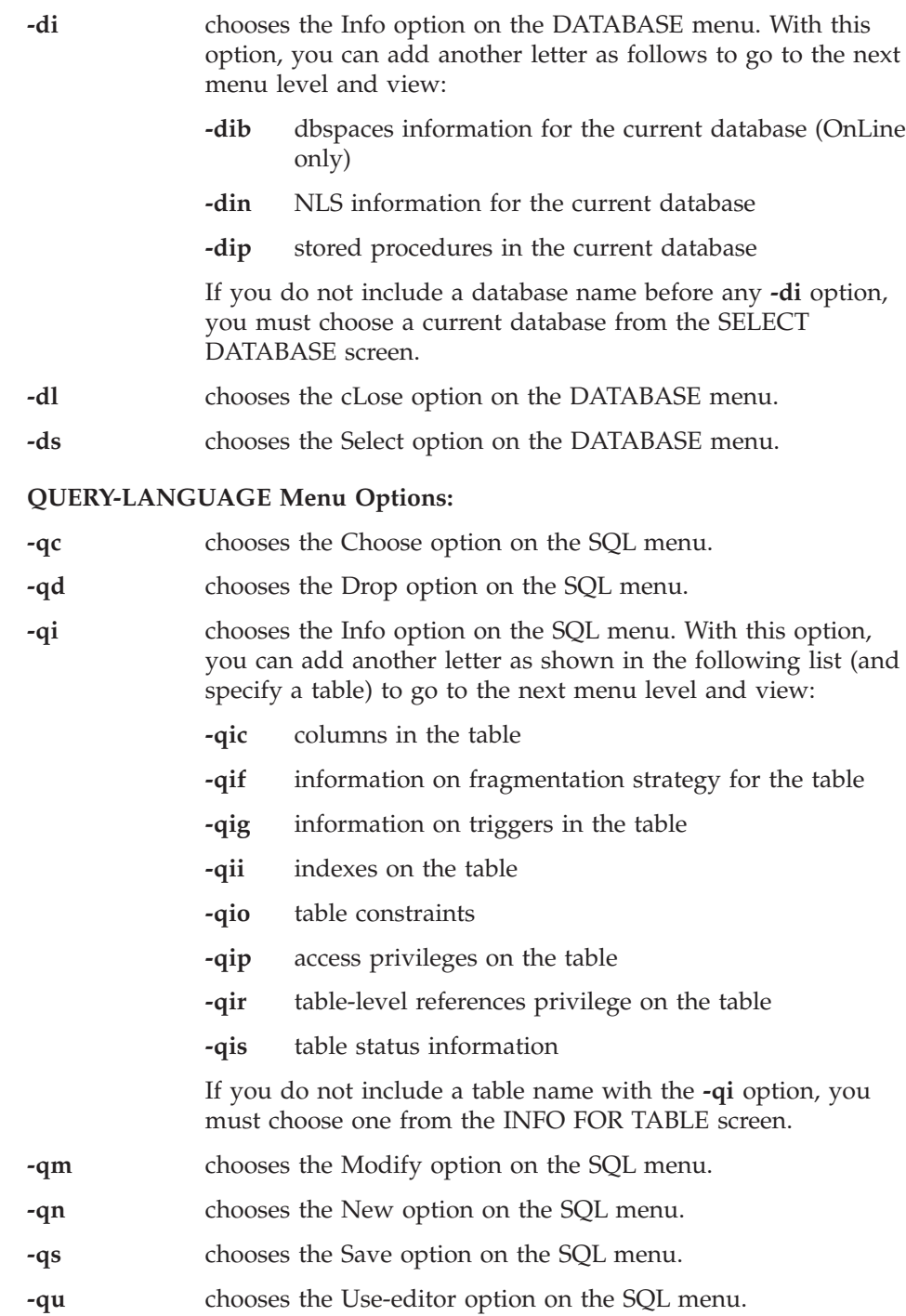

If you do not include a database name before a **-q** option, you must choose a current database from the SELECT DATABASE screen.

<span id="page-39-0"></span>When you select the Modify option on the QUERY-LANGUAGE menu, you must first select a command file to modify from the CHOOSE menu. The MODIFY screen then appears and displays the text.

**Tip:** You cannot go directly to the Run or Output option on the SQL menu. Trying to do so results in an error message.

#### **TABLE Menu Options:**

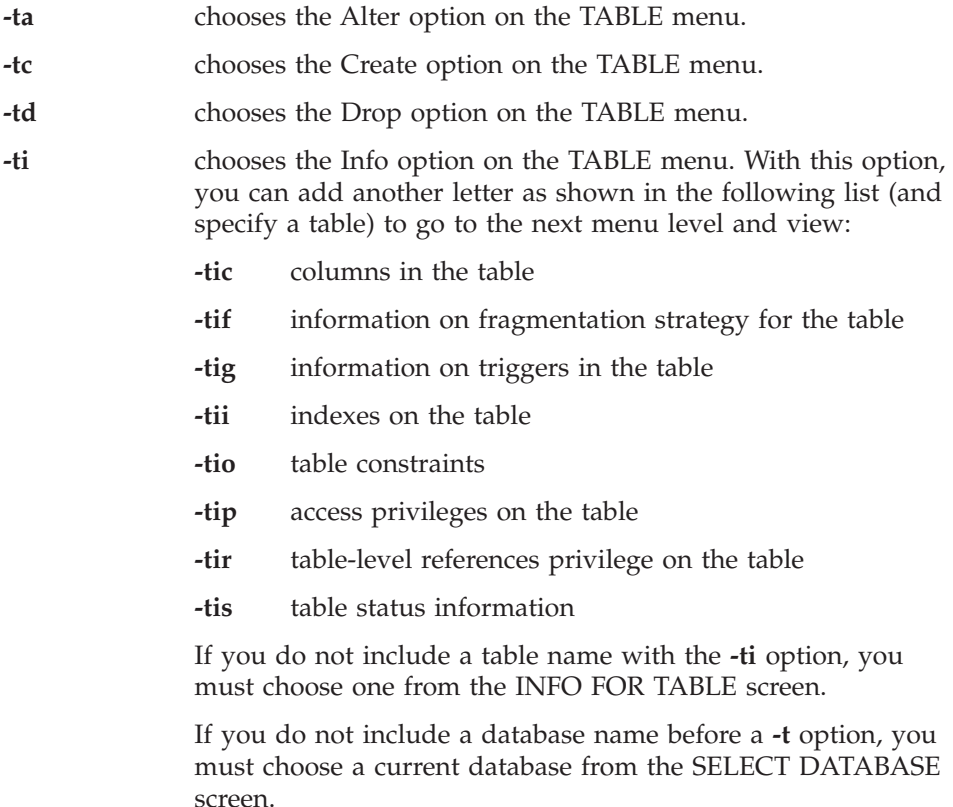

#### **Examples of Command-Line Syntax**

Assume that the database server that you have online contains a database named **mystores**. To make the **mystores** database the current database, start DB–Access with the following command:

dbaccess mystores

<span id="page-40-0"></span>You can specify a database on a database server that is not online. For example, either of the following commands selects the **newstores** database on the **xyz** database server:

dbaccess newstores@xyz dbaccess //xyz/newstores

When DB–Access starts, the database and database server name that you specify appear on the dashed line, as Figure 1-2 shows.

DB-Access: Query-language Connection Database Table Session Exit

---------------- newstores@xyz ---------------------Press CTRL-W for Help ---

*Figure 1-2. The DB-Access Main Menu with Database and Database Server Name*

# **Executing a Command File**

When you invoke DB–Access from the command line, you can specify a database as current, execute a file that contains one or more SQL statements, and display multilevel error messages.

The following sample command executes the SQL statements in a file named **sel\_stock.sql** on the **mystores** database: dbaccess mystores sel\_stock

The following sample command executes the SQL statements in the **sel\_all.sql** file on the database that file specifies:

```
dbaccess - sel_all.sql
```
## **Viewing the Information Schema**

Use DB–Access to execute the **xpg4\_is.sql** file in the \$INFORMIXDIR/**etc** directory. This SQL file creates the Information Schema and installs the views for a specified database. The following command creates the Information Schema for database **mystores**:

```
dbaccess mystores $INFORMIXDIR/etc/xpg4_is.sql
```
The Information Schema adds to the database four information-only views that conform to X/Open XPG4 with Informix extensions. After you run **xpg4\_is.sql**, use DB–Access to retrieve information about the tables and columns that you have access to in the specified database. For more information on Information Schema views, see the *IBM Informix: Guide to SQL Reference*.

<span id="page-41-0"></span>**Tip:** It is not recommended that you install these XPG4-compliant views on an ANSI database, because their format differs considerably from that of the ANSI-compliant Information Schema views that the SQL standards committee has defined.

# **Checking for ANSI Compliance**

To check your SQL statements for compliance with ANSI standards, include the **-ansi** option or set the **DBANSIWARN** environment variable. Use the **-ansi** option with other **dbaccess** options such as **-dc** (to create a database), **-tc** or **-ta** (to create or alter a table), or **-qc** *filename* (to choose a command file). The following command checks for ANSI compliance while DB–Access creates the database **research**:

dbaccess -ansi -dc research

You do not need to specify the **-ansi** option on the command line if the **DBANSIWARN** environment variable is set.

DB–Access displays the SQLSTATE value with the warning under the following circumstances:

- v You include the **-ansi** option or set the **DBANSIWARN** environment variable.
- You access or create an ANSI database.
- v You run DB–Access in line mode or specify a **.sql** input file.
- Execution of a SQL statement generates a warning rather than an error.

For more information on ANSI-compliant databases, see the *IBM Informix: Guide to SQL Reference* and the *IBM Informix: Guide to SQL Tutorial*. For more information on SQLSTATE values, see the GET DIAGNOSTICS statement in the *IBM Informix: Guide to SQL Syntax*. The *IBM Informix: Guide to SQL Syntax* also provides information about ANSI compliance in Informix SQL syntax.

# **Checking the Scale of DECIMAL(p) Values**

In an ANSI-compliant database, columns declared as a DECIMAL(p) data type have a precision of **p** and a scale of zero, so that only integer values are stored. In a database that is not ANSI-compliant, DECIMAL(p) is a floating-point data type whose scale is large enough to store the exponential notation for a value.

For example, the following calculation shows how many bytes a DECIMAL(5) column requires in the default locale (where the decimal point occupies a single byte):

 byte for the sign of the data value byte for the 1st digit byte for the decimal point bytes for the rest of the digits (precision of 5 - 1) byte for the **e** symbol byte for the sign of the exponent bytes for the exponent -------------------------------------------------

12 bytes total

Thus, ″12345″ in a DECIMAL(5) column is displayed as ″12345.00000″ (that is, with a scale of 6) in a database that is not ANSI-compliant.

## **Activating the XLUF Feature for Nonprintable Characters**

You can use the **-X** option to activate the hexadecimal load and unload format (XLUF) feature in DB–Access at the command line. When you invoke DB–Access with the **-X** option, the LOAD and UNLOAD SQL statements can format nonprintable ASCII signs in hexadecimal format. The **-X** option can be used after the -ansi option and before any of the other options. A **.unl** file that the UNLOAD statement produces contains the hexadecimal format changes.

**Important:** The **.unl** files that contain data in a hexadecimal format are not compatible with Informix database servers prior to Version 6.0. However, **.unl** files generated without the XLUF functionality are fully compatible with Version 6.0 or later database servers.

For more information, see the descriptions of the LOAD and UNLOAD statements in the *IBM Informix: Guide to SQL Syntax*. Also see the discussion of the various SQL utilities in the *IBM Informix: Migration Guide* and the data types information in the *IBM Informix: Guide to SQL Reference*.

#### **Using DB-Access Interactively in Non-Menu Mode**

If you do not want to use the menus and do not have a prepared SQL file, use your keyboard or standard input device to enter SQL statements.

#### **Reading from the Keyboard or Standard Input Device**

When you invoke DB–Access without a menu argument (such as **-q**) and with a hyphen as the final argument, DB–Access processes commands from the standard input device (on UNIX platforms) or the keyboard (on Windows platforms). DB–Access reads what you type until you indicate that the input is complete. Then DB–Access processes your input and writes the results to the standard output device (on UNIX platforms), or the command window (on Windows).

**Interactive Input:** DB–Access reads and executes SQL statements from the terminal keyboard interactively. While DB–Access runs interactively, the *greater than* (>) prompt marks the line where you type your next SQL statement.

When you type a semicolon (;) to end a single SQL statement, DB–Access processes that statement. When you press CTRL-D to end the interactive session, DB–Access stops running. The following example shows user input and results in an interactive session:

```
dbaccess - -
>database stores_demo;
Database selected.
>select count(*) from systables;
(count(*))21
1 row(s) retrieved.
>^D
dbaccess - -
>database stores_demo;
Database selected.
>select count(*) from systables;
(count(*))21
1 row(s) retrieved.
>^D
```
**Batch Command Input on UNIX Platforms:** You can use an in-line shell script to supply one or more SQL statements. For example, you can use the UNIX C, Bourne, or Korn shell with in-line standard input files:

```
dbaccess mystores- <<EOT!
select avg(customer_num) from customer
where fname matches '[A-G]*;
EOT!
You can use a pipe to supply SQL statements:
echo 'select count(*) from systables' | dbaccess mystores
```
DB–Access interprets any line that begins with an exclamation mark (!) as a shell command. You can mix shell escape lines with SQL statements and put them in SQL statements, as follows:

```
dbaccess mystores -
>select
!echo hello
>hello
count(*) from systables;
>
(count(*))21
1 row(s) retrieved.
>
```
#### **Connecting to a Database Environment in Non-Menu Mode**

You can use the CONNECT ... USER syntax in SQL statements that you issue in interactive mode. However, DB–Access does not support the USER clause of the CONNECT statement when you connect to a default database server.

**Connecting in Interactive Non-Menu Mode:** When you include the USER '*user identifier'* clause in a CONNECT statement in interactive mode, DB–Access prompts you to enter a password.

The following two command examples show how to connect to a database server in interactive mode. The first example uses the CONNECT statement without specifying a user identifier.

```
dbaccess -nohistory- -
> connect to '@starfish';
```
Connected.

If you include the USER clause in a CONNECT statement, as the second example shows, DB–Access uses echo suppression to prompt you for a password:

```
> connect to '@starfish' user 'marae';
```
ENTER PASSWORD:

Connected.

**Important:** For security reasons, do not enter the password on the screen where it can be seen. Also, do not include the USING *password* clause in a CONNECT statement when you use DB–Access interactively. If you are in interactive mode and attempt to enter a password before the prompt, an error message appears.

<span id="page-45-0"></span>**Connecting with a File or Shell File in Background Mode:** You can execute the USER clause of a CONNECT statement in a DB–Access file that includes the USER clause. The following example uses a command file that contains a CONNECT statement with a USING clause to connect to a database server: dbaccess - connfile.sql

**Important:** An SQL command file that contains the statement CONNECT USER *user\_id* USING *password*

> should be protected from access by anyone other than the **user\_id** that the USER clause identifies.

> > **UNIX Only**

The following example uses a shell file to connect to a database server. DB–Access prompts you for a password.

```
dbaccess - - \lll!connect to '@starfish' user 'marae';
!
```
ENTER PASSWORD:

**End of UNIX Only**

#### **Using the DB-Access History in Command Mode (XPS)**

DB-Access provides command history logging which makes it easier to re-execute commands. The following example shows how the command history function is used.

```
% dbaccess - -
1> create database sales_demo;
Database created.
2> create table customer (
2> customer_code integer,
2> customer_name char(31),
2> company name char(20));
Table created.
3> insert into customer values (102, "Carole Sadler", "Sports Spot");
1 row(s) inserted.
4> history;
1 create database sales_demo
2 create table customer (
```

```
customer code integer,
           customer name char(31),
           company_name char(20))
3 insert into customer values (102, "Carole Sadler", "Sports Spot")
4> run 3;
1 row(s) inserted.
5> history;
1 create database sales demo
2 create table customer (
          customer code integer,
           customer name char(31),
           company name char(20))
3 insert into customer values (102, "Carole Sadler", "Sports Spot")
4 insert into customer values (102, "Carole Sadler", "Sports Spot")
5>
```
The history command lists the SQL statements used in the current session. The number of commands that are logged is determined by the **IFMX\_HISTORY\_SIZE** environment variable. For more information see ["Environment](#page-27-0) Variables" on page 1-4.

The **run** *statement\_number* command executes the statement corresponding to the number in the command history. The run command logs the original command in the history. The history and run commands are not logged.

#### **Related Manuals**

For information on how to install the database server, set environment variables, and put the database server online, see the manuals for your database server listed in [Table](#page-47-0) 1-2.

## <span id="page-47-0"></span>*Table 1-2. Related Manuals*

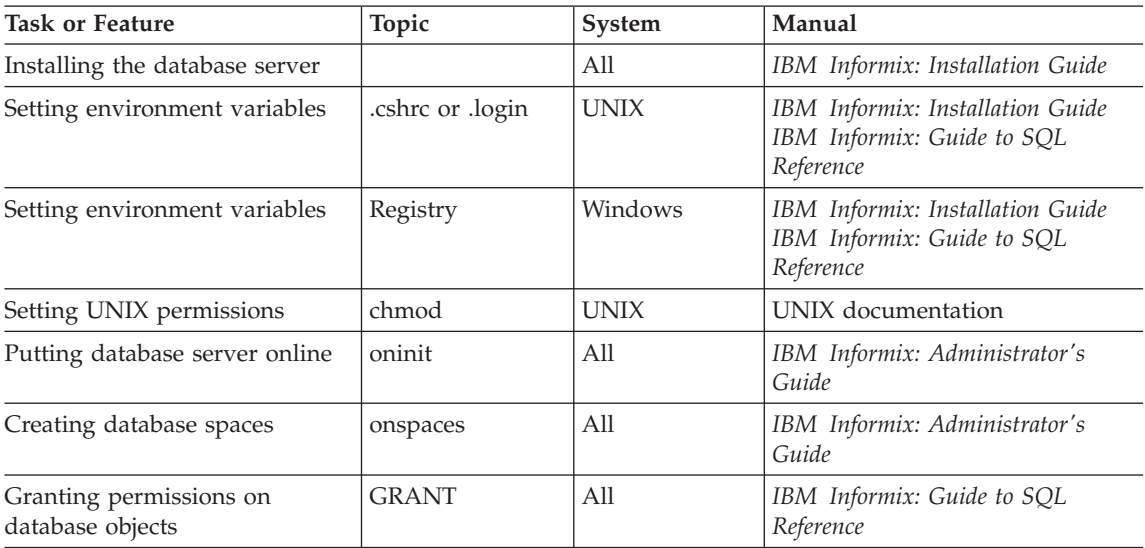

# **Chapter 2. Using the Full-Screen Menu Interface**

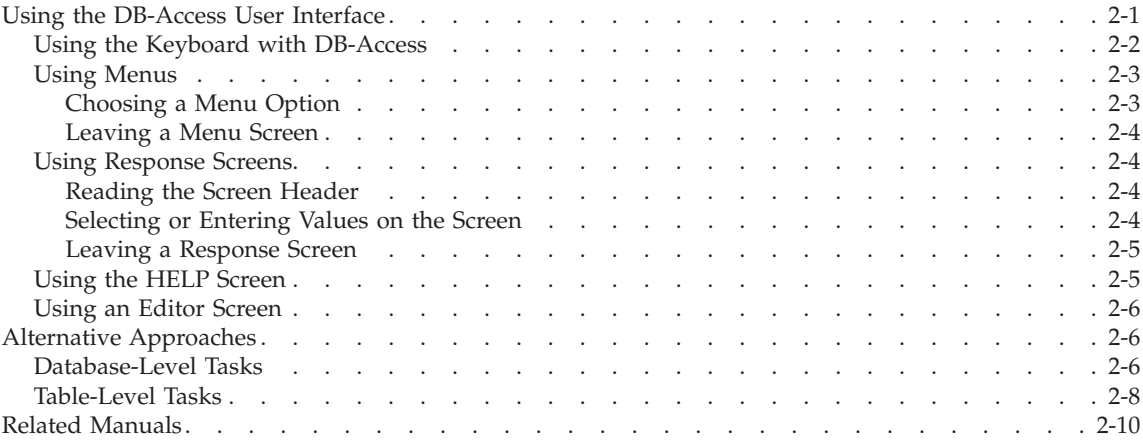

# **In This Chapter**

This chapter provides introductory information about the following topics:

- Using the DB-Access user interface
- Alternative approaches
- Related manuals

If you are familiar with DB–Access, you might prefer to skip this introductory chapter.

## **Using the DB-Access User Interface**

The DB–Access user interface combines the following features:

- A hierarchy of menus
- v Screens that prompt you for brief responses and choices from selection lists
- Contextual HELP screens
- The interactive Schema Editor, which helps you structure tables
- An SQL programmer environment, which includes the following features:
	- The built-in SQL editor where you enter and modify SQL and SPL statements
	- An option to use another editor of your choice
	- The database server syntax checker and runtime debugger
	- Storage, retrieval, and execution of SQL and SPL routines

<span id="page-49-0"></span>v A choice of output for database queries and reports

Nonprogrammers build their databases with the interactive Schema Editor described in Chapter 5, "The Table [Option,"](#page-98-0) on page 5-1 Programmers use the SQL programmer environment described in Chapter 3, "The [Query-language](#page-60-0) [Option,"](#page-60-0) on page 3-1.

The remainder of this chapter summarizes how to navigate through menus and screens.

# **Using the Keyboard with DB-Access**

The terminal keyboard has special keys that you use to instruct DB–Access. Before you begin to use DB–Access, locate the following keys:

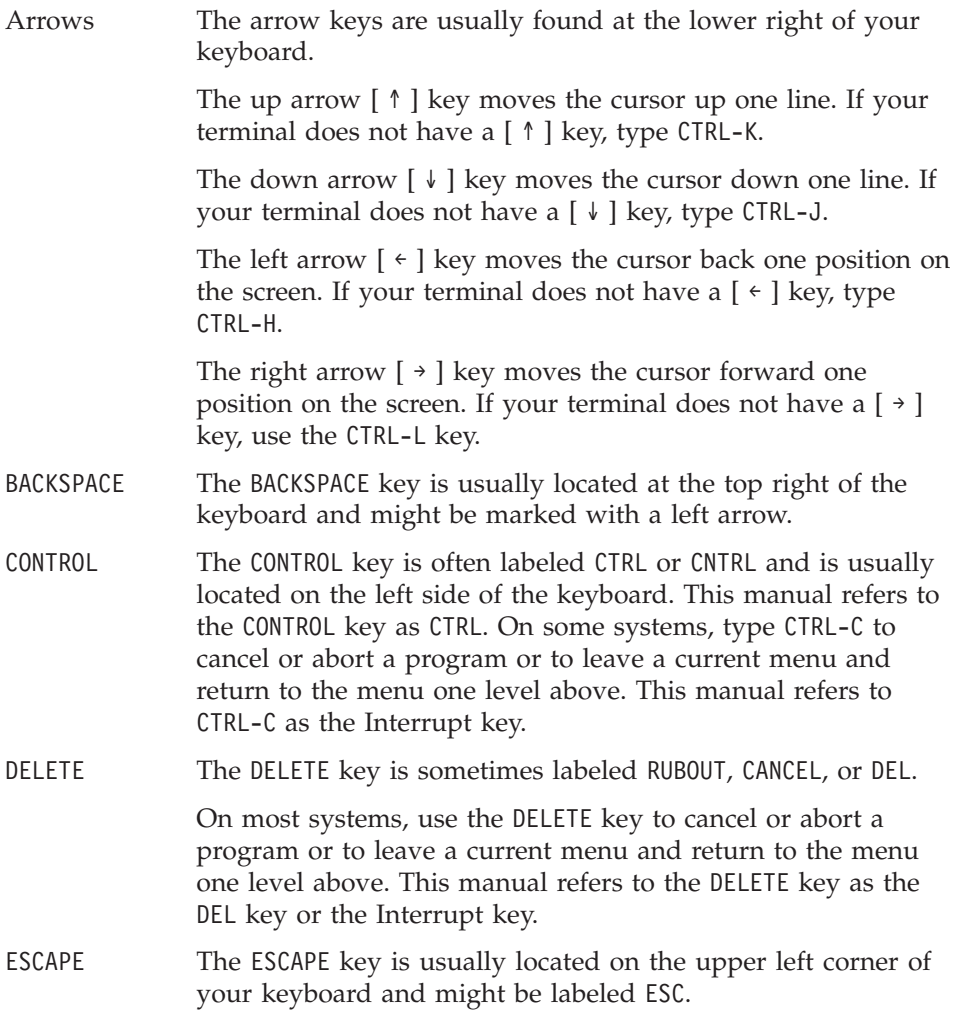

<span id="page-50-0"></span>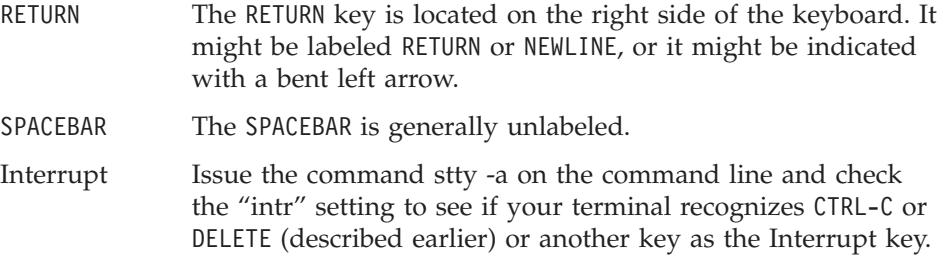

#### **Using Menus**

Menus appear at the top of each screen. Generally, the DB–Access main menu, as Figure 2-1 shows, is the top level of the menu hierarchy. You can select a submenu as the top level if you invoke DB–Access with a submenu option, such as those described in ["Executing](#page-40-0) a Command File" on page 1-17.

```
DBACCESS: Query-language Connection Database Table Session Exit
Use SQL Query Language.
                    ----------------------------Press CTRL-W for Help ---
```
*Figure 2-1. The DB-Access Main Menu*

A *message* below the option menu briefly describes the function of the highlighted option. If you highlight another option, the description changes. To find out what an option does, simply highlight it and read the description.

The dashed line at the bottom of the header displays the name of the *current database*, if one is selected, and a reminder to press CTRL-W for Help.

#### **Choosing a Menu Option**

In Figure 2-1, the box, or highlight, indicates that Query-language is the current option. Press RETURN to choose the highlighted option or choose another option as follows:

• Use the SPACEBAR or the left and right arrow keys to move the highlight. Options are arranged in a ring. If you move the highlight to the right, past the end of the list, the first option becomes current again.

Press RETURN to choose the highlighted option.

v Type the shortcut letter shown in *uppercase* in the name of the option that you want to select. (You can type the shortcut letter in either uppercase or lowercase.)

Because some menus have multiple options that start with the same letter, the shortcut key is not always the first letter of an option name. For example, in [Figure](#page-51-0) 2-2, the DATABASE menu, both **Create** and **cLose** start with the letter "c." As indicated by the uppercase shortcut keys, press the C

<span id="page-51-0"></span>key to select the Create option and press the L key to select the cLose option.

```
DATABASE: Select Create Info Drop cLose Exit
Select a database to work with.
    ------------------------------------------------ Press CTRL-W for Help ---
```
*Figure 2-2. A Sample Menu Screen*

DB–Access displays the screen for the menu option that you select.

## **Leaving a Menu Screen**

If the menu has an Exit option, press the E key to exit the menu. If no Exit option exists, use the Interrupt key (usually DEL or CTRL-C) to exit the menu. You then return to the menu, screen, or command line from which you selected the exit menu.

# **Using Response Screens**

Some screens, such as the SELECT DATABASE screen in Figure 2-3, prompt you for a name or value.

```
SELECT DATABASE >>
Select a database with the Arrow keys, or enter a name, then press Return.
       -------------------------------------------- Press CTRL-W for Help -----
mystores@dbserver1-

sysmaster@dbserver1
```
*Figure 2-3. A Sample Response Screen*

**Global Language Support**

If Global Language Support (GLS) is enabled, the listed items are sorted according to the code-set collation order of the current locale.

**End of Global Language Support**

## **Reading the Screen Header**

The top line of a response screen displays a prompt as the screen name followed by double angle brackets (>>) and the cursor. A message below the prompt gives brief instructions, such as Press CTRL-W for Help. The dashed line identifies the database that you select as current.

## **Selecting or Entering Values on the Screen**

Where you enter your response depends on the operation, as the following two choices show:

<span id="page-52-0"></span>• You might type a value in the header of a entry screen, after the double angle brackets (>>) at the top of the screen. For example, you could type a valid database name after SELECT DATABASE>>, as [Figure](#page-51-0) 2-3 shows.

Press RETURN when you finish typing, and DB–Access displays the next screen or takes other appropriate action.

v Some screens have a list on the lower part of the screen from which you can choose an item instead of typing your selection in the header. For example, the SELECT DATABASE screen in [Figure](#page-51-0) 2-3 lists the databases available on the current database server.

Use the arrow keys to highlight the item that you want and then press RETURN. DB–Access displays the next screen or takes other appropriate action.

#### **Leaving a Response Screen**

Without a menu, a screen cannot have an Exit option. Press the Interrupt key (usually DEL or CTRL-C) to return to the previous menu or screen.

# **Using the HELP Screen**

Press CTRL-W to display a HELP screen that provides information about the current menu option or screen function. Figure 2-4 shows some of the text that appears when you press CTRL-W for information about the Run option on the SQL menu.

```
HELP: Screen Resume
Displays the next page of Help text.
---------------------------------------------------------------------------
The Run option runs the current SQL statements and displays the
        output on your terminal.
        If there are errors:
        If there are errors, an error message will appear on the
        bottom of the screen and the Modify option will be highlighted.
```
*Figure 2-4. A Partial HELP Screen with Text*

If the Help text is longer than one page, the Screen option is highlighted. Press RETURN to view the next screen. To select the Resume option, highlight it with the SPACEBAR or the right arrow key and then press RETURN or the R key.

If the Help text is only one page, the Resume option is highlighted, and you need only press RETURN.

For an illustration of how to read the syntax diagrams that appear when you request online Help for creating, modifying, or editing an SQL statement, see Appendix A, "How to Read Online Help for SQL [Statements."](#page-154-0)

# <span id="page-53-0"></span>**Using an Editor Screen**

You need to use a text editor to prepare and modify SQL statements and command files when you select the Query-language option on the main menu. DB–Access provides two ways to edit the text of SQL statements and command files before you run them: the *SQL editor* and a *system editor*. Because you only use these screens with the Query-language option, refer to Chapter 3, "The [Query-language](#page-60-0) Option," on page 3-1 for detailed instructions.

# **Alternative Approaches**

This section illustrates some common database tasks and lists alternative procedures to use them. This section can help you determine your preferred method of using the DB–Access interface.

For each task listed in this section, the number in the last column indicates which chapter to consult for detailed instructions. You also need the companion documents listed in "Related [Manuals"](#page-57-0) on page 2-10.

# **Database-Level Tasks**

The database you use is called the *current* database. To select an existing database as current, you can:

• Use the following command line syntax:

dbaccess *databasename*

For more information about using DB–Access from the command line, see "Invoking [DB-Access"](#page-33-0) on page 1-10.

v Use any method from within DB–Access that is described in the following list.

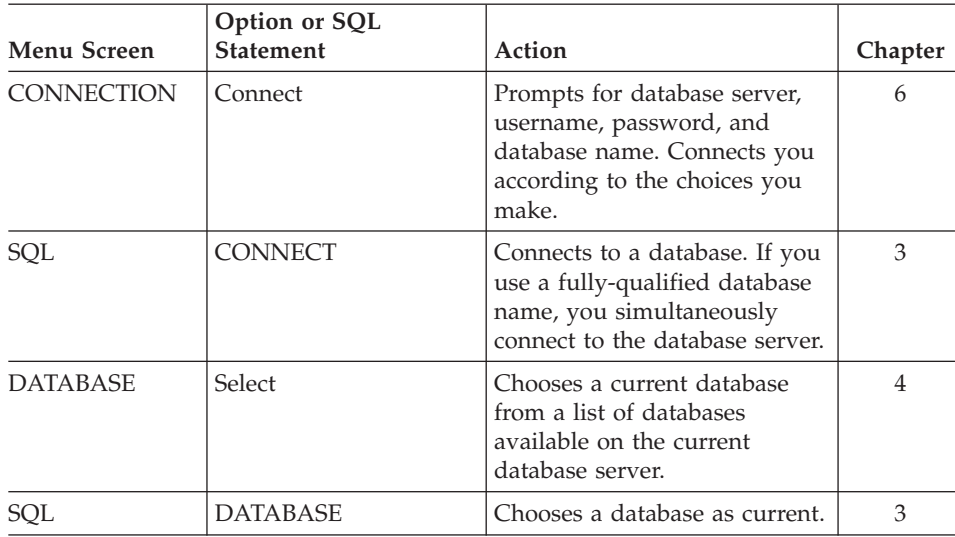

To create your own database, use one of the following methods.

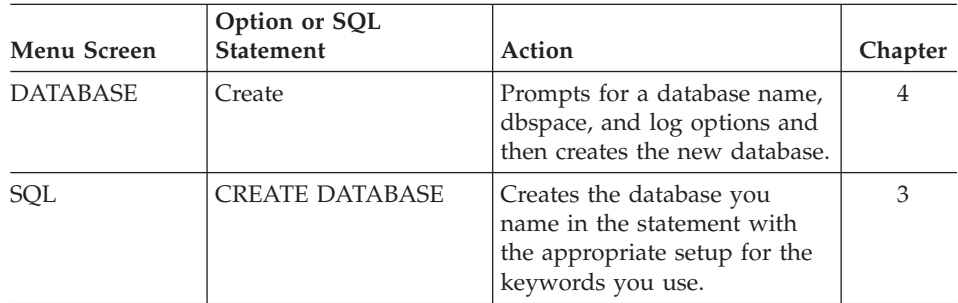

To drop a database, use one of the following methods.

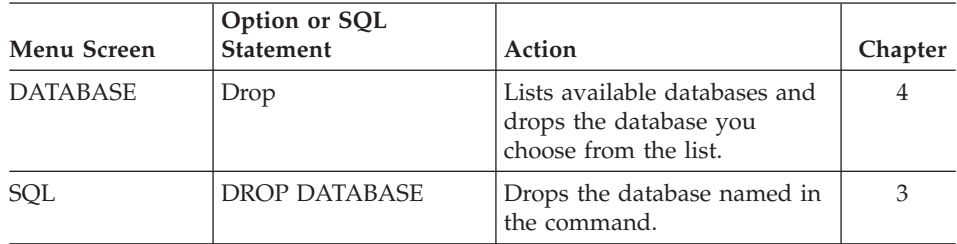

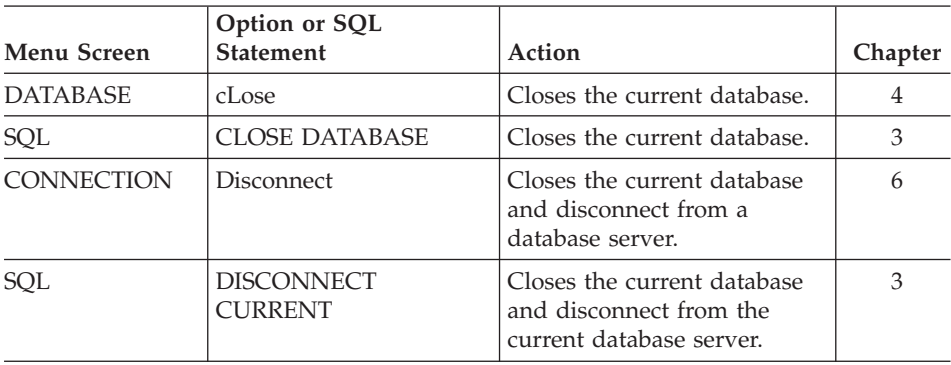

<span id="page-55-0"></span>To close a database, use one of the following methods.

To display information about a database, such as the dbspaces that contain it, choose the Info option on the DATABASE menu.

## **Table-Level Tasks**

To create a table, allocate storage, or apply fragmentation, use one of the following methods.

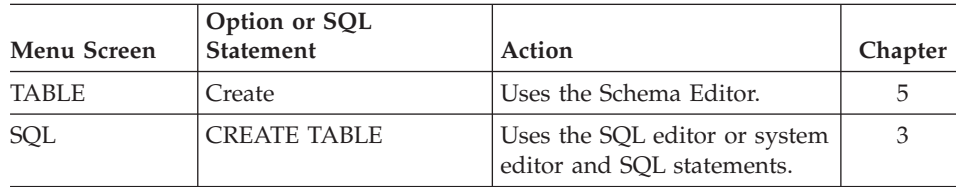

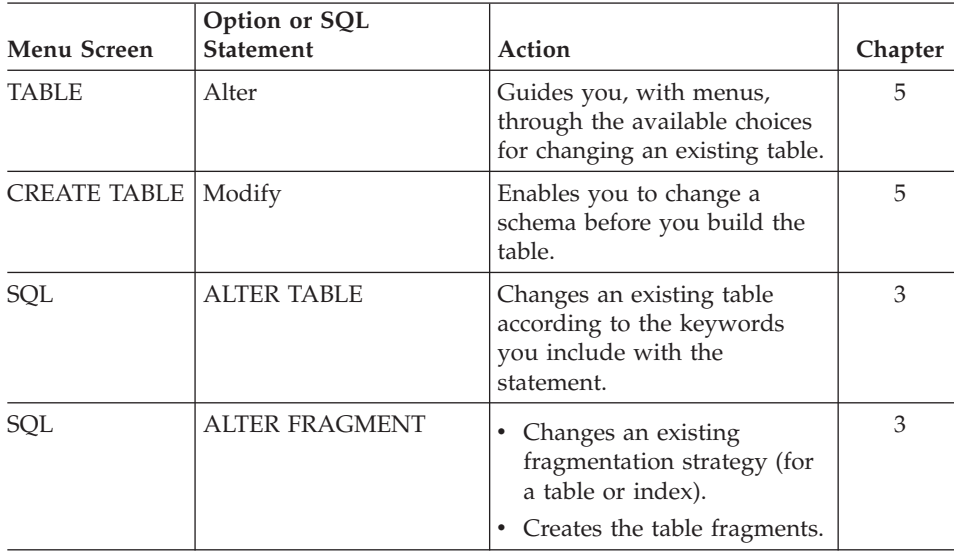

To make changes to the structure of a table, use one of the following methods.

To drop a table from a database, use one of the following methods.

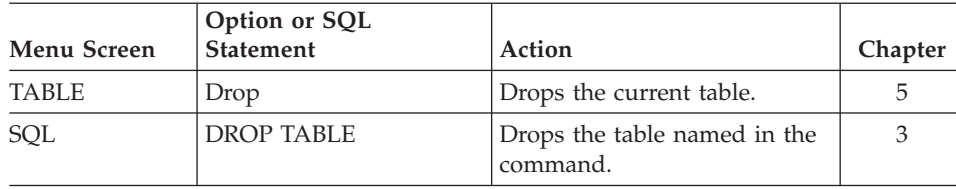

To move a table from current database to another database, use one of the following methods.

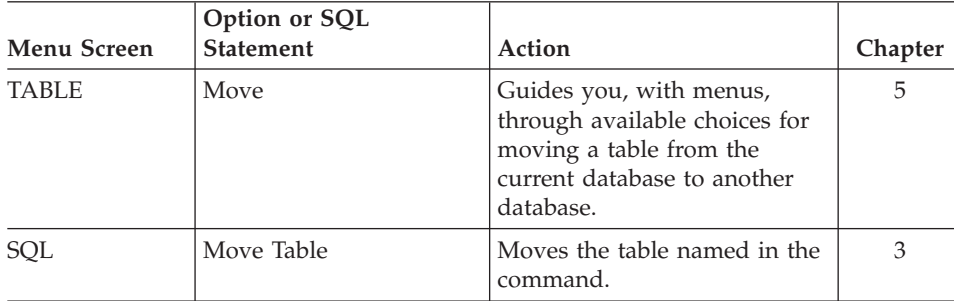

To display information about the structure and characteristics of a table, use one of the following methods.

<span id="page-57-0"></span>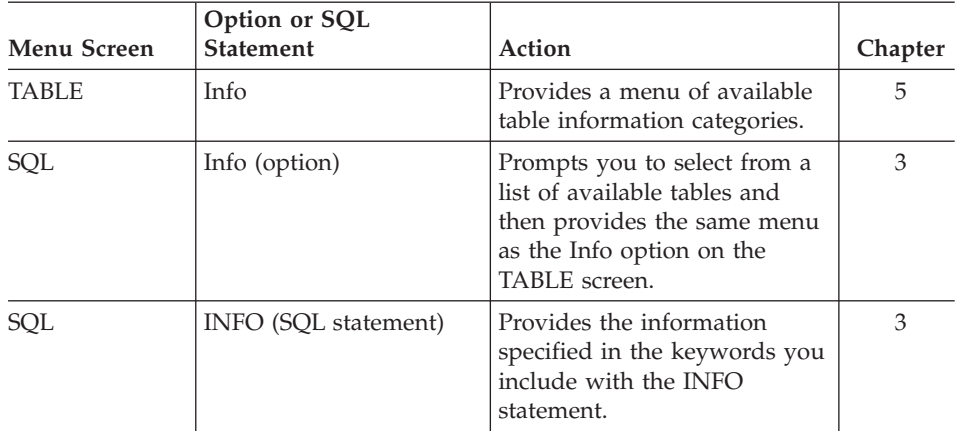

To display the data stored in a table, run a SELECT statement from the SQL editor. Use the procedures described in Chapter 3, "The [Query-language](#page-60-0) [Option,"](#page-60-0) on page 3-1.

**Tip:** Several command files are included with DB–Access that contain sample practice SELECT statements. [Appendix](#page-156-0) B lists the demonstration files that are supplied with the **stores\_demo** database.

## **Related Manuals**

As you work with any of the following IBM Informix companion documents, you might find reasons to use DB–Access:

- v The *IBM Informix: Database Design and Implementation Guide* introduces database-definition fundamentals for a variety of objectives, strategies, and Informix database servers.
- v The *IBM Informix: Guide to SQL Tutorial* introduces data-manipulation fundamentals and explains how to design SQL and other language applications to select, combine, report, and alter data.
- The IBM Informix Client Software Developer's Kit contains programmer's guides for developers whose data resides on an Informix database server.

For more information on topics related to DB–Access see:

- v The *IBM Informix: Guide to SQL Syntax*, which describes the syntax for all SQL and SPL statements available through DB–Access.
- v The *IBM Informix: Guide to SQL Reference*, which contains information about:
	- The Informix system catalog and Information Schema views
	- The structure and contents of the demonstration database
	- Environment variables

v The *IBM Informix: GLS User's Guide*, which provides information on GLS features.

# <span id="page-60-0"></span>**Chapter 3. The Query-language Option**

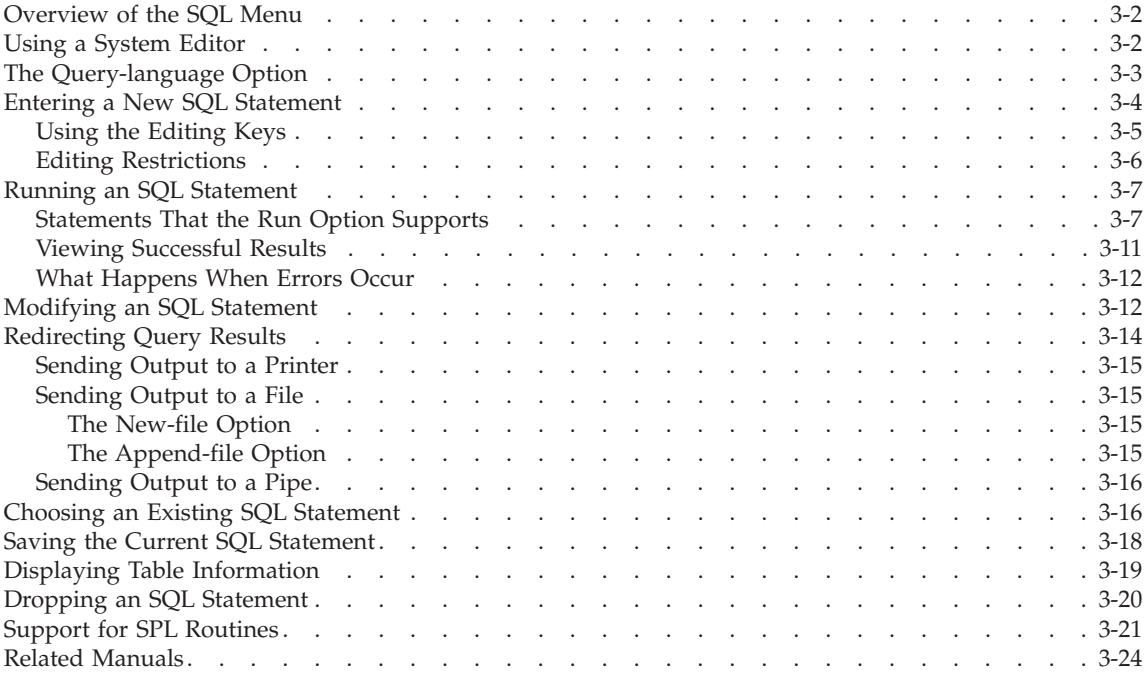

#### **In This Chapter**

This chapter describes how to use the Query-language option on the DB–Access main menu. When you select the Query-language option, DB–Access displays the SQL menu. Use the various SQL menu options to enter, modify, save, retrieve, and run SQL statements.

Use the Query-language option to:

v Learn SQL and SPL.

For example, use the Query-language option to practice the examples in the *IBM Informix: Guide to SQL Tutorial*.

- v Create and alter table structures as an alternative to the DB–Access Schema Editor.
- Select, display, add, update, and delete data.

DB–Access has no menu options for data manipulation.

This chapter also describes support for SPL routines.

## <span id="page-61-0"></span>**Overview of the SQL Menu**

As you use the various SQL menu options, DB–Access retains the statements, if any, in the editor. These statements are called the *current* statements.

Use the following steps to create and test SQL:

• To enter a new SQL statement or to enter multiple statements separated by semicolons, use the New option.

If you prefer to enter or modify a query with an editor of your choice, use the Use-editor option. This option provides an alternative to the New and Modify options.

• To execute your statements, use the Run option.

When you choose the Run option, a message appears or the data retrieved by a query appears with the number of rows retrieved.

To send the query results to an output file or printer instead of your terminal, use the Output option.

v If a syntax error occurs when you run the query, or if you want to change the query, use the Modify or Use-editor option to revise the text of the query.

To reexecute the query, use the Run option.

- To save the text of the query in a command file, use the Save option. To run or modify a query that you saved in a command file, use the Choose option to select the file.
- v To delete a command file in which you saved a query, use the Drop option.

## **Using a System Editor**

When you want to enter or modify a long SQL statement or series of statements, you might prefer the flexibility and familiarity of a system editor to the SQL editor. Select the Use-editor option from the SQL menu to use the system editor.

If you have not set the **DBEDIT** environment variable, you must select a text editor to use for the session. If you select Use-editor, DB–Access prompts you to accept or override the default system editor once each session, as Figure 3-1 shows.

```
USE-EDITOR >>vi
Enter editor name. (RETURN only for default editor)
       --------------- mystores@dbserver1 ------------ Press CTRL-W for Help -----
```
*Figure 3-1. Sample System Editor Screen for Entering and Modifying SQL Statements*

<span id="page-62-0"></span>The default editor that DB–Access displays depends on the preference that you establish for your operating system:

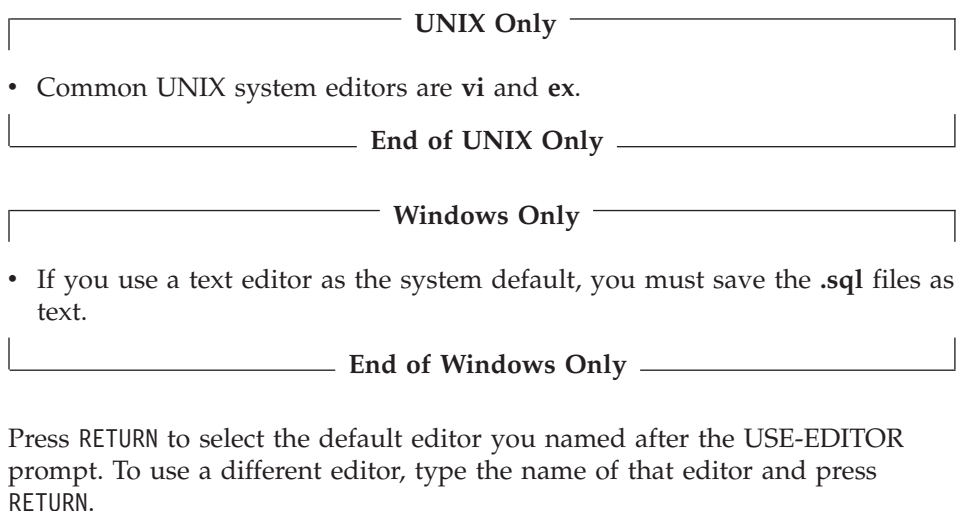

## **The Query-language Option**

To select SQL, choose the Query-language option from the main menu. Press the Q key or highlight the Query-language option and press RETURN. The Query-language option displays the SQL menu, as Figure 3-2 shows.

```
SQL: New Run Modify Use-editor Output Choose Save Info Drop Exit
Enter new SQL statements using the SQL editor.
     ------------------------------------------------Press CTRL-W for Help -----
```
*Figure 3-2. The SQL Menu*

If you select the Query-language option on the main menu and have not selected a database, the SELECT DATABASE screen appears. Specify a database at the prompt or press the Interrupt key to display the SQL menu. From the SQL menu, create or choose and run an SQL statement to specify the current database.

**Important:** In the SELECT DATABASE screen, the names of databases are limited to 18 characters. If a database name is longer than 18 characters, you will see the first 17 characters of the name followed by a  $'$ +' sign. Enter a  $'$ +' sign to display the complete long name in **vi**. To exit from **vi**, press ESC ZZ.

<span id="page-63-0"></span>The SQL menu has the following options.

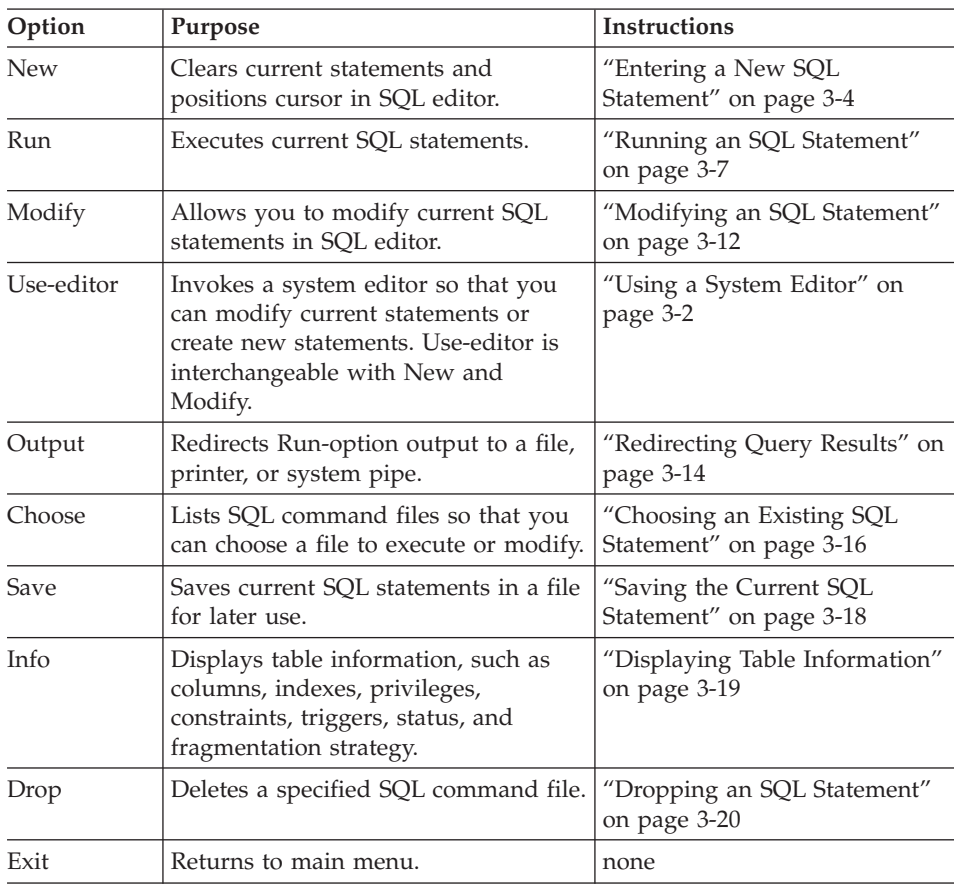

## **Entering a New SQL Statement**

To enter an SQL statement, perform one of the following actions:

• Select the New option on the SQL menu. The NEW screen appears and indicates that you are using the SQL editor, as Figure 3-3 shows.

```
NEW: ESC = Done editing CTRL-A = Typeover/Insert CTRL-R = Redraw
     CTRL-X = Delete character CTRL-D = Delete rest of line
       -------------- mystores@dbserver1 ----------- Press CTRL-W for Help -----
''
```
*Figure 3-3. The NEW Screen for Entering New SQL Statements*

<span id="page-64-0"></span>v If you prefer to work with a different editor from the one that is installed on your system, select the Use-editor option. This option is described in "Using a System [Editor"](#page-61-0) on page 3-2.

As [Figure](#page-63-0) 3-3 shows, the NEW screen starts with the cursor positioned below the header, which indicates where you enter text on the screen. Use the editor to enter statements and edit them before you run them. To string several SQL statements together, separate them with a semicolon.

**Extended Parallel Server**

On Extended Parallel Server, the DB-Access menu appears slightly different. It includes the CTRL-B and CTRL-F options which are used to scroll through the command history.

**End of Extended Parallel Server**

# **Using the Editing Keys**

The editing keys listed at the top of the SQL editor screen perform the following special functions when you enter SQL statements:

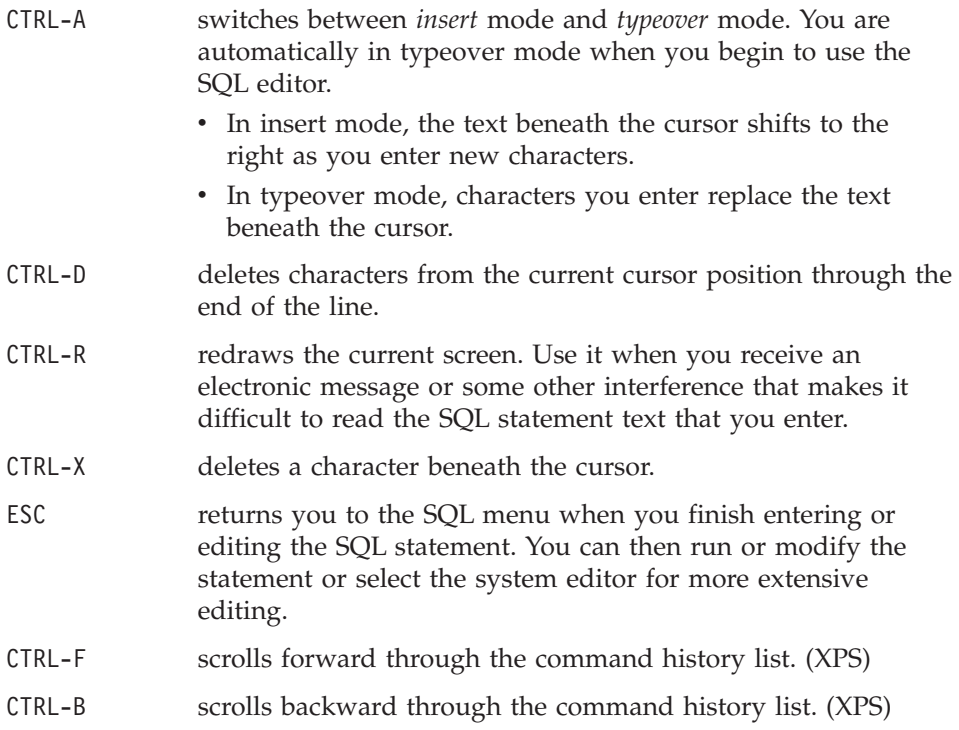

For more information on arrow and cursor-positioning keys, see ["Using](#page-49-0) the Keyboard with [DB-Access"](#page-49-0) on page 2-2.

# <span id="page-65-0"></span>**Editing Restrictions**

The SQL editor does not display more than 80 characters on a line and does not wrap lines, as the following two such restrictions show:

- v If you choose an existing command file in which the characters in a line extend beyond the 80th column, DB–Access displays a percent sign (%) in the 80th column to indicate an overflow. You cannot see all the characters beyond the percent sign, but the statement should run correctly.
- v If you type characters in a new command file so that a line extends beyond the 80th column, DB–Access overwrites all the characters in the 80th column. You cannot see the overflow, and the statement does not run correctly.

To make the full text appear on the screen, press RETURN at a logical place in the first 80 characters of each line. If you need to type a quoted character string that exceeds 80 characters, such as an insert into a long CHAR column, use a system editor instead of the SQL editor.

If you want to include comments in the text:

- Use double minus signs for ANSI-compliant databases.
- Preface each comment line with a double minus sign (--) comment indicator. The comment indicator spans the entire line.
- v Use braces ({ }) for databases that are not ANSI-compliant. Enclose the entire comment indicator between the braces.

When you use the SQL editor, you can type as many lines of text as you need. You are not limited by the size of the screen, although you might be limited by the memory constraints of your system or the maximum SQL statement size of 64 kilobytes.

If you insert more lines than one screen can hold, the SQL editor scrolls down the page with the additional text. The beginning and ending line numbers of the current page are displayed on the fourth line of the text-entry screen, as Figure 3-4 shows.

```
NEW: ESC = Done editing CTRL-A = Typeover/Insert CTRL-R = Redraw
    CTRL-X = Delete character CTRL-D = Delete rest of line
-- 3 to 20 of 20 ---- mystores@dbserver1 ------- Press CTRL-W for Help ----
```
*Figure 3-4. SQL Statement Text-Entry Screen with Scrolling*

When you finish entering a new SQL statement or statements, press ESC to return to the SQL menu.

**Warning:** If you do not use the Save option to save your typed statements, they will be deleted the next time you select an option that clears the *SQL editor* (such as New or Choose).

## <span id="page-66-0"></span>**Running an SQL Statement**

After you exit the editor screen, the SQL menu reappears with the Run option highlighted and the statement text displayed in the bottom of the screen, as Figure 3-5 shows.

```
SQL: New Run Modify Use-editor Output Choose Save Info Drop Exit
Run the current SQL statements.
--------------- mystores@dbserver1 ----------- Press CTRL-W for Help -----
CREATE TABLE mystock
   (
stock_num SMALLINT,
manu_code CHAR(3),
description CHAR(15),
unit_price MONEY(6),
   unit CHAR(4),
unit_descr CHAR(15),
   PRIMARY KEY (stock num, manu code) CONSTRAINT stock man primary,
   FOREIGN KEY (manu_code) REFERENCES manufact
   )
```
*Figure 3-5. The SQL Menu with SQL Statement Text Ready to Run*

Press RETURN or the R key to select the Run option. DB–Access first checks each statement to ensure that it conforms to the SQL syntax and usage rules. If your statements contain no syntax mistakes, DB–Access processes them.

**Tip:** You can check your SQL statements for ANSI compatibility if you set the **DBANSIWARN** environment variable or invoke DB–Access with the **-ansi** option.

## **Statements That the Run Option Supports**

Table 3-1 lists the statements that you can execute with the Run option.

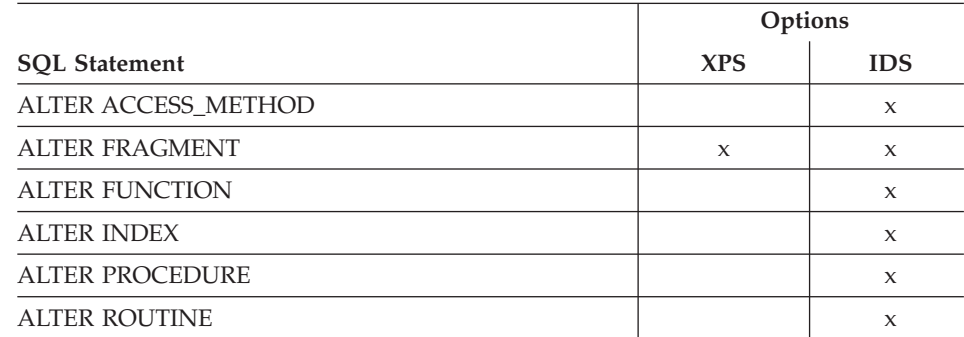

*Table 3-1. SQL Statements for Run Option*

|                             |              | Options             |  |
|-----------------------------|--------------|---------------------|--|
| <b>SQL Statement</b>        | <b>XPS</b>   | <b>IDS</b>          |  |
| <b>ALTER SEQUENCE</b>       |              | X                   |  |
| <b>ALTER TABLE</b>          | $\mathsf{x}$ | $\boldsymbol{\chi}$ |  |
| <b>BEGIN WORK</b>           | $\mathsf{x}$ | X                   |  |
| <b>CLOSE DATABASE</b>       | X            | X                   |  |
| <b>COMMIT WORK</b>          | $\mathsf{x}$ | X                   |  |
| <b>CONNECT</b>              | X            | X                   |  |
| <b>CREATE ACCESS METHOD</b> |              | X                   |  |
| <b>CREATE AGGREGATE</b>     |              | X                   |  |
| <b>CREATE CAST</b>          |              | X                   |  |
| <b>CREATE DATABASE</b>      | X            | X                   |  |
| <b>CREATE DISTINCT TYPE</b> |              | X                   |  |
| <b>CREATE FRAGMENT</b>      | X            | X                   |  |
| <b>CREATE INDEX</b>         | X            | X                   |  |
| CREATE OPAQUE TYPE          |              | X                   |  |
| <b>CREATE OPCLASS</b>       |              | X                   |  |
| <b>CREATE FUNCTION</b>      |              | X                   |  |
| <b>CREATE PROCEDURE</b>     | X            | X                   |  |
| <b>CREATE ROLE</b>          | X            | X                   |  |
| <b>CREATE ROW TYPE</b>      |              | X                   |  |
| <b>CREATE SCHEMA</b>        | X            | X                   |  |
| <b>CREATE SEQUENCE</b>      |              | X                   |  |
| <b>CREATE SYNONYM</b>       | X            | X                   |  |
| <b>CREATE TABLE</b>         | X            | X                   |  |
| <b>CREATE TRIGGER</b>       |              | X                   |  |
| <b>CREATE VIEW</b>          | X            | X                   |  |
| <b>DATABASE</b>             | X            | X                   |  |
| <b>DELETE</b>               | X            | X                   |  |
| <b>DISCONNECT</b>           | X            | X                   |  |
| <b>DROP AGGREGATE</b>       |              | X                   |  |
| <b>DROP CAST</b>            |              | X                   |  |
| DROP DATABASE               | X            | X                   |  |

*Table 3-1. SQL Statements for Run Option (continued)*

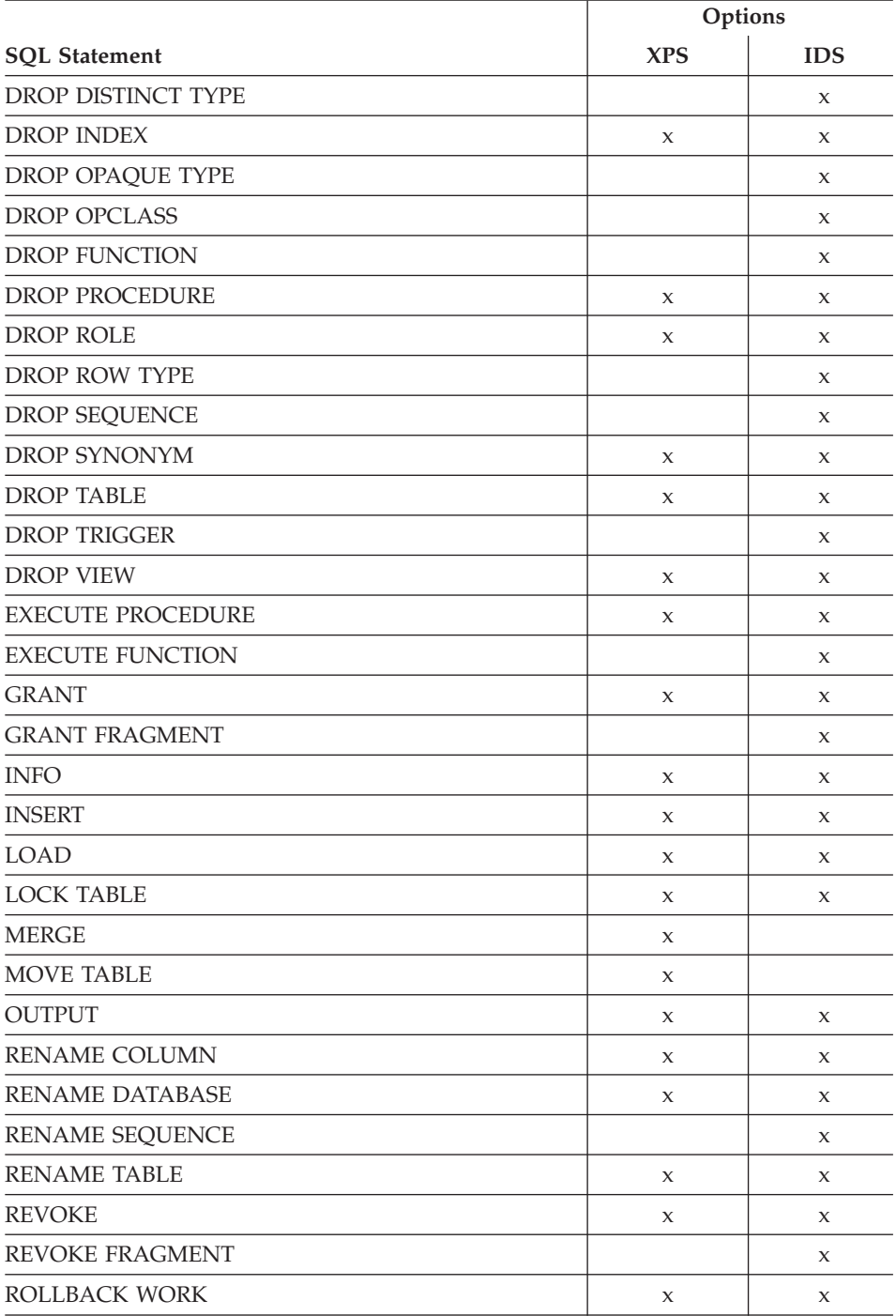

#### *Table 3-1. SQL Statements for Run Option (continued)*

|                                  | Options             |                     |
|----------------------------------|---------------------|---------------------|
| <b>SQL Statement</b>             | <b>XPS</b>          | <b>IDS</b>          |
| <b>SAVE EXTERNAL DIRECTIVES</b>  |                     | $\boldsymbol{\chi}$ |
| <b>SELECT</b>                    | X                   | X                   |
| <b>SET</b>                       | $\mathsf{x}$        | $\boldsymbol{\chi}$ |
| <b>SET COLLATION</b>             |                     | X                   |
| <b>SET DATASKIP</b>              | $\boldsymbol{\chi}$ | X                   |
| <b>SET DEBUG FILE TO</b>         | $\mathsf{x}$        | $\boldsymbol{\chi}$ |
| <b>SET ENCRYPTION PASSWORD</b>   |                     | $\boldsymbol{\chi}$ |
| <b>SET ENVIRONMENT</b>           | $\mathsf{x}$        | $\boldsymbol{\chi}$ |
| <b>SET EXPLAIN</b>               | X                   | $\boldsymbol{\chi}$ |
| <b>SET ISOLATION</b>             | X                   | X                   |
| <b>SET LOCK MODE</b>             | X                   | X                   |
| <b>SET LOG</b>                   | X                   | X                   |
| <b>SET OPTIMIZATION</b>          | $\mathsf{x}$        | $\mathsf{x}$        |
| SET PDQPRIORITY                  | $\boldsymbol{\chi}$ | $\mathbf x$         |
| <b>SET OPTIMIZATION</b>          | $\mathsf{x}$        | $\mathsf{x}$        |
| <b>SET ROLE</b>                  | $\mathsf{x}$        | $\mathsf{x}$        |
| <b>SET SESSION AUTHORIZATION</b> | X                   | X                   |
| <b>SET STATEMENT CACHE</b>       |                     | X                   |
| <b>SET TRANSACTION</b>           | X                   | X                   |
| START VIOLATIONS TABLE           | $\mathsf{x}$        | $\mathsf{x}$        |
| <b>STOP VIOLATIONS TABLE</b>     | X                   | X                   |
| <b>UNLOAD</b>                    | $\mathsf{x}$        | $\mathsf{x}$        |
| <b>UNLOCK TABLE</b>              | $\mathbf x$         | $\mathsf{x}$        |
| <b>UPDATE</b>                    | $\mathsf{x}$        | X                   |
| <b>UPDATE STATISTICS</b>         | X                   | X                   |

*Table 3-1. SQL Statements for Run Option (continued)*

For information about additional statements for Optical Subsystem, see the *IBM Informix: Optical Subsystem Guide*.

**Tip:** To execute statements that are not listed, use the SQL menu options New (or Use-editor) and Save to enter and save them, and then run the saved file from the command line.

# <span id="page-70-0"></span>**Viewing Successful Results**

If a statement other than a query completes successfully, a message appears at the bottom of the screen. For the statement that [Figure](#page-66-0) 3-5 on page 3-7 shows, the following message appears:

Table created.

If you use the Run option with a SELECT statement and that SELECT statement runs correctly, DB–Access displays the requested results below the header. If your query retrieves more rows than can fit on a single screen, the results screen has a menu at the top, as Figure 3-6 shows.

```
RUN: Next Restart Exit
Display the next page of query results.
------------------ mystores@dbserver1 -------------- Press CTRL-W for Help ------
customer num 106
call_dtime 1997-06-12 08:20
user id maryj
call_code D
call_descr Order was received, but two of the cans of ANZ tennis balls within
            the case were empty
res dtime 1997-06-12 08:25
res_descr Authorized credit for two cans to customer, issued apology. Called
           ANZ buyer to report the QA problem.
customer num 110
call_dtime 1997-07-07 10:24
user_id richc
user_ru rri<br>callcode L
call descr  Order placed one month ago (6/7) not received.
res_dtime 1997-07-07 10:30
res_descr Checked with shipping (Ed Smith). Order sent yesterday- we were
          waiting for goods from ANZ. Next time will call with delay if
             necessary.
```
*Figure 3-6. The Menu for Displaying Additional Query Results*

**Note:** When running a query that returns more than one screen of data, it is important to note that a cursor is still open and its corresponding locks are still held until all data is returned.

Advance through the output as follows:

- With the Next option highlighted, press RETURN to advance the display through the selected rows. The last screen of data has a message at the bottom that indicates the number of rows that the query returned.
- Select Restart to return to the first screen of query output.
- Select Exit to exit the output display and return to the SQL menu. If you exit before you reach the last output screen, a message at the bottom of the screen indicates that you interrupted the query.

# <span id="page-71-0"></span>**What Happens When Errors Occur**

If you make any syntax or typing mistakes in an SQL statement, DB–Access does not process the statement. Instead, it continues to display the text of the statement with a message that describes the error. For example, if a syntax error occurs, the following message appears at the bottom of the screen: 201: A syntax error has occurred.

If an execution or runtime error occurs, DB–Access continues to process the statement and returns an error message. For example, if you try to create a table that was already created, the following message appears at the bottom of the screen:

```
310: Table (mavis.mystock) already exists in database.
```
If you try to execute a statement that contains more than one SQL statement, you might not see the error message immediately. If, for example, the first statement is a SELECT statement that runs correctly and the next statement contains a typing error, the data that the first statement retrieved appears on the screen before the error message appears for the second statement.

When DB–Access detects an error, it gives you an opportunity to edit the statement that caused the error. Processing stops when the Modify option on the SQL menu is highlighted. Select one of the following methods to correct the statement:

- Press RETURN to choose Modify, which returns you to the SQL editor.
- Select the Use-editor option to use the default editor of your choice.

## **Modifying an SQL Statement**

When DB–Access finds an error in an SQL statement that you are trying to run, the Modify option is highlighted on the SQL menu, and the current statement text and error message are displayed, as [Figure](#page-72-0) 3-7 shows.
```
SQL: New Run Modify Use-editor Output Choose Save Info Drop Exit
Modify the current SQL statements using the SQL editor.
------------------ mystores@dbserver1 -------------- Press CTRL-W for Help ------
CREATE TABLE mystock
   (
  stock_num SMALLINT,<br>manucode CHAR(3).
  manu code
  description CHAR(15)
  unit_price MONEY(6),<br>unit CHAR(4)
                   CHAR(4),<br>CHAR(15),
   unit descr
   PRIMARY KEY (stock_num, manu_code) CONSTRAINT stock_man_primary,
   FOREIGN KEY (manu_code) REFERENCES manufact
   )
201: A syntax error has occurred.
```
*Figure 3-7. The SQL Menu with SQL Statement Text to Be Modified*

If you press RETURN, DB–Access calls the SQL editor and positions the cursor on the line with the first error. You can correct the error with the SQL editor, or you can press ESC to exit to the SQL menu and select the Use-editor option to edit the statement with your system editor. To exit, perform one of the following steps:

- If you use the SQL editor to make changes, press ESC when you finish editing the statement.
- v If you use the system editor to make changes, exit the file according to the convention for that editor.

You then return to the SQL menu, where you can press RETURN to run the statement again.

If the SQL statement is new, the screen is blank. If you want to change or call up this statement with the Choose option, the text of the SQL statement appears on the screen.

If an error occurs while you run an SQL statement, the edit screen contains the error message with a pointer to the likely cause. [Figure](#page-73-0) 3-8 shows how an editor screen might look after a syntax error. The editor used in this example displays the name of the temporary file assigned to the SQL statement.

```
CREATE TABLE mystock
   \left(stock_num SMALLINT,<br>manu_code CHAR(3),<br>description CHAR(15)<br>unit_price MONEY(6),
     \hat{ }#
#201:A syntax error has occurred
#
   unit CHAR(4),
   unit_descr CHAR(15),
   PRIMARY KEY (stock_num, manu_code) CONSTRAINT stock_man_primary,
   FOREIGN KEY (manu_code) REFERENCES manufact
    )
"tmp/rsqa02775.err" 11 lines, 132 characters
```
*Figure 3-8. A Temporary Text-Editing File with SQL Statement Text to Be Corrected*

Make your corrections to the text. When you finish entering or modifying your SQL statement or statements, exit the editor as you normally do. The SQL menu reappears with the Run option highlighted. The statement text appears in the bottom half of the screen.

Press RETURN to run the statement or select another menu option to save the statement in a command file or direct its output.

#### **Redirecting Query Results**

The output from a SELECT statement normally appears on the screen. You can, instead, use the Output option on the SQL menu to route query results to the printer, store them in a system file, or pipe them to a program. This option has the same purpose as the SQL statement OUTPUT.

The SELECT statement must be on the screen as the current statement. Then you can select the Output option from the SQL menu, which displays the OUTPUT menu, as Figure 3-9 shows.

```
OUTPUT: Printer New-file Append-file To-pipe Exit
Send query results to a printer.
---------------- mystores@dbserver1 ---------- Press CTRL-W for Help -----
SELECT * FROM customer
```
*Figure 3-9. The OUTPUT Menu for Redirecting Query Results*

To return to the SQL menu without redirecting query results from an OUTPUT screen, press the Interrupt key.

## **Sending Output to a Printer**

To send your query results directly to a printer, select the Printer option from the OUTPUT menu. DB–Access sends the results to your default printer and displays a message on the bottom of the screen that indicates how many rows were retrieved. The query results do not appear on the screen. You can set the **DBPRINT** environment variable to specify a default printer.

## **Sending Output to a File**

You can write query results to a new file or append the results to an existing file. If you do not specify a path when DB–Access prompts you for a filename, the file will be stored in the directory that you were in when you invoked DB–Access.

#### **The New-file Option**

To create a new file to store query results, select the New-file option on the OUTPUT menu. The OUTPUT NEW-FILE screen appears, as Figure 3-10 shows.

```
OUTPUT NEW-FILE \gg \parallelEnter the name you want to assign to the new file, then press Return.
---------------- mystores@dbserver1 ----------- Press CTRL-W for Help ------
SELECT * FROM customer
```
*Figure 3-10. The OUTPUT NEW-FILE Screen*

Type a name for the file and press RETURN. DB–Access forwards the results of the query to that file and displays a message that indicates how many rows were retrieved. The query results do not appear on the screen.

**Warning:** If you enter the name of an existing file, this procedure overwrites the existing file with the query results.

#### **The Append-file Option**

To add your query results to the end of an existing file without replacing its contents, select the Append-file option on the OUTPUT menu. The OUTPUT APPEND-FILE screen appears, as Figure 3-11 shows.

```
\overline{\phantom{a}} OUTPUT APPEND-FILE \overline{\phantom{a}} \overline{\phantom{a}}Enter the name of the file you want to append results to, then press Return.
---------------- mystores@dbserver1 ------------- Press CTRL-W for Help ------
SELECT * FROM customer
```
*Figure 3-11. The OUTPUT APPEND-FILE Screen*

Type the name of an existing file where you want to append the query results and press RETURN. DB–Access appends the query results to the end of that file and displays a message that indicates how many rows were retrieved. The query results do not appear on the screen.

## **Sending Output to a Pipe**

If you want to send query results to a pipe, select the To-pipe option on the OUTPUT menu. The OUTPUT TO-PIPE screen appears, as Figure 3-12 shows.

```
OUTPUT TO-PIPE \gg \parallelEnter the name of the pipe you want to send results to, then press Return.
----------------- mystores@dbserver1 ------------- Press CTRL-W for Help -----
SELECT * FROM customer
```
*Figure 3-12. The OUTPUT TO-PIPE Screen*

Specify a target program, such as **more**, through which to pipe output. DB–Access sends the results to that pipe.

**UNIX Only**

On a UNIX operating system, you must have permission to run the target program.

**End of UNIX Only**

## **Choosing an Existing SQL Statement**

When you save SQL statements in a command file, as described in ["Saving](#page-77-0) the Current SQL [Statement"](#page-77-0) on page 3-18, you can retrieve the command file and run or edit the SQL statements at any time.

Select the Choose option on the SQL menu to display the CHOOSE screen with a list of the command files that you can access. These files have the extension **.sql**, although the extension is not shown. For example, [Figure](#page-76-0) 3-13 on [page](#page-76-0) 3-17 lists the command files included in the demonstration database.

<span id="page-76-0"></span>

| c state  | d trig    | sel ojoin1 |                                                                                                    |
|----------|-----------|------------|----------------------------------------------------------------------------------------------------|
| c stock  | d view    | sel ojoin2 |                                                                                                    |
| c stores | del_stock | sel ojoin3 |                                                                                                    |
| c table  | ins table | sel ojoin4 |                                                                                                    |
| c trig   | opt disk  | sel order  |                                                                                                    |
| c_type   | sel agg   | sel sub    |                                                                                                    |
| c view1  | sel all   | sel union  |                                                                                                    |
| c view2  | sel group | upd table  |                                                                                                    |
| d proc   | sel join  |            |                                                                                                    |
|          |           |            | Choose a command file with the Arrow Keys, or enter a name, then press Return.<br>------------ mystores@dbserver1 ----------- Press CTRL-W for Help ------- |

*Figure 3-13. The CHOOSE Screen Listing Current .sql Files*

If no current database exists, the list includes all the command files located in the current directory and in any directories that the **DBPATH** environment variable specifies.

- **Important:** This list includes only those filenames that have the **.sql** extension. If you create a new SQL file outside of DB–Access and save it without the **.sql** extension, it will not appear in the list of files to choose. Add the **.sql** extension to the filename and then select Choose again.
- **Note:** DB–Access can only recognize files that are stored in the directory from which you started DB–Access. If the Choose command results in an empty list, and you know you have command files, exit DB–Access, change directories to the directory that contains your **.sql** files, and restart DB–Access.

To select a command file, use the arrow keys to highlight its name or enter the name of the file at the prompt.

When the SQL menu reappears, it displays the command file statements on the screen as the current statements. To modify, run, edit, or output these statements, choose the appropriate menu option.

To leave the CHOOSE screen without selecting a command file, press the Interrupt key, which returns you to the SQL menu.

## <span id="page-77-0"></span>**Saving the Current SQL Statement**

You can save SQL statements in a file for later use, such as to invoke the statements from the command line (see ["Executing](#page-40-0) a Command File" on page [1-17\)](#page-40-0) or retrieve the saved statements with the Choose option on the SQL menu.

To save the current SQL statement or statements in a file, select the Save option on the SQL menu. The SAVE screen appears and prompts you to enter a name for the command file, as Figure 3-14 shows.

```
SAVE \gg ||Enter the name you want to assign to the command file.
     -------------------mystores@dbserver1 --------- Press CTRL-W for Help -----
select max (ship_charge), min (ship_charge)
        from orders;
```
*Figure 3-14. The SAVE Screen for Saving Statements in a File*

You assign the left portion of the filename. Use 1 to 10 characters. Start with a letter, then use any combination of letters, numbers, and underscores (\_). Press RETURN to save the file.

**UNIX Only**

You can use uppercase and lowercase letters in the name. However, remember that UNIX operating systems are case sensitive. The file **orders** is not the same as **Orders** or **ORDERS**.

**End of UNIX Only**

DB–Access appends the extension **.sql** to the name that you assign when it stores the statements in a file. For example, if you name your file **cust1**, DB–Access stores the file with the name **cust1.sql**. The CHOOSE screen still lists **cust1,** but the operating system identifies the same file as **cust1.sql** if you list the directory files from the command line.

To leave the SAVE screen without assigning a name to a command file, press the Interrupt key, and you return to the SQL menu.

## **Displaying Table Information**

Use the Info option on the SQL menu to display information about the columns, indexes, access privileges, reference privileges, constraints (referential, primary-key, check, unique, and defaults), triggers, status, and fragmentation strategy of a table. The Info option has the same purpose as the SQL statement INFO.

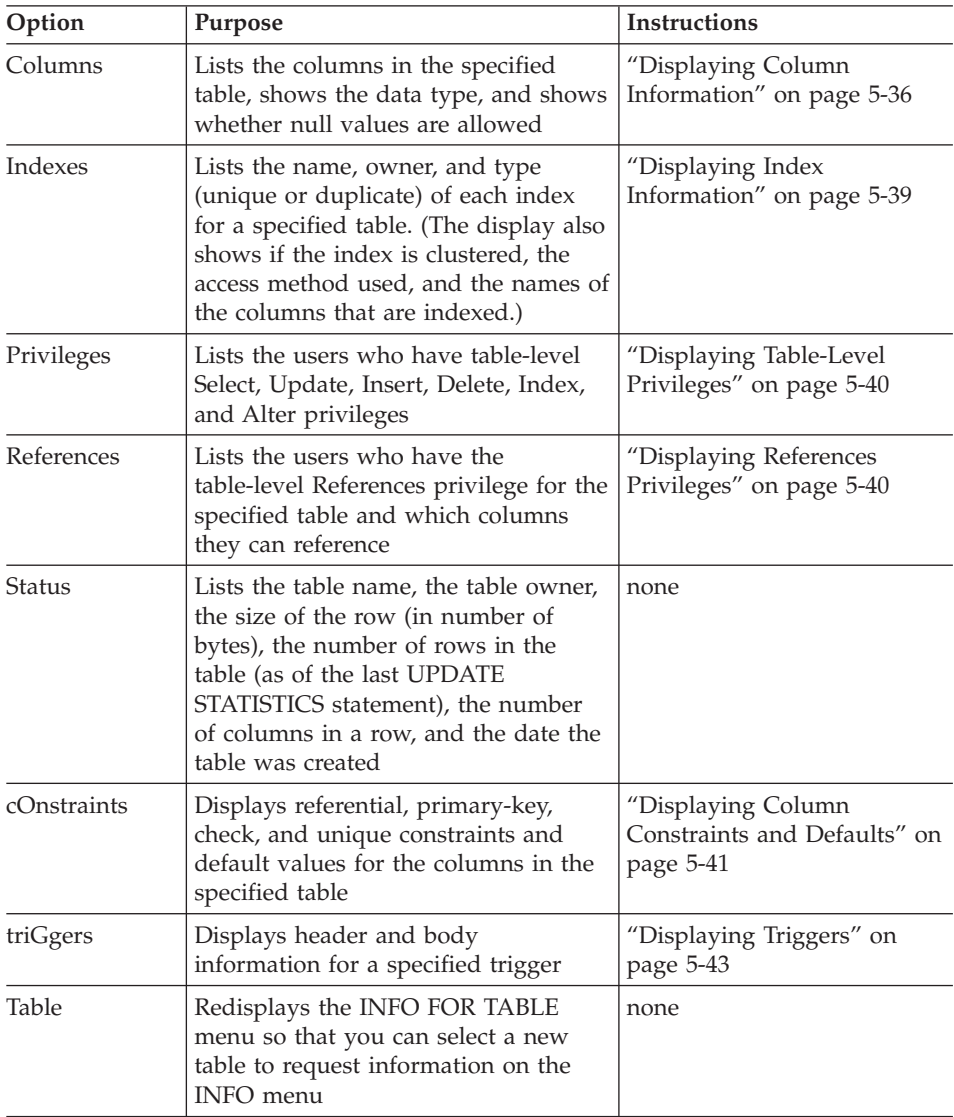

The INFO menu displays the following options.

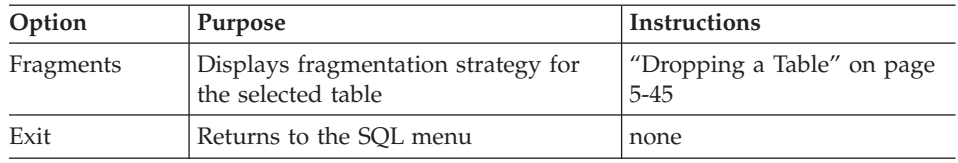

The Table option on the main menu displays a TABLE menu, which in turn has an Info option. The Info option screens are the same for both the SQL menu and TABLE menu. For more information on the Info option, see "Displaying Table [Information"](#page-131-0) on page 5-34.

To leave the INFO FOR TABLE screen without requesting table information, press the Interrupt key.

#### **Dropping an SQL Statement**

Your current database directory stores files that contain SQL statements. You might have installed some of these files with the demonstration database. You might have created other files and put them in the directory with the Save option on the SQL menu. Additional files might have become available when you installed a language supplement with DB–Access.

To remove command files from the current database directory, select the Drop option on the SQL menu. The DROP COMMAND FILE screen appears with an alphabetical list of command files in the current database, as Figure 3-15 shows.

| DROP COMMAND FILE >>                                                     | Enter the name of the sql command file you wish to drop from the database. |           |            |  |  |  |
|--------------------------------------------------------------------------|----------------------------------------------------------------------------|-----------|------------|--|--|--|
| ---------- stores demo@dbserver1 ----------- Press CTRL-W for Help ----- |                                                                            |           |            |  |  |  |
| alt_cat                                                                  | c state                                                                    | d trig    | sel ojoin1 |  |  |  |
| c calls                                                                  | c stock                                                                    | d view    | sel ojoin2 |  |  |  |
| c cat                                                                    | c stores                                                                   | del stock | sel ojoin3 |  |  |  |
| c custom                                                                 | c table                                                                    | ins table | sel ojoin4 |  |  |  |
| c index                                                                  | c trig                                                                     | opt disk  | sel order  |  |  |  |
| c items                                                                  | c type                                                                     | sel agg   | sel sub    |  |  |  |
| c manuf                                                                  | c view1                                                                    | sel all   | sel union  |  |  |  |
| c orders                                                                 | c view2                                                                    | sel group | upd table  |  |  |  |
| $c$ proc                                                                 | d proc                                                                     | sel join  |            |  |  |  |

*Figure 3-15. The DROP COMMAND FILE Screen with Sample Files*

#### **Global Language Support**

If GLS is enabled, the order in which DB–Access lists the names of command files might vary, depending on the locale you use.

```
End of Global Language Support
```
Type the name of the command file that you want to drop or highlight it with the arrow keys and press RETURN. A special menu appears that asks for confirmation before it drops the command file as Figure 3-16 shows.

| CONFIRM:<br>No Yes<br>No, I do not want to drop it. |          |           |                                                                         |  |
|-----------------------------------------------------|----------|-----------|-------------------------------------------------------------------------|--|
|                                                     |          |           | --------- stores demo@dbserver1 ----------- Press CTRL-W for Help ----- |  |
| alt_cat                                             | c state  | d trig    | sel ojoin1                                                              |  |
| c calls                                             | c stock  | d view    | sel ojoin2                                                              |  |
| c cat                                               | c stores | del stock | sel ojoin3                                                              |  |
| c custom                                            | c table  | ins table | sel ojoin4                                                              |  |
| c index                                             | c_trig   | opt disk  | sel order                                                               |  |
| c items                                             | c_type   | sel agg   | sel sub                                                                 |  |
| c manuf                                             | c view1  | sel all   | sel union                                                               |  |
| c orders                                            | c view2  | sel group | upd table                                                               |  |
| c proc                                              | d proc   | sel join  |                                                                         |  |

*Figure 3-16. The DROP COMMAND FILE Confirmation Menu*

The default is No to help prevent you from deleting a command file by mistake. To drop the highlighted command file, press the Y key or use the right arrow key to highlight Yes and press RETURN. DB–Access drops the command file and returns you to the SQL menu.

To leave the DROP COMMAND FILE screen without dropping a command file, press the N key, RETURN, or the Interrupt key. You then return to the SQL menu.

#### **Support for SPL Routines**

You can create and execute routines written in SPL from the SQL menu.

You can store the SPL routine in a separate command file and then call it from an application or execute it as a stand-alone program. After you create the SPL routine, you can execute it within DB–Access with the appropriate SQL statement. The following example details the steps.

## **To create and execute an SQL routine:**

1. To create the text of the routine, type directly in the NEW screen or the Use-editor screen. Enter the SPL and SQL statements for your routine in the statement block of a CREATE PROCEDURE statement.

**Dynamic Server**

If you use Dynamic Server, use the CREATE FUNCTION statement if the routine returns values.

For more information on the CREATE FUNCTION statement, see the *IBM Informix: Guide to SQL Syntax*.

**End of Dynamic Server**

- 2. Use the Run option to create the routine and register it in the **sysprocedures** system catalog table.
- 3. Use the NEW screen to enter an EXECUTE PROCEDURE statement that names the routine that you want to run.

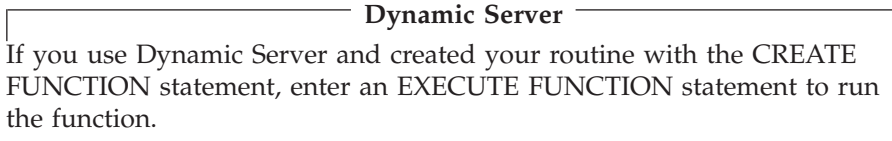

**End of Dynamic Server**

4. Use the Run option to execute the routine and display the results.

[Figure](#page-82-0) 3-17 shows the text of the routine in the **c\_proc.sql** command file, which is supplied with the demonstration database. To try this routine, use the Choose option and then select **c\_proc**.

**Dynamic Server**

If you use Dynamic Server, change the word *procedure* in **c\_proc.sql** to *function* because the routine returns a value.

**End of Dynamic Server**

To register the routine in the database, select the Run option, as [Figure](#page-82-0) 3-17 shows.

```
SQL: New <mark>Run</mark>- Modify Use-editor Output Choose Save Info Drop Exit
Run the current SQL statements.
       ----------------------- mydata@mynewdb ------- Press CTRL-W for Help --------
create procedure read address (lastname char(15))
        returning char(15), char(15), char(20), char(15),char(2), char(5);
        define p fname, p city char(15);
        define p<sup>d</sup>dd char<sup>(20)</sup>;
        define p_state char(2);
        define p zip char(5);
        select fname, address1, city, state, zipcode
                into p_fname, p_add, p_city, p_state, p_zip
                from customer
                where lname = lastname;
        return p fname, lastname, p add, p city, p state, p zip;
end procedure;
```
*Figure 3-17. Displaying the Text of an SPL Routine on the SQL Menu*

DB–Access displays a message to indicate that the database server created the routine. To execute the routine, select New from the SQL menu and then enter the appropriate EXECUTE statement. In the following example, the user requests the address of a customer whose last name is Pauli:

EXECUTE PROCEDURE read\_address ("Pauli")

**Dynamic Server**

If you use Dynamic Server, enter: EXECUTE FUNCTION read\_address("Pauli")

**End of Dynamic Server**

After you enter the EXECUTE PROCEDURE or EXECUTE FUNCTION statement on the NEW screen, press Esc to return to the SQL menu. Select Run from the SQL menu to execute the routine. [Figure](#page-83-0) 3-18 shows the result of executing the routine.

```
SQL: New <mark>Run</mark> Modify Use-editor Output Choose Save Info Drop Exit
Run the current SQL statements.
                -------- mydata@mynewdb ------- Press CTRL-W for Help -------
Ludwig
Pauli
213 Erstwild Court
Sunnyvale
\cap94086
```
*Figure 3-18. Result of Executing an SPL Routine on the SQL Menu*

**Tip:** SPL routines are stored in the system catalog tables in executable format. Use the Routines option on the DATABASE INFO menu to display a list of the routines in the current database or to display the text of a specified routine.

## **Related Manuals**

The following companion manuals provide details for the Informix implementation of SQL statements and SPL programming logic:

- v For tutorial information on SQL statements and SPL routines, see the *IBM Informix: Guide to SQL Tutorial*.
- v For reference information on the syntax and usage of SQL and SPL statements, see the *IBM Informix: Guide to SQL Syntax*.
- For reference information on SQL system catalog tables, data types, and environment variables, see the *IBM Informix: Guide to SQL Reference*.

#### **Dynamic Server**

For additional information on extended data types and user-defined routines, see *IBM Informix: User-Defined Routines and Data Types Developer's Guide*.

**End of Dynamic Server**

## **Chapter 4. The Database Option**

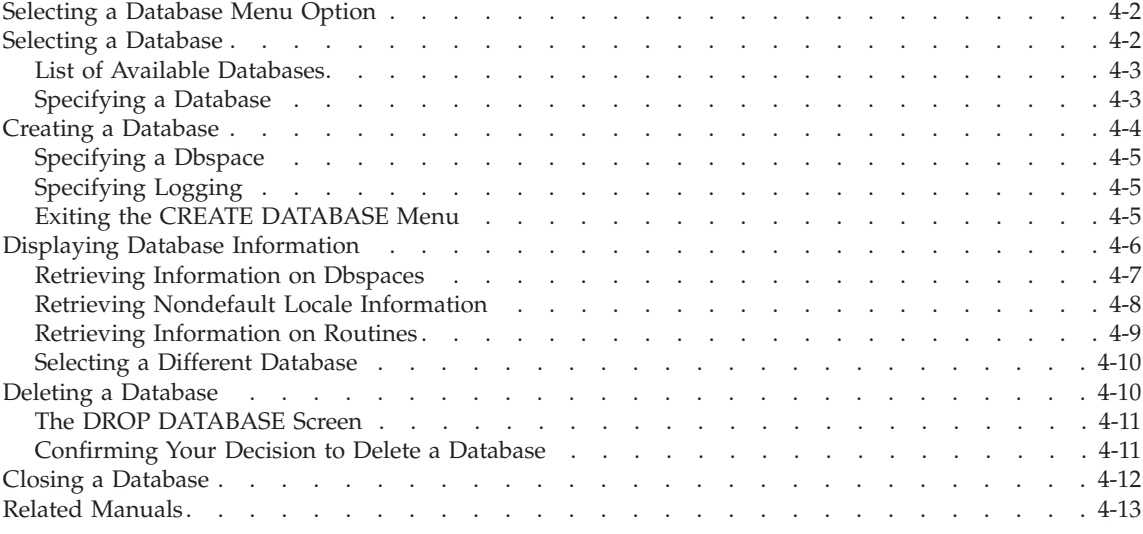

## **In This Chapter**

This chapter describes how to use the Database option. To perform any of the following actions, select the Database option from the main menu.

• Create a database or select a database.

The database you work with is called the *current* database.

- Retrieve and display information about a database, such as available dbspaces and the text of routines.
- Delete an existing database or close the current database.
- Commit or rollback transactions.

You can only access databases that reside on the current database server. To select a database server as current, you can specify a database server when you invoke DB–Access, you can use the Connection menu, or you can run a CONNECT statement from the SQL menu. If you do not explicitly select a database server, DB–Access uses the default database server that the **\$INFORMIXSERVER** environment variable specifies as the current database.

## <span id="page-85-0"></span>**Selecting a Database Menu Option**

Figure 4-1 shows the DATABASE menu. To reach the DATABASE menu from the main menu, press the D key or highlight the Database option and press RETURN.

```
DATABASE: Select Create Info Drop cLose Exit
Select a database to work with.
    ------------------------------------------------- Press CTRL-W for Help -----
```
*Figure 4-1. The DATABASE Menu*

| Option | Purpose                                                               | <b>Instructions</b>                              |
|--------|-----------------------------------------------------------------------|--------------------------------------------------|
| Select | Makes a database the current database                                 | Figure 4-5 on page $4-5$                         |
| Create | Builds a new database and makes that<br>database the current database | "Creating a Database" on page 4-4                |
| Info   | Displays information about the<br>current database                    | "Displaying Database Information"<br>on page 4-6 |
| Drop   | Removes a database from the system                                    | "Deleting a Database" on page<br>$4 - 10$        |
| cLose  | Closes the current database                                           | "Closing a Database" on page 4-12                |
| Exit   | Exits the DATABASE menu and<br>returns you to the main menu           | none                                             |

The DATABASE menu displays the following options.

If you select or create a database when another database is already open, DB–Access closes that database before it makes your selection the current or new database. [Figure](#page-95-0) 4-17 on page 4-12 shows the TRANSACTION menu that appears if you attempt to open a new database without first terminating a transaction.

If you enter the name of a nonexistent database or a database that DB–Access cannot locate, DB–Access displays an error message.

## **Selecting a Database**

To work with an existing database, choose the Select option from the DATABASE menu. The SELECT DATABASE screen appears, as [Figure](#page-86-0) 4-2 shows.

```
SELECT DATABASE >>
Select a database with the Arrow Keys, or enter a name, then press Return.
   -------------------------------------------- Press CTRL-W for Help --------
 demodb@dbserver1-

mydata@dbserver1
productn@factory
```
*Figure 4-2. The SELECT DATABASE Screen*

The SELECT DATABASE screen also appears whenever you need to specify a database, such as when you choose the Table or Query-language option without specifying a database on the DB–Access command line.

**Important:** In the SELECT DATABASE screen, the names of databases are limited to 18 characters. If a database name is longer than 18 characters, you will see the first 17 characters of the name followed by a  $'+'$  sign. Enter a  $'+'$  sign to display the complete long name in **vi**. To exit from **vi**, press ESC ZZ.

To leave the SELECT DATABASE screen and return to the DATABASE menu without selecting a database, press the Interrupt key.

## **List of Available Databases**

When the SELECT DATABASE screen appears, the first database in the list of available databases is highlighted, accompanied by the names of database servers. The list is organized alphabetically by database server and then by database for each database server. You can display a maximum of 512 database names on the SELECT DATABASE screen.

The list of available databases that is displayed depends on the settings of certain environment variables. For example:

- v DB–Access displays the names of all databases on the current database server and in your **DBPATH** setting.
- v If you use multiple database servers, the **ONCONFIG** environment variable determines the current database server.

The list of available databases displayed also depends on the current connection. For example:

- v If no current connection exists or the current connection is an implicit default connection, all databases in the **DBPATH** appear.
- v If a current explicit connection exists, all databases in the **DBPATH** setting that pertain to the current database server appear.

## **Specifying a Database**

You can select a database name on the SELECT DATABASE screen in any of the following ways:

- <span id="page-87-0"></span>• To select the first database on the list, which is already highlighted, press RETURN.
- v Use the arrow keys to highlight the name of the database and press RETURN.
- Type the database name and press RETURN.

For example, to select the **demodb** database on the current database server, type **demodb** or highlight **demodb@dbserver1** and press RETURN.

To specify a database on another database server, include the database server with the database name. For example, to select the **productn** database on the **factory** database server, type the name or highlight **productn@factory** and press RETURN.

The name of the database that you select appears on the dashed line below the screen header.

## **Creating a Database**

To create a new database instead of selecting an existing one, select the Create option from the DATABASE menu. The CREATE DATABASE screen appears, as Figure 4-3 shows.

```
CREATE DATABASE \ggEnter the name you want to assign to the new database, then press Return.
               ------------------------------------------- Press CTRL-W for Help --------
```
*Figure 4-3. The CREATE DATABASE Screen*

Enter a name for the database that you want to create and press RETURN.

**Note:** You can assign any name to your database, as long as you follow the syntax guidelines described in the *IBM Informix: Guide to SQL Syntax*.

To create a database on another database server, specify the server name with the database name. Follow the syntax guidelines described in the *IBM Informix: Guide to SQL Syntax*.

After you name the new database, the CREATE DATABASE menu appears as Figure 4-4 shows.

```
CREATE DATABASE : Dbspace Log Exit
Select a dbspace for storing the database's data.
             ------------------------------------------- Press CTRL-W for Help -------
```
*Figure 4-4. The CREATE DATABASE Menu*

You can specify that a database be stored in a nonroot dbspace or create a database with or without buffered transaction logging or create an ANSI-compliant database.

## <span id="page-88-0"></span>**Specifying a Dbspace**

Select the Dbspace option and the SELECT DBSPACE screen appears, as Figure 4-5 shows.

```
SELECT DBSPACE >>
Select a dbspace with the Arrow Keys, or enter a name, then press Return.
                      --------------------------------------------- Press CTRL-W for Help -------
rootdbs
pers_dbs
emp<sub>1</sub> dbs
```
*Figure 4-5. The SELECT DBSPACE Screen*

From the list of dbspaces, select an available dbspace in which to store database data. The default is **rootdbs** or a dbspace that you create as the default. You then return to the CREATE DATABASE menu.

## **Specifying Logging**

To specify the type of transaction logging, select the Log option. The LOG menu appears, as Figure 4-6 shows.

```
LOG : None Log Buffered log log Mode ansi Exit
Do not activate transaction logging.
                       -------------------------------------------- Press CTRL-W for Help -------
```
*Figure 4-6. The LOG Menu*

The LOG menu displays the following options.

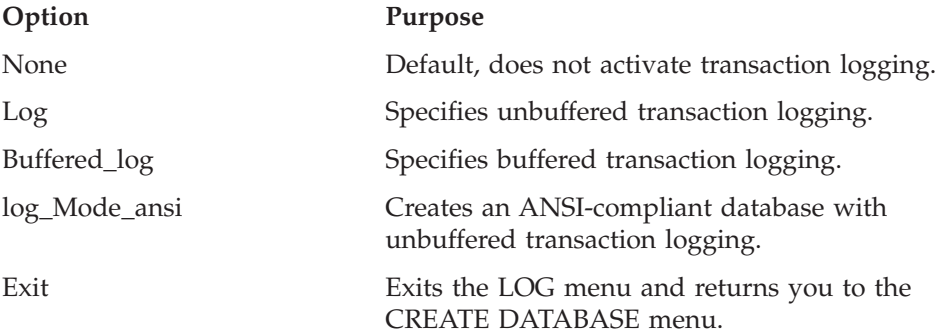

## **Exiting the CREATE DATABASE Menu**

When you exit the CREATE DATABASE menu, you must confirm or discard the new database, as [Figure](#page-89-0) 4-7 shows.

<span id="page-89-0"></span>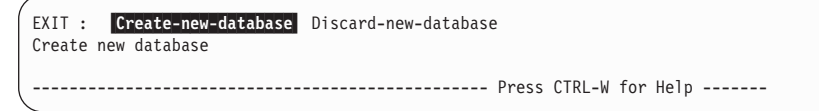

*Figure 4-7. The CREATE DATABASE Confirmation Screen*

The default is Create-new-database. Press RETURN to create a database with the specified parameters, make it the current database, and return to the DATABASE menu. If you do not want to create the new database, press the D key or use the right arrow key to move the cursor to the Discard-newdatabase option and press RETURN. DB–Access does not create a new database.

If you exit without specifying a value for dbspace or logging, the defaults apply to the database.

## **Displaying Database Information**

Use the Info option on the DATABASE menu to display information about dbspaces and nondefault locale settings and to read the body of routines in the current database.

**Tip:** This menu option provides information about the database that the SQL statement INFO does not display.

When you select the Info option on the DATABASE menu, the SELECT DATABASE screen appears, as [Figure](#page-86-0) 4-2 shows.

After you select a database, the DATABASE INFO menu appears, with the database you selected identified in the dashed line.

Figure 4-8 shows the DATABASE INFO menu for IBM Informix Dynamic Server.

```
DATABASE INFO: dBspace Nls Routine Databases Exit
Display DBSPACE information for a database.
     ------------ demodb@dbserver1 ------- Press CTRL-W for Help -----
```
*Figure 4-8. The DATABASE INFO Menu for IBM Informix Dynamic Server*

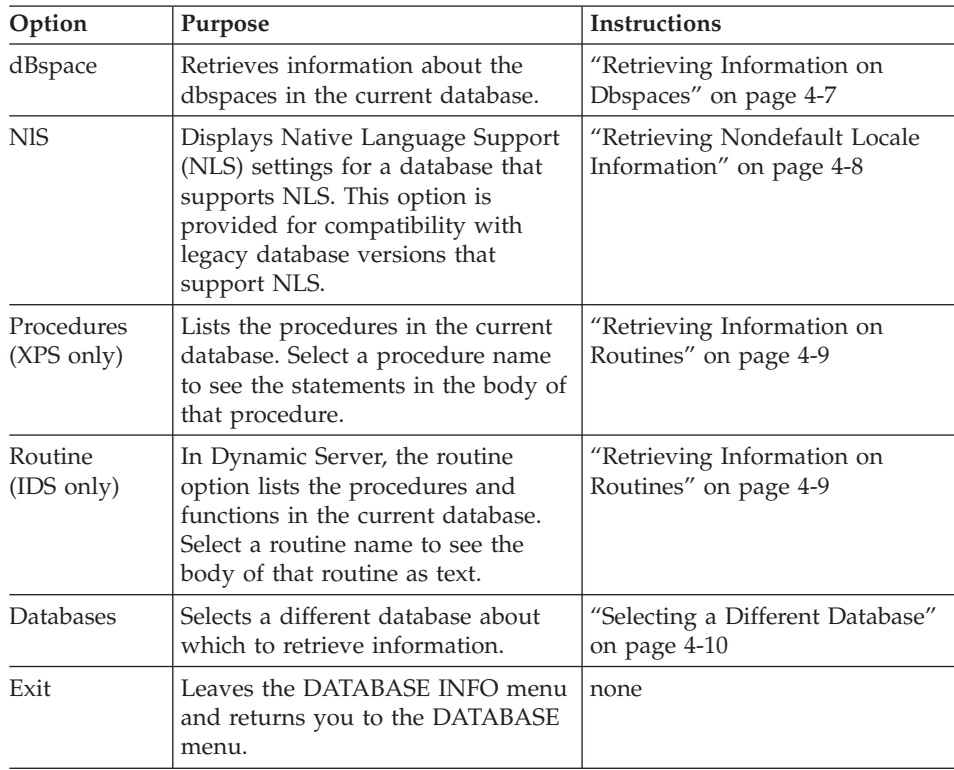

<span id="page-90-0"></span>The DATABASE INFO menu displays the following options.

To leave the DATABASE INFO menu without displaying information about the current database, press the Interrupt key to return to the DATABASE menu.

## **Retrieving Information on Dbspaces**

To retrieve information about the dbspaces in the current database, select the dBspace option from the DATABASE INFO menu, as Figure 4-9 shows.

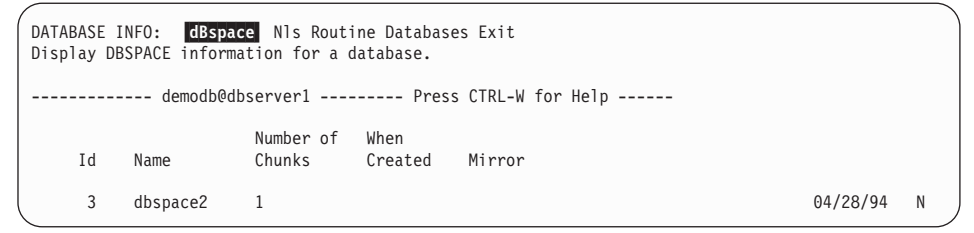

*Figure 4-9. The DATABASE INFO Menu with Dbspaces Information Displayed*

## <span id="page-91-0"></span>**Retrieving Nondefault Locale Information**

Global Language Support (GLS) and Native Language Support (NLS) affect the order in which lists appear in DB–Access. GLS enables the display and appropriate ordering of non-English data. Legacy database server versions used NLS for this purpose.

**Native Language Support**

If the current database supports NLS, you can select the Nls option on the DATABASE INFO menu to display information about collating sequence and C CType (character classification type), as Figure 4-10 shows.

```
DATABASE INFO: dBspace Nls Routine Databases Exit
Display NLS information for a database.
------------- - stores demo ------------ Press CTRL-W for Help --------
fr fr.8859-1 Collating Sequence
CType
```
*Figure 4-10. The DATABASE INFO Menu with NLS Information Displayed*

An error message displays if the database does not support NLS or the environment variables for NLS are not properly set.

**End of Native Language Support**

**Global Language Support**

DB–Access does not provide an option on the DATABASE INFO menu for displaying the GLS collating sequence and character classification type. To obtain information about the GLS locale enabled for your database server, enter the following query with the SQL editor that is described in [Chapter](#page-60-0) 3:

```
SELECT tabname, site FROM systables
WHERE tabid = 90 OR tabid = 91
```
The row with tabid 90 stores the COLLATION category of the database locale. The row with tabid 91 stores the CTYPE category of the database locale. [Figure](#page-92-0) 4-11 shows the result of the preceding query for the default U.S. English locale.

```
SQL: New <mark>Run</mark>- Modify Use-editor Output Choose Save Info Drop Exit
Run the current SQL statements.
------- mydata@mynewdb ------ Press CTRL-W for Help ---
tabname GL_COLLATE
site en US.819
tabname GL_CTYPE
site en US.819
2 row(s) retrieved
```
*Figure 4-11. Retrieving GLS Information*

For further information on the COLLATION and CTYPE categories in a GLS locale file, see the *IBM Informix: GLS User's Guide*.

**End of Global Language Support**

## **Retrieving Information on Routines**

Depending on the database server product that you use, select either the Procedures or Routine option on the DATABASE INFO menu to display the text from a selected routine. The SELECT PROCEDURE or SELECT ROUTINE screen appears and shows a list of SPL routines in the current database.

**Tip:** *Routine* and *Procedures* options do not display system-created routines. They only display user-defined routines and SPL routines.

**Dynamic Server**

Figure 4-12 shows the SELECT ROUTINE screen that appears if you use Dynamic Server. The SELECT PROCEDURE screen looks the same although the prompt uses different wording for an SPL routine.

```
SELECT ROUTINE >>
Select a routine with the Arrow Keys, or enter a name, then press Return.
--------------- demodb@dbserver1 ------------ Press CTRL-W for Help --------
 read_address-
```
*Figure 4-12. The SELECT ROUTINE Screen*

**End of Dynamic Server**

If the routine exists in the system catalog and it fits on the DATABASE INFO menu, the text appears on the screen, as [Figure](#page-93-0) 4-13 shows.

```
DATABASE INFO: read_address: dBspace Nls <mark>Routine</mark> Databases Exit
Display routine text for a selected routine.
    --------------- demodb@dbserver1 ------------- Press CTRL-W for Help --------
create procedure read_address (lastname char(15))
      returning char(\overline{15}), char(15), char(20), char(15), char(2), char(5);
      define p_fname, p_city char(15);
     define p_add char(20);
     define p state char(2);
      define p zip char(5);
      select fname, address1, city, state, zipcode
      into p fname, p add, p city, p state, p zip
      from customer
      where lname = lastname;
      return p fname, lastname, p add, p city, p state, p zip;
end procedure
```
*Figure 4-13. The DATABASE INFO Menu with Text of Selected Routine Displayed*

If the routine text does not fit on one screen, the DISPLAY menu appears with partial text, as Figure 4-14 shows.

```
DISPLAY: Next Restart Exit
Display the next page of results.
 ----------------- demodb@dbserver1 ---------- Press CTRL-W for Help -------
create procedure read_address (lastname char(15))
     returning char(15), char(15), char(20), char(15), char(2), char(5);
     define p_fname, p_city char(15);
     define p\_add char(20);
     define p state char(2);
     define p_zip char(5);
```
*Figure 4-14. The DISPLAY Menu with Partial Routine Text Displayed*

To display the next page of text, select the Next option. To display text from the beginning, select the Restart option.

#### **Selecting a Different Database**

To display information about a different database, select the Database option on the DATABASE INFO menu. The SELECT DATABASE screen appears and you can select a database, as described in "Selecting a [Database"](#page-85-0) on page 4-2. You can then use the other options of the DATABASE INFO menu, as this chapter describes.

#### **Deleting a Database**

To delete an existing database on a specified database server, select the Drop option from the DATABASE menu. The DROP DATABASE screen appears, as [Figure](#page-94-0) 4-15 shows.

```
DROP DATABASE >>
Enter the name of the database you wish to drop.
-------------- demodb@dbserver1--------------- Press CTRL-W for Help --------
mydata@dbserver1-

demodb@dbserver1
personnel@mynewdb
```
*Figure 4-15. The DROP DATABASE Screen*

You cannot delete the current database. The current database is the database whose name appears in the dashed line below the header of the display.

## **The DROP DATABASE Screen**

To delete a database, use the DROP DATABASE screen in either of the following ways:

- Type the database name and press RETURN.
- v Use the arrow keys to highlight the name of the database that you want to delete and press RETURN.

For example, to delete the **mydata** database, type **mydata** or highlight **mydata@dbserver1** with an arrow key and press RETURN.

To leave the DROP DATABASE screen without deleting a database, press the Interrupt key. You return to the DATABASE menu.

## **Confirming Your Decision to Delete a Database**

When you delete a database, DB–Access displays a special menu that asks for confirmation before it deletes the database, as Figure 4-16 shows.

```
CONFIRM:
            No Yes
No, I do not want to drop it.
--------------- demodb@dbserver1 ------------- Press CTRL-W for Help --------
mydata@dbserver1-

demodb@dbserver1
personnel@mynewdb
```
*Figure 4-16. The DROP DATABASE Confirmation Menu*

The default is No, which helps prevent deleting a database by mistake. If you want to delete the highlighted database, press the Y key or use the right arrow key to highlight Yes, and press RETURN. DB–Access deletes the database and all data that it contains. Be absolutely sure that you choose the correct database to delete.

## <span id="page-95-0"></span>**Closing a Database**

To close the current database, choose the cLose option from the DATABASE menu and press RETURN. The message Database Closed appears at the bottom of the screen, which indicates that the current database is closed. The database name disappears from the Help line, but the database server name remains.

If you select the cLose option when no database name is on the Help line, DB–Access displays an error message.

If you begin a transaction but do not commit it or roll it back, and then try to close a database with transactions, the TRANSACTION menu appears, as Figure 4-17 shows.

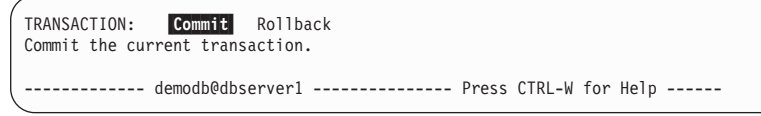

*Figure 4-17. The TRANSACTION Menu for Databases with Transactions*

The TRANSACTION menu ensures that you either commit or roll back an active transaction before you close the current database. The following list shows the two menu options:

• The default option is Commit.

Press the Y key or RETURN and DB–Access commits the transactions and closes the database.

v If you want to roll back the transactions, use an arrow key to move the highlight to the Rollback option.

Press RETURN, and DB–Access rolls back the transactions and closes the database.

**Warning:** Select an option carefully. You might commit transactions you do not want if you select Commit, and you will lose any new transactions if you select Rollback.

If you press the Interrupt key, DB–Access displays the DATABASE menu without committing or rolling back the transactions.

The TRANSACTION menu also appears whenever you attempt to open a new database or try to leave the DB–Access menu system without first terminating a transaction. These instances are the only times when you can access the TRANSACTION menu from DB–Access.

**Important:** If you begin a transaction in an ANSI-compliant database but do not issue a COMMIT statement or ROLLBACK statement, then try to close the database using a non-menu mode, DB–Access will commit the transaction for you. If you do not want to commit the transaction, issue both a ROLLBACK statement and a CLOSE DATABASE statement from the command line.

## <span id="page-96-0"></span>**Related Manuals**

The following manuals contain information pertinent to database connection and creation:

- v For syntax information, see the *IBM Informix: Guide to SQL Syntax*.
- v For information about environment variables, see the *IBM Informix: Guide to SQL Reference*.

#### **Global Language Support**

• For information about GLS considerations that apply to opening or connecting to a database on a different database server, see the *IBM Informix: GLS User's Guide*.

The database server examines the client locale information that a client (such as DB–Access) passes, verifies the database locale, and determines the server-processing locale for transferring data between the client and the database.

**End of Global Language Support**

# **Chapter 5. The Table Option**

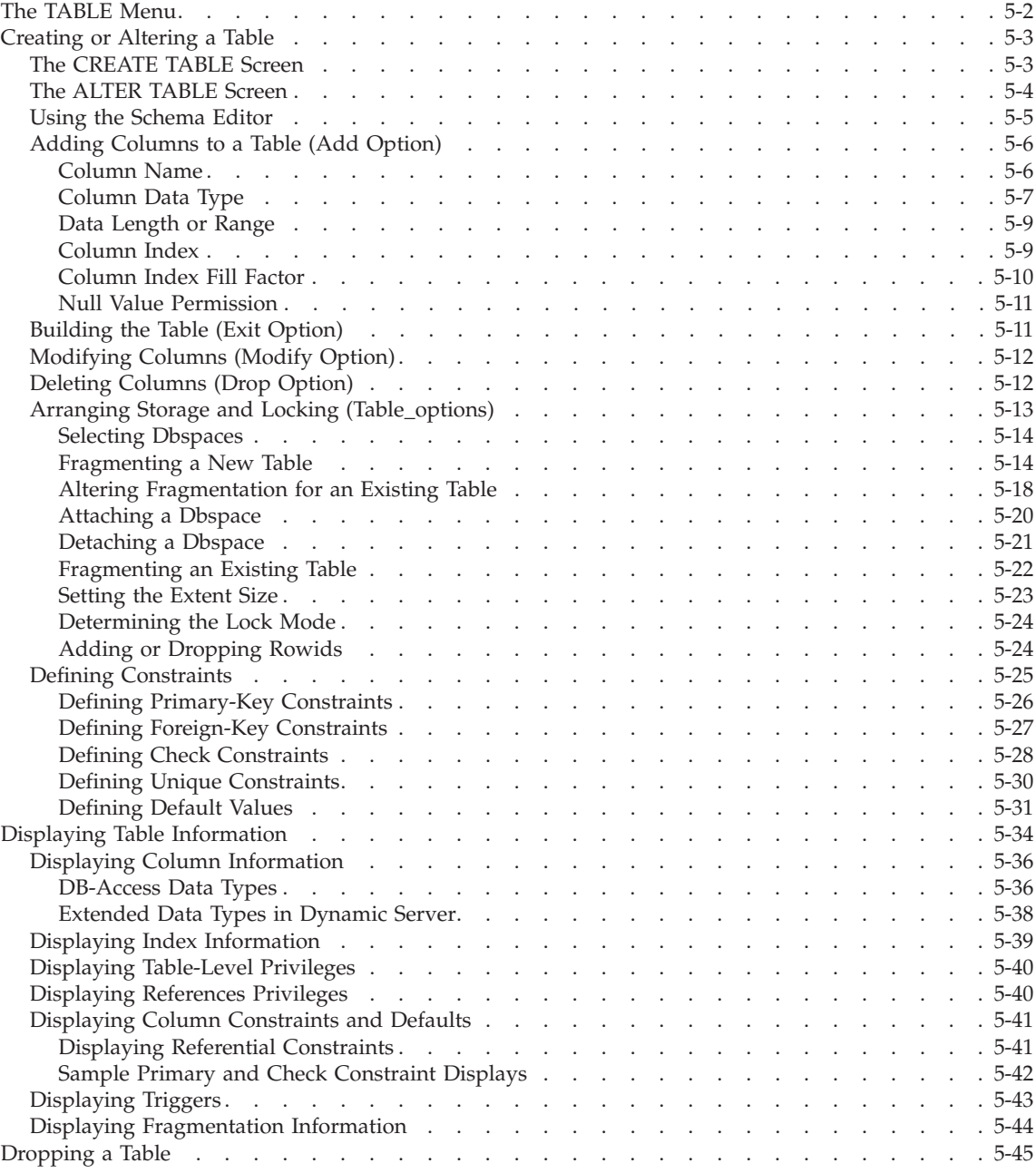

<span id="page-99-0"></span>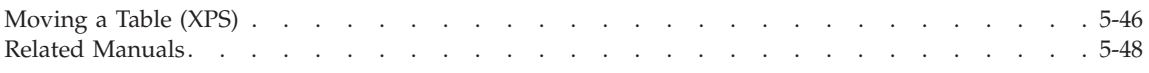

#### **In This Chapter**

This chapter describes how to use the features of the Table option on the main menu. Select this option if you want to perform any of the following table management tasks without SQL programming:

- Create a new table
- Define fragmentation strategy for a new or existing table
- Alter, delete, or display information about an existing table

#### **The TABLE Menu**

When you press the T key or select the Table option from the main menu, the TABLE menu appears, as Figure 5-1 shows.

```
TABLE: Create Alter Info Drop Move Exit
Create a new table.
  -------------mydata@mydbserv--------------------Press CTRL-W for Help -----
```
*Figure 5-1. The TABLE Menu*

If no current database exists when you select the Table option, the SELECT DATABASE screen appears. Select from a list of databases defined for the current database server or press the Interrupt key to display the main menu.

**Important:** In the SELECT DATABASE screen, the names of databases are limited to 18 characters. If a database name is longer than 18 characters, you will see the first 17 characters of the name followed by  $a + sign$ . Enter the  $+ sign$  to display the complete long name in **vi**. To exit from **vi**, press ESC ZZ.

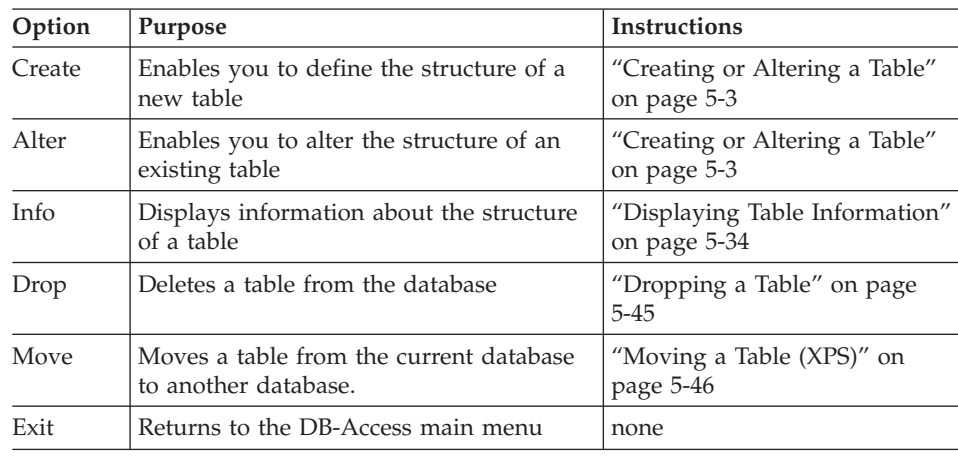

<span id="page-100-0"></span>Use the TABLE menu options as the following table shows.

## **Creating or Altering a Table**

The Create option on the TABLE menu provides a menu that guides you through the functions of a CREATE TABLE statement. The Alter option provides menus that guide you through the functions of an ALTER TABLE or ALTER FRAGMENT statement.

## **The CREATE TABLE Screen**

When you select the Create option on the TABLE menu, the CREATE TABLE screen appears, as Figure 5-2 shows.

```
CREATE TABLE >>Enter the table name you wish to create with the schema editor.
      ---------------- mydata@mydbserv ------------- Press CTRL-W for Help ------
```
*Figure 5-2. The CREATE TABLE Screen*

At the prompt, type the name of the new table and press RETURN. You can assign any name to the table, as long as you follow the syntax guidelines for naming database objects described in the *IBM Informix: Guide to SQL Syntax*.

After you enter the new table name, the CREATE TABLE menu appears, as [Figure](#page-101-0) 5-3 shows.

```
CREATE TABLE clients: Add | Modify Drop Screen  Table_options Constraints Exit
Adds columns to the table above the line with the highlight.
---- Page 1 of 1 ---- mydata@mydbserv ------------ Press CTRL-W for Help -----
Column Name Type Length Index Nulls
 -
                       ı
```
*Figure 5-3. The CREATE TABLE Menu*

## **The ALTER TABLE Screen**

When you select the Alter option on the TABLE menu, the ALTER TABLE prompt and a list of the tables defined in the current database appear, as Figure 5-4 shows.

```
ALTER TABLE >>
Enter the table name you wish to alter with the schema editor.
    ---------------- mydata@mydbserv ------------- Press CTRL-W for Help ------
 customer
 items
orders
```
*Figure 5-4. The ALTER TABLE Prompt*

Enter the name of the table that you want to alter after the prompt or use the arrow keys to highlight the table name in the list. After you press RETURN, the ALTER TABLE menu and the table schema appear, as Figure 5-5 shows.

| ALTER TABLE clients: Add Modify Drop Screen Table options Constraints Exit<br>Adds columns to the table above the line with the highlight. |                                |                                    |                   |
|----------------------------------------------------------------------------------------------------|--------------------------------|------------------------------------|-------------------|
| --- Page 1 of 1 --- mydata@mydbserv ---------- Press CTRL-W for Help -----                                                                 |                                |                                    |                   |
| Column Name                                                                                                    | Type                           | Index Nulls<br>Lenath              |                   |
| <b>Customer</b> num<br>fname<br>lname<br>company                                                                                           | Serial<br>Char<br>Char<br>Char | 101<br>Unique No<br>15<br>15<br>20 | Yes<br>Yes<br>Yes |

*Figure 5-5. The ALTER TABLE Menu*

**Important:** You must have the Alter privilege to successfully alter a table. Without the privilege, you can use the menus from the ALTER TABLE screen, but an error results when you attempt to select Build-new-table from the EXIT screen. For references explaining the Alter privilege and other table-level privileges, see page [5-2.](#page-99-0)

> To use the LOAD statement to insert data into a table, you must have both Insert and Select privileges for the table. You need the

Select privilege because DB–Access must read SELECT information about the columns before inserting data into the table. If you do not have the Select privilege, the LOAD command fails and you get error message -272, "No SELECT permission." If you have the Select but not the Insert privilege, you get error -275, "No INSERT permission."

## <span id="page-102-0"></span>**Using the Schema Editor**

Both the CREATE TABLE and ALTER TABLE menus have the same options, which are described in the following list.

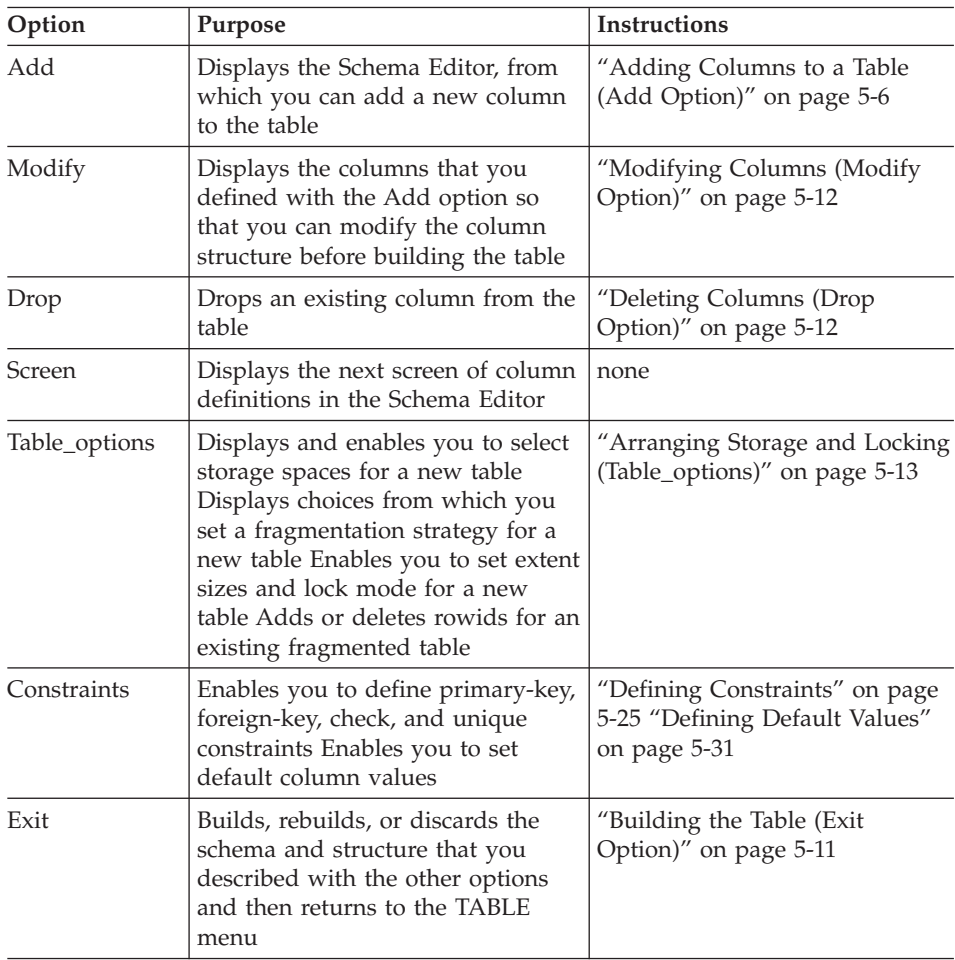

**Important:** You must use the SPACEBAR to move between menu options because the arrow keys control cursor movement in the Schema Editor.

To leave the CREATE TABLE menu or ALTER TABLE menu and return to the TABLE menu without building or altering a table, press the Interrupt key.

## <span id="page-103-0"></span>**Adding Columns to a Table (Add Option)**

To add a new column to a table, you define a new line in the Schema Editor that appears below the dashed line. When you create or alter the columns of a table, the Schema Editor issues prompts to assist you.

**Important:** Before you use the Add option from the ALTER TABLE menu, you must position the highlight in the Schema Editor to indicate where you want to insert the new column or columns. To move the highlight within the displayed columns, use the up and down arrow keys. To scroll more of the column list onto the screen, use the Screen option on the menu. When you select the Add option, the highlighted line moves down to make an empty line for the new column.

The Schema Editor progresses from left to right, completing one horizontal line of description for each column, with the name of the column at the left. Use the right arrow key to move the highlight to each field. To accept the default entry for each field, press RETURN or an arrow key.

As you finish one column, the cursor moves to the next line down, so that you can type another column name. Thus, the columns that make up the table are listed vertically.

You can change or bypass any field entry in a line before you move to the next line in either of the following ways:

- v Use the left arrow key to move back to a field that you passed on the current line.
- Press the Interrupt key to cancel a prompt without inserting a value into the current (highlighted) field.

After you move the cursor to another line, you must use the Modify option on the CREATE TABLE menu to change your entry, as ["Modifying](#page-109-0) Columns (Modify [Option\)"](#page-109-0) on page 5-12 describes.

#### **Column Name**

The Add option on the CREATE TABLE (or ALTER TABLE) menu places the cursor on an empty line and displays the ADD COLUMN NAME prompt. Type the name of the column after the ADD COLUMN NAME prompt and press RETURN. You can assign any name, as long as you follow the identifier syntax guidelines described in the *IBM Informix: Guide to SQL Syntax*.

<span id="page-104-0"></span>DB–Access enters the specified name under Column Name, as Figure 5-6 shows.

```
ADD COLUMN NAME >>
Enter column name. RETURN adds it. INTERRUPT returns to CREATE/ALTER menu.
---- Page 1 of 1 ---- mydata@mydbserv ---------- Press CTRL-W for Help ----
Column Name Type Length Index Nulls
 \vert customer_num
                        П
```
*Figure 5-6. The ADD COLUMN NAME Screen with Column Name Entered*

## **Column Data Type**

The ADD TYPE menu displays various data types, as Figure 5-7 shows.

| ADD TYPE clients : Char Numeric Serial Date Money date-Time<br>Permits any combination of letters, numbers, and punctuation. |              |                    |  |
|----------------------------------------------------------------------------------------------------|--------------|--------------------|--|
| ---- Page 1 of 1 ----- mydata@mydbserv ---------- Press CTRL-W for Help ----                                                 |              |                    |  |
| Column Name                                                                                                    | Type         | Length Index Nulls |  |
| customer num                                                                                                    | $\mathbf{I}$ |                    |  |

*Figure 5-7. The ADD TYPE Menu for Defining Column Data Types*

To select the data type for the column, type the first capitalized letter of the data type, using either uppercase or lowercase letters or the SPACEBAR to highlight it and then press RETURN.

**Important:** Use the spacebar to move to your choice. Use the arrow keys to control cursor movement in the lower part of the screen.

**Dynamic Server**

The CREATE TABLE menu provides options for built-in data types. To define a column with one of the extended data types, such as smart large objects, user-defined (opaque) data types, or a collection data type, use the SQL menu to enter and run a CREATE TABLE statement.

**End of Dynamic Server**

If you select one of the following data type categories from the ADD TYPE menu, DB–Access displays one or two submenus for that category.

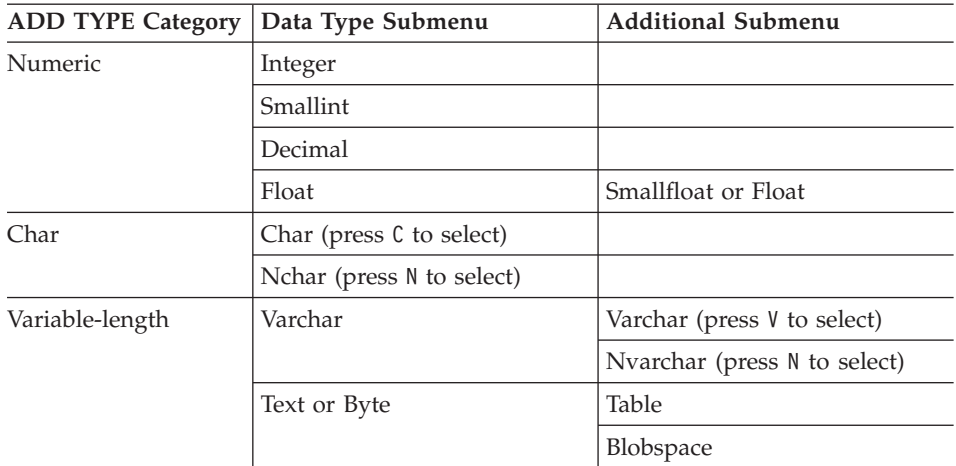

**Tip:** Although some data types described above are not included in the menu mode, you can use any data types in interactive, non-menu mode.

**Locale Character Data:** If you use character data in a default locale, select Char for fixed-length data or Varchar if the table will have varying-length entries in that column.

#### **Global Language Support**

If you use a nondefault locale, select Nchar for fixed length or Nvarchar for varying length.

**End of Global Language Support**

**Large Object Storage Location:** If you select VARIABLE-LENGTH TEXT or BYTE data type, perform one of the following actions to indicate where that large-object data should reside:

• Select Table to store the full data directly in the column.

**Extended Parallel Server** Always select Table for databases that reside on Extended Parallel Server.

**End of Extended Parallel Server**

• Select Blobspace to store the actual TEXT or BYTE data in a large-object space (blobspace). The table column then holds the blobspace location. DB–Access displays the SELECT BLOBSPACE screen, as [Figure](#page-106-0) 5-8 shows. Use the arrow keys to choose a blobspace from the alphabetical list or type the blobspace name at the top of the screen.

```
SELECT BLOBSPACE >>
Select a blobspace with the Arrow Keys, or enter a name, then press Return
----- Page 1 of 1 ------ mydata@mydbserv ------- Press CTRL-W for Help ------
cust_blob-
```
*Figure 5-8. The SELECT BLOBSPACE Screen for Storing Variable-Length Data*

## **Data Length or Range**

If you select any of the following data types for the column, a new ADD screen appears. Enter the appropriate information in the Length field.

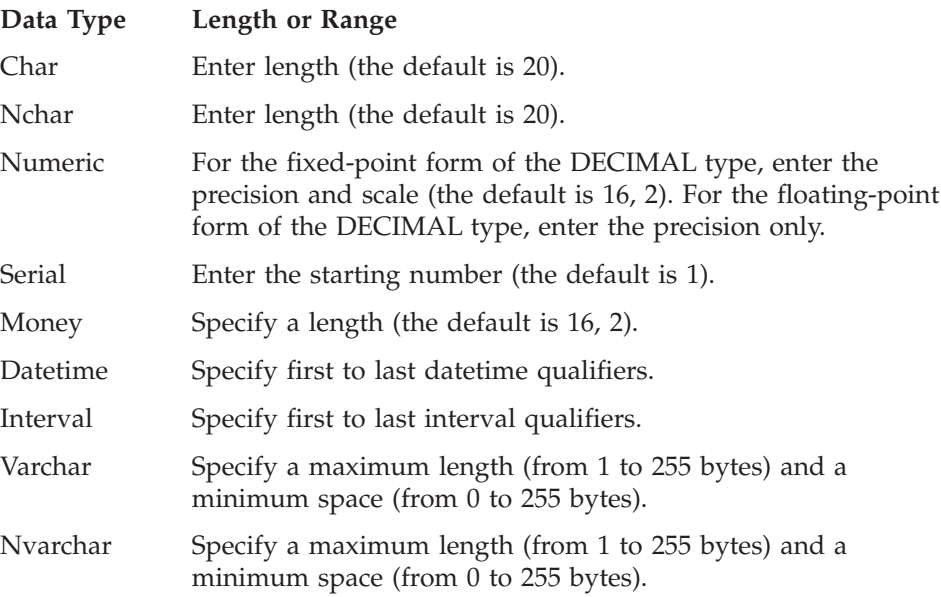

#### **Column Index**

DB–Access can construct only a nonclustered, ascending B-tree column index. Select the Yes option to create this type of index with the ADD INDEX menu, as [Figure](#page-107-0) 5-9 shows.

```
ADD INDEX       clients :  Yes   <mark>No</mark>-<br>Specifies that this column will NOT have an index.
----- Page 1 of 1 ----- mydata@mydbserv ----------- Press CTRL-W for Help ----
Column Name Type Length Index Nulls
customer num Serial 101
   -
```
*Figure 5-9. The ADD INDEX Menu*

DB–Access displays an ADD DUPLICATES screen. Press RETURN or the Y key to allow duplicate values, and the word Dups appears in the Index field. Press the N key to prevent duplicate values. The word Unique appears in the Index field.

DB–Access displays the ADD FILL FACTOR PERCENTAGE screen, as Figure 5-10 shows.

If you do not want to index the values in this column or if you want any other type of index, such as an R-tree index, select the No option. You must create an R-tree index directly with SQL.

## **Column Index Fill Factor**

Use the ADD FILL FACTOR PERCENTAGE screen, as Figure 5-10 shows, to set the fill-factor percentage when you create an index on a single column. The index column has fill factor and Unique or Dups abbreviated to U or D.

| ADD FILL FACTOR PERCENTAGE >><br>Enter the fill factor percentage. RETURN adds it. |         |        |        |       |  |
|------------------------------------------------------------------------------------|---------|--------|--------|-------|--|
| ----- Page 1 of 1 -------personnel ------------- Press CTRL-W for Help -----       |         |        |        |       |  |
| Column Name                                                                        | Type    | Length | Index  | Nulls |  |
| empl num<br>70%<br>No                                                              | Integer |        |        |       |  |
| last name                                                                          | Char    | 20     | D90%   | No    |  |
| insurance                                                                          | Integer |        | Dups   | Yes   |  |
| ss_num                                                                             | Integer |        | Unique | No    |  |

*Figure 5-10. The ADD FILL FACTOR PERCENTAGE Screen*

**Important:** You can only set a fill-factor value when you *create* a new index. You can modify the fill factor through the Modify option on the CREATE TABLE menu. However, you cannot alter it through the ALTER TABLE menu after the table for the index is created.

Enter any positive value to a maximum of 100. A value less than 1 or greater than 100 results in an error.
<span id="page-108-0"></span>If you press RETURN without entering a value, the index will have the fill-factor percentage set in the database server ONCONFIG file. If ONCONFIG has no fill-factor setting, the index will have the default fill-factor value of 90 percent.

#### **Null Value Permission**

Specify whether the column allows null values on the ADD NULLS menu, as Figure 5-11 shows.

```
ADD NULLS clients : Yes-
 No
Permits null values in this column.
---- Page 1 of 1 ----- mydata@mydbserv --------- Press CTRL-W for Help ----
Column Name Type Length Index Nulls
customer num Serial 101 Unique
                                                    L
```
*Figure 5-11. The ADD NULLS Menu*

Select Yes to allow null values in the column or No to force the column to always have a non-null value.

To add another column definition to the table or return to the CREATE TABLE menu, press Interrupt, an arrow key, or RETURN.

## **Building the Table (Exit Option)**

When you complete the schema for the new (or modified) table, select the Exit option on the CREATE TABLE (or ALTER TABLE) menu. DB–Access displays the menu, as Figure 5-12 shows.

| CREATE TABLE clients: | Build-new-table Discard-new-table<br>Builds a new table and returns to the Table Menu. |                |           |       |  |
|-----------------------|----------------------------------------------------------------------------------------|----------------|-----------|-------|--|
|                       | ----- Page 1 of 1 ---- mydata@mydbserv --------- Press CTRL-W for Help ----            |                |           |       |  |
| Column Name           | Type                                                                                   | Length         | Index     | Nulls |  |
| customer num          | Serial                                                                                 | 101            | Unique No |       |  |
| fname                 | Char                                                                                   | 15             |           | Yes   |  |
| lname                 | Char                                                                                   | 15             |           | Yes   |  |
| company               | Char                                                                                   | 20             |           | Yes   |  |
| address1              | Char                                                                                   | 20             |           | Yes   |  |
| address2              | Char                                                                                   | 20             |           | Yes   |  |
| city                  | Char                                                                                   | 15             |           | Yes   |  |
| state                 | Char                                                                                   | $\overline{c}$ |           | Yes   |  |
| zipcode               | Char                                                                                   | 5              | Dups      | Yes   |  |
| phone                 | Char                                                                                   | 18             |           | Yes   |  |
|                       |                                                                                        |                |           |       |  |

*Figure 5-12. The CREATE TABLE Menu*

To create the table that contains the displayed columns and return to the TABLE menu, select Build-new-table. To return to the TABLE menu without saving the new or modified table definition, select Discard-new-table.

# **Modifying Columns (Modify Option)**

To modify an existing column, perform the following steps:

- 1. Use the arrow keys to highlight the column definition that you want to modify.
- 2. If necessary, select Screen from the CREATE TABLE menu to display the next screen of column definitions in the Schema Editor.
- 3. Select the Modify option on the CREATE TABLE (or ALTER TABLE) menu and press RETURN.
- 4. Move the highlight to the field you want to modify.

DB–Access prompts appropriately for the field where the highlight is located. Each of these prompt screens works like the corresponding ADD screen.

For instructions on specific prompts, see the following table.

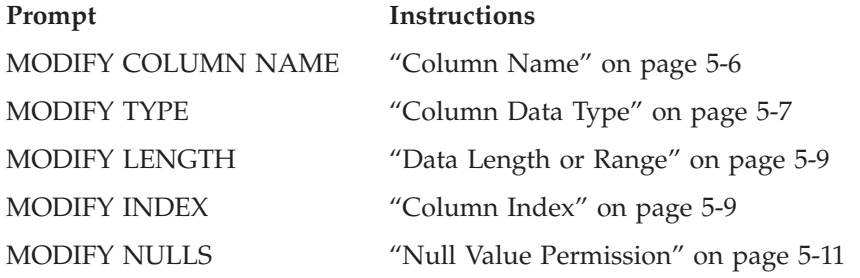

- 5. Move the highlight to the next field and repeat the process.
- 6. Select Exit to leave the screen after you have elected to build the table or discard the schema, as [Figure](#page-108-0) 5-12 on page 5-11 shows.

To leave a Modify screen or menu without making any changes, press the Interrupt key at any time.

### **Deleting Columns (Drop Option)**

To delete a column from a table schema, perform the following steps:

- 1. Position the highlight anywhere on the column that you want to delete.
- 2. Select the Drop option on the CREATE TABLE (or ALTER TABLE) menu. The column line is then partially or completely highlighted on the screen.

DB–Access displays the DROP menu that prompts you to verify your decision, as [Figure](#page-110-0) 5-13 shows.

<span id="page-110-0"></span>

| DROP clients :<br><b>Yes</b><br>No                                          |        |        |             |  |
|-----------------------------------------------------------------------------|--------|--------|-------------|--|
| Deletes the highlighted column from the table.                              |        |        |             |  |
| --- Page 1 of 1 ---- mydata@mydbserv --------- Press CONTROL-W for Help --- |        |        |             |  |
| Column Name                                                                 | Type   | Length | Index Nulls |  |
| customer num                                                                | Serial | 101    |             |  |
| Unique No                                                                   |        |        |             |  |
| fname                                                                       | Char   | 15     | Yes         |  |
| lname                                                                       | Char   | 15     | Yes         |  |
| company                                                                     | Char   | 20     | Yes         |  |
|                                                                             |        |        |             |  |

*Figure 5-13. The DROP Menu*

Select Yes from the DROP menu to delete the line currently highlighted in the Schema Editor; select No to keep the line.

## **Arranging Storage and Locking (Table\_options)**

To display the TABLE\_OPTIONS menu, as Figure 5-14 shows, select Table\_options from the CREATE TABLE menu (or ALTER TABLE menu). You can then specify storage-management parameters, such as location and distribution of data on the storage media.

```
TABLE_OPTIONS clients: Storage-
 eXtent_size Next_size Lock_mode Exit
Define dbspace or fragmentation strategy for table storage.
---- Page 1 of 1 ---- mydata@mydbserv ---------- Press CTRL-W for Help ----
Column Name Type Length Index Nulls
 -
                       I
```
*Figure 5-14. The TABLE\_OPTIONS Menu*

The TABLE\_OPTIONS menu contains the following options.

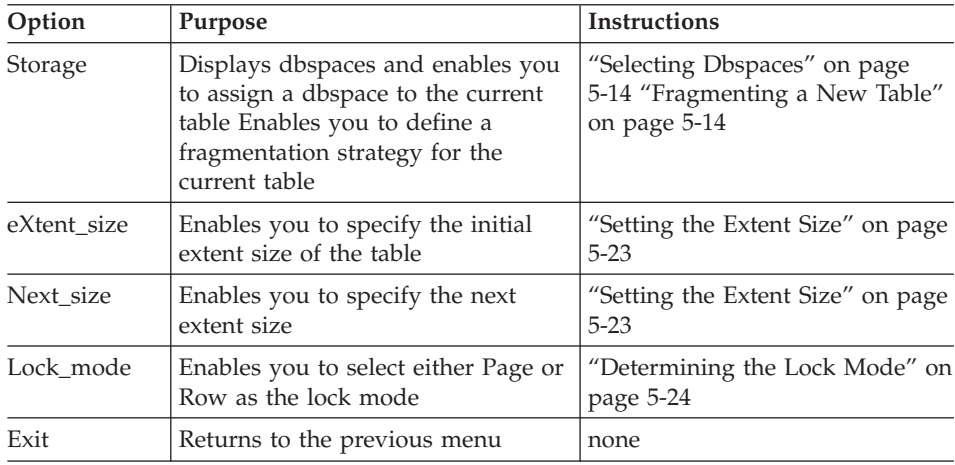

<span id="page-111-0"></span>For assistance in setting Table\_options values such as dbspaces, fragmentation strategy, extent sizes, and lock mode, see your *IBM Informix: Administrator's Guide* and *IBM Informix: Performance Guide*.

### **Selecting Dbspaces**

To display the STORAGE menu, as Figure 5-15 shows, select the Storage option from the TABLE\_OPTIONS menu.

```
STORAGE new_acct: Dbspace Fragment Exit
Select a dbspace in which to store the table.
----- Page 1 of 1 ----- mydata@mydbserv -------- Press CTRL-W for Help ----
```
*Figure 5-15. The STORAGE Menu for Storing Table Data and Defining Fragmentation Strategy*

To display the SELECT DBSPACE screen, as Figure 5-16 shows, select Dbspace from the STORAGE menu. Use the arrow keys to highlight a dbspace from the list of dbspaces in the current database and then press RETURN.

```
SELECT DBSPACE >>
Select a dbspace with the Arrow Keys, or enter a name, then press Return.
----- Page 1 of 1 ---- mydata@mydbserv --------- Press CTRL-W for Help ----
rootdbs
pers_dbs
empl_dbs
```
*Figure 5-16. The SELECT DBSPACE Screen for Specifying Table Storage*

Select Fragment to set up fragmentation strategy in a series of additional menus. For instructions, see "Fragmenting a New Table" on page 5-14 or "Altering [Fragmentation](#page-115-0) for an Existing Table" on page 5-18.

## **Fragmenting a New Table**

To arrange fragmentation for a new table, display the FRAGMENT menu, as [Figure](#page-112-0) 5-17 shows. You reach this menu through the following steps:

- 1. On the main menu, select Table.
- 2. On the TABLE menu, select Create.
- 3. On the CREATE TABLE, select Table\_options.
- 4. On the TABLE\_OPTIONS menu, select Storage.
- 5. On the STORAGE menu, select Fragment.

```
FRAGMENT new acct: Round robin
                                 eXpression rOwids Exit
Select and define a round robin fragmentation strategy.
----- Page 1 of 1 ----- mydata@mydbserv -------- Press CTRL-W for Help ----
```
*Figure 5-17. The FRAGMENT Menu for Defining Fragmentation Strategy*

Select the strategy that you want from the FRAGMENT menu, as the following table shows.

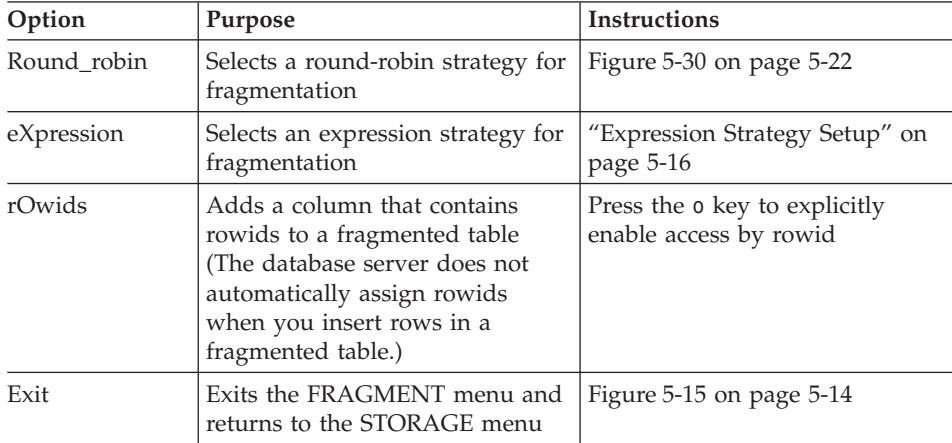

DB–Access has no FRAGMENT menu option for hash or hybrid fragmentation. If you want this type of strategy, use the SQL menu to enter and run the CREATE TABLE or ALTER TABLE statement.

**Extended Parallel Server**

Extended Parallel Server does not support rowids for fragmented tables.

**End of Extended Parallel Server**

**Round-Robin Setup:** To display the ROUND\_ROBIN menu, as Figure 5-18 shows, select the Round\_robin option on the FRAGMENT menu.

```
ROUND_ROBIN new_acct: Add Modify Drop Screen Exit
Add a dbspace to the fragmentation strategy above the line with the highlight.
----- Page 1 of 1 ----- mydata@mydbserv ----------- Press CTRL-W for Help ----
Dbspace Name
 dbspace1
dbspace2
```
*Figure 5-18. The ROUND\_ROBIN Menu for Selecting Fragment Storage Spaces*

<span id="page-113-0"></span>The ROUND\_ROBIN menu has the following options.

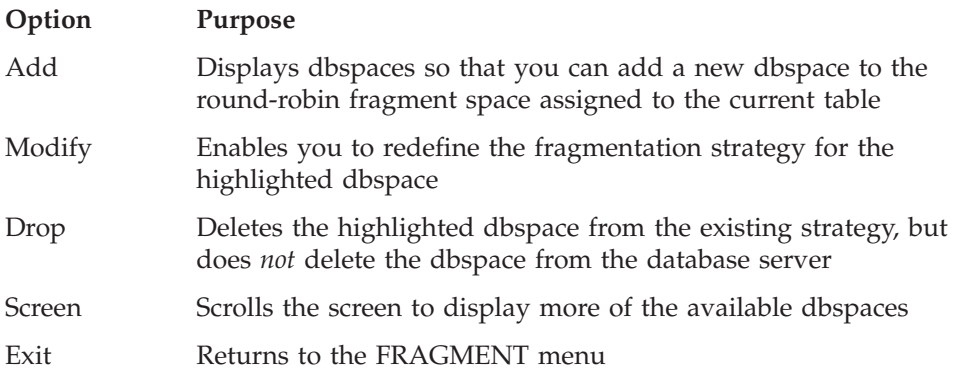

Use the arrow keys to highlight a dbspace from the list on the SELECT DBSPACE screen, as [Figure](#page-111-0) 5-16 on page 5-14 shows, and press RETURN. If you try to add a dbspace that is already part of another strategy, an error message appears.

When you return to the ROUND\_ROBIN menu, the screen displays all dbspaces currently chosen for the strategy.

**Expression Strategy Setup:** To display the EXPRESSION menu, as Figure 5-19 shows, select the eXpression option on the FRAGMENT menu.

```
EXPRESSION new acct: Add
                              Modify Drop Screen Exit
Add a strategy definition.
----- Page 1 of 1 ----- mydata@mydbserv -------- Press CTRL-W for Help ----
Dbspace Name Expression
 dbspace1 | field1 <100<br>dbspace2 field1 >=100 and field1 <200
 dbspace3 remainder
```
*Figure 5-19. The EXPRESSION Menu for Defining Expression Fragmentation Strategy*

The EXPRESSION menu has the following options.

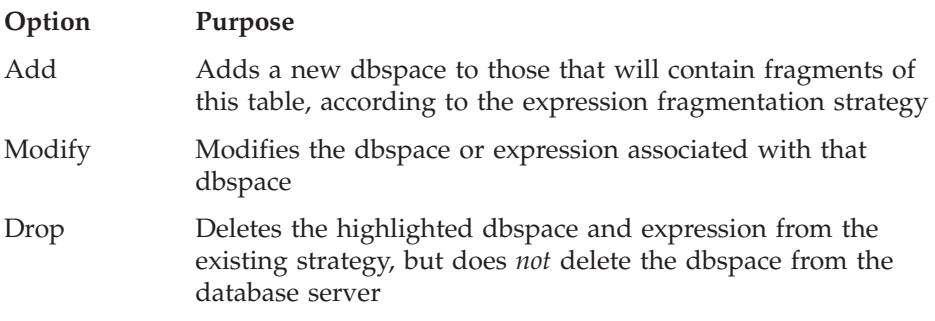

<span id="page-114-0"></span>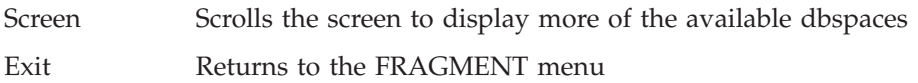

**Important:** DB–Access does not perform data validation on the expression of the strategy.

The Add option on the EXPRESSION menu displays the SELECT DBSPACE screen, as [Figure](#page-111-0) 5-16 on page 5-14 shows. Use the arrow keys to highlight a dbspace from the list and press RETURN. If you try to add a dbspace that is already part of another strategy, an error message appears.

After you select a dbspace, the EDIT EXPRESSION menu appears, as Figure 5-20 shows. From this menu you can enter an expression that determines whether a particular record belongs in the highlighted dbspace.

```
EDIT EXPRESSION new_acct: <mark>New</mark>   Modify   Use-editor   Exit<br>Enter a new expression which will determine where a record will be stored.
----- Page 1 of 1 ----- mydata@mydbserv --------- Press CTRL-W for Help ----
 Dbspace Name Expression
dbspace1 field1<100
    -
 dbspace2 field1>=100 and field1<200
 dbspace3 remainder
```
*Figure 5-20. The EDIT EXPRESSION Menu for Defining and Editing Expressions*

The EDIT EXPRESSION menu has the following options.

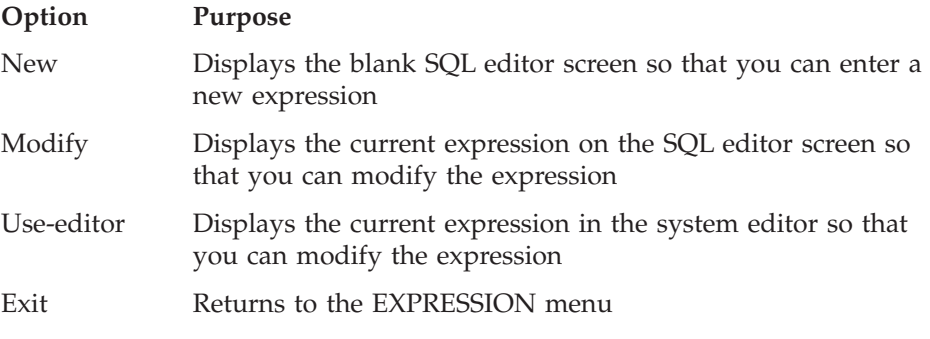

After you exit the editor, DB–Access displays the CONFIRM CHANGES menu, as [Figure](#page-115-0) 5-21 shows.

```
CONFIRM CHANGES dbspace1: SAVE DISCARD
Save changes.
  ----------------mydata@mydbserv----------------- Press CTRL-W for Help ------
field1<100 \blacksquare
```
*Figure 5-21. The CONFIRM CHANGES Menu*

To save the edits to the expression, press RETURN. To discard the edits to the expression, select DISCARD. You return to the EXPRESSION menu.

### **Altering Fragmentation for an Existing Table**

If you are altering a table, you arrange or remove fragmentation with the ALTER FRAGMENT menu. To reach the ALTER FRAGMENT menu:

- On the main menu, select Table.
- On the TABLE menu, select Alter.
- Select the Table\_options option from the ALTER TABLE menu.
- Select the Storage option from the TABLE\_OPTIONS menu.
- Select the Fragment option from the STORAGE menu.

Figure 5-22 shows how the ALTER FRAGMENT menu displays a table with a round-robin fragmentation strategy. [Figure](#page-116-0) 5-23 shows how the ALTER FRAGMENT menu displays a table with an expression-based fragmentation strategy.

```
ALTER FRAGMENT - new_acct: Add-
 Drop Screen Init aTtach detaCh Exit
Add one new dbspace to the end of the list.
----- Page 1 of 1 ---- newstores@mydbserv ------- Press CTRL-W for Help ---
Dbspace Name
dbspace1
dbspace2
dbspace3
 -
           ı
```
*Figure 5-22. The ALTER FRAGMENT Menu for Round-Robin Fragmentation Strategy*

<span id="page-116-0"></span>

| ALTER FRAGMENT - new acct: Add Modify Drop Screen Init aTtach detaCh Exit<br>Add an expression to the fragmentation strategy above the line with the highlight. |
|----------------------------------------------------------------------------------------------------|
| ----- Page 1 of 1 ----- newstores@mydbserv --------- Press CTRL-W for Help ----                                                                                 |
| Dbspace Name Expression                                                                                                    |
| dbspace1 field1 $<$ 100                                                                                                    |
| dbspace2 field1 $> = 100$ and field1 $< 200$                                                                                                    |
| remainder<br>dbspace3                                                                                                    |

*Figure 5-23. The ALTER FRAGMENT Menu for Expression Fragmentation Strategy*

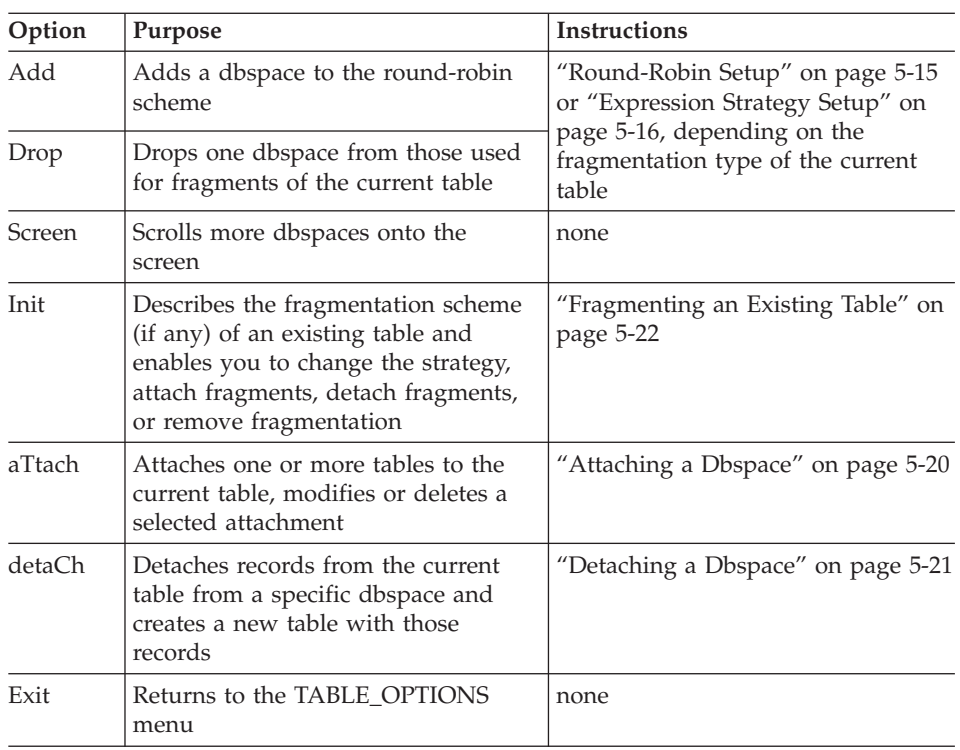

The ALTER FRAGMENT menu has the following options.

**Important:** You can execute only one menu option in an *ALTER FRAGMENT* menu, and it can be applied to the current strategy only once. For example, you can add only one dbspace to a round-robin strategy, and you cannot delete a dbspace during the same ALTER TABLE session.

## <span id="page-117-0"></span>**Attaching a Dbspace**

Select the aTtach option on the ALTER FRAGMENT expression strategy menu, and the ATTACH TABLES menu appears. Figure 5-24 shows the ATTACH TABLES menu for a table that has expression fragmentation. The round-robin version of this screen shows only the table name for each fragment.

```
ATTACH TABLES new_acct: <mark>Add</mark> Modify Drop Screen Exit
Add one new table to the fragmentation strategy.
---- Page 1 of 1 ---- newstores@mydbserv -------- Press CTRL-W for Help ----
Table Name Expression Position Dbspace
acct field1 <100 BEFORE dbspace1
cur acct field1 >=100
```
*Figure 5-24. The ATTACH TABLES Menu for Expression Fragmentation Strategy*

Select Add on the ATTACH TABLES menu to begin attaching a fragment. On the SELECT ATTACHING TABLE screen, highlight or type in the table name you want and press RETURN, as Figure 5-25 shows.

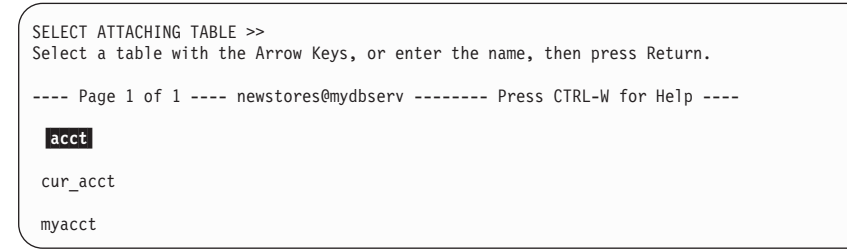

*Figure 5-25. The SELECT ATTACHING TABLE Screen*

If the table uses round-robin strategy, the resulting new fragment or fragments will be positioned at the end of the fragmentation strategy and the ALTER FRAGMENT menu returns.

If the table uses expression strategy, complete the following steps:

- 1. After you select a table, the EDIT EXPRESSION menu appears. See [Figure](#page-114-0) 5-20 on page 5-17.
- 2. When you exit the EDIT EXPRESSION menu, the ADD DEFINE ATTACH POSITION menu appears, as [Figure](#page-118-0) 5-26 shows.

```
ADD DEFINE ATTACH POSITION acct: Before After None
Define a position for an attaching fragment before a dbspace.
----- Page 1 of 1 ---- newstores@mydbserv -------- Press CTRL-W for Help ----
```
*Figure 5-26. The ADD DEFINE ATTACH POSITION Menu*

- v Select Before to attach the new fragment *before* a dbspace that you select in the next step.
- v Select After to attach the new fragment *after* the dbspace that you select in the next step.
- Select None to attach the new fragment in the default position.
- 3. If you select Before or After as the attach position, the SELECT DBSPACE screen appears, as Figure 5-27 shows, listing the dbspaces that the strategy encompasses prior to attaching the new one.

```
SELECT DBSPACE >>
Select a dbspace with the Arrow Keys, or enter a name, then press Return.
----- Page 1 of 1 ---- newstores@mydbserv -------- Press CTRL-W for Help ---
 dbspace1
dbspace2
dbspace3
```
*Figure 5-27. The SELECT DBSPACE Screen Listing Fragmented Dbspaces*

Select the dbspace before or after which you want to attach the added fragment.

The ATTACH TABLES menu reappears, as [Figure](#page-117-0) 5-24 on page 5-20 shows, and shows values for the Position and Dbspace fields.

#### **Detaching a Dbspace**

The detaCh option from the ALTER FRAGMENT menu displays the DETACH DBSPACE screen, as Figure 5-28 shows.

```
DETACH DBSPACE >>
Select a dbspace with the Arrow Keys, or enter a name, then press Return.
----- Page 1 of 1 ---- newstores@mydbserv ------- Press CTRL-W for Help ----
 dbspace1
dbspace2
dbspace3
```
*Figure 5-28. The DETACH DBSPACE Screen for Removing Fragmentation*

<span id="page-119-0"></span>Select the dbspace from which you want the records copied into a new, unfragmented table. You can select a dbspace from the list or type in a dbspace name. If you enter an invalid dbspace name, an error message appears.

After you correctly enter a dbspace on the DETACH DBSPACE screen, the NEW TABLE screen appears, as Figure 5-29 shows.

```
NEW TABLE >>Enter the name you want assigned to the new table, then press Return.
---- Page 1 of 1 ---- newstores@mydbserv -------- Press CTRL-W for Help ----
```
*Figure 5-29. The NEW TABLE Screen for Naming a Detached dbspace*

Enter the name you want to assign to the new, unfragmented table. This table stores the records from the dbspace you previously selected through the DETACH DBSPACE screen. The display returns to the ALTER FRAGMENT menu.

### **Fragmenting an Existing Table**

If a table has no fragmentation strategy when you select the Fragment option on the STORAGE menu, the ALTER FRAGMENT menu appears, as Figure 5-30 shows.

```
ALTER FRAGMENT - new acct:
                             Init Attach Exit
Define a fragmentation strategy.
----- Page 1 of 1 ---- newstores@mydbserv ------- Press CTRL-W for Help ----
```
*Figure 5-30. The ALTER FRAGMENT Menu for No Fragmentation Strategy*

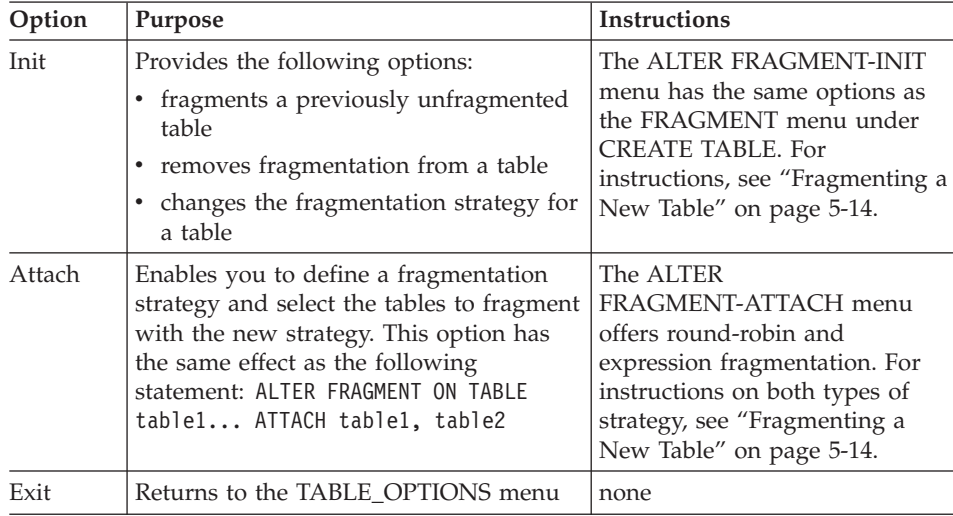

<span id="page-120-0"></span>The ALTER FRAGMENT menu has the following options.

**Important:** You can perform only one operation during an ALTER FRAGMENT session.

#### **Setting the Extent Size**

When you create a table, you can specify how much initial disk space, or *initial extent size*, to reserve for the table. You can also specify the size of additional extents, or *next extent* spaces, the database server adds if the initial extent becomes full.

To specify an initial extent size, select the eXtent\_size option on the TABLE\_OPTIONS menu. DB–Access displays the Extent Size screen, as Figure 5-31 shows. After you set initial extent size, select the Next\_size option from the TABLE\_OPTIONS menu to display the Next Size screen, as [Figure](#page-121-0) 5-32 shows.

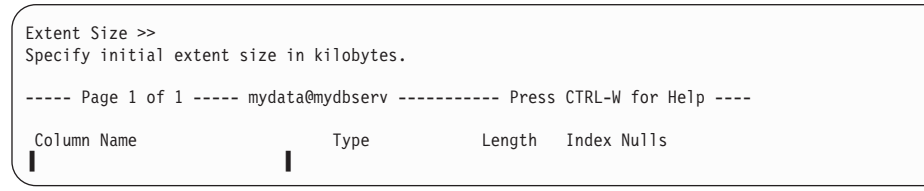

*Figure 5-31. The (Initial) Extent Size Screen*

```
Next Size >>
Specify next extent size in kilobytes.
----- Page 1 of 1 ----- mydata@mydbserv ---------- Press CTRL-W for Help ----
Column Name Type Length Index Nulls
 -
                    п
```
*Figure 5-32. The Next (Extent) Size Screen*

To select extent size on either screen, perform one of the following actions:

- Press RETURN to accept the default size of 8 kilobytes.
- Type a number (representing kilobyte units) and press RETURN. The minimum extent size is 4 kilobytes.

#### **Determining the Lock Mode**

When you select the Lock\_mode option on the TABLE\_OPTIONS menu, DB–Access displays the LOCK\_MODE menu, as Figure 5-33 shows.

```
LOCK MODE clients: Page Row Exit
Locking is at page level. This is the default.
----- Page 1 of 1 ----- mydata@mydbserv ---------- Press CTRL-W for Help ----
Column Name Type Length Index Nulls
 -
                     П
```
*Figure 5-33. The LOCK\_MODE Menu*

The LOCK\_MODE menu lets you choose the mode to use when the database locks the rows in a table. The LOCK\_MODE menu has the following options.

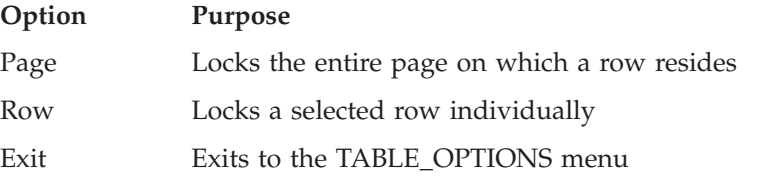

One row of a table is the smallest object that you can lock. A disk page contains one or more rows of a table. To determine if you will enhance performance by locking a disk page rather than individual rows on the page, see your *IBM Informix: Performance Guide*. Unless you specify row-level locking before you exit, DB–Access uses the default (Page).

#### **Adding or Dropping Rowids**

You can add or delete rowids only when you alter an existing table. To reach the ALTER ROWID menu:

- Select Table\_options from the ALTER TABLE menu.
- Select Rowids from the TABLE OPTIONS menu.

The ALTER ROWID menu has the following options.

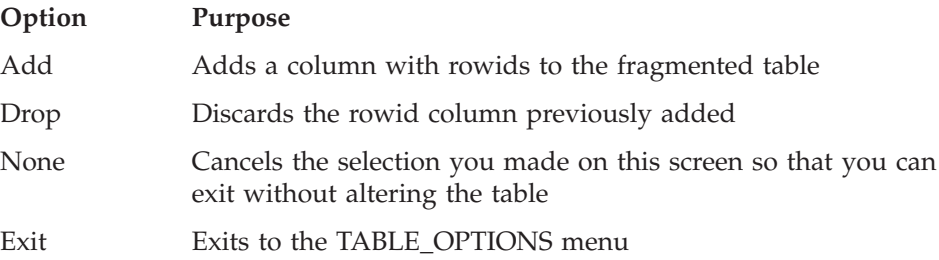

If you select Add or Drop, another menu prompts you to verify your selection. Select Yes to execute the Add or Drop; select No to cancel the Add or Drop.

## **Defining Constraints**

You can use the DB–Access Schema Editor to define constraints for columns in a specified table. You can define primary-key, foreign-key, column-level and table-level check, and unique constraints, as well as add and modify column default values.

If you select the Constraints option from the CREATE TABLE menu, the CONSTRAINTS menu appears, as Figure 5-34 shows.

```
CONSTRAINTS - mytab: Primary Foreign Check Unique Defaults Exit
Define a primary key constraint.
-----------------mydata@mydbserv------a-------- Press CTRL-W for Help --------
```
*Figure 5-34. The CONSTRAINTS Menu*

| The CONSTRAINTS menu has the following options. |  |  |  |
|-------------------------------------------------|--|--|--|
|                                                 |  |  |  |

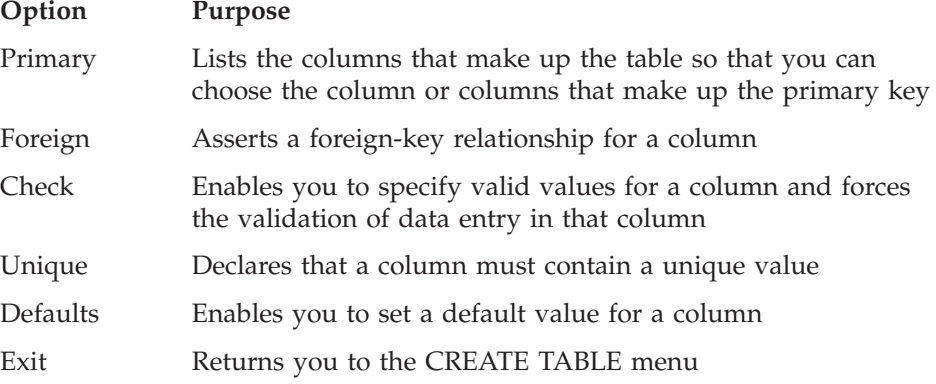

## **Defining Primary-Key Constraints**

To add, modify, or delete primary-key constraints for the current table, select the Primary option on the CONSTRAINTS menu. The PRIMARY KEY menu appears, as Figure 5-35 on page 5-26 shows.

```
PRIMARY KEY mytab: Add Modify Drop Screen Exit
Add a constraint name or column name.
-------Page 1 of 1 --------mydata@mydbserv------- Press CTRL-W for Help --------
Constraint Name Column Name
constraint1 column1
```
*Figure 5-35. The PRIMARY KEY Menu*

When you enter a primary constraint, DB–Access validates your entry by verifying the following information:

- The column name is not repeated.
- No more than 16 column names appear in one constraint.
- The column is not assigned the BYTE or TEXT data type.

Use the menu options as follows:

- v Use the Screen option to scroll to any additional constraint descriptions so that you can select one to modify or delete.
- v If you select the Add option to add a primary-key referential constraint, the Schema Editor inserts and highlights a new line at the top of the constraint list. If you move your cursor to an existing constraint line and select the Modify option, you can change the contents of the line.
	- 1. At the ADD (or MODIFY) CONSTRAINT NAME prompt, enter a constraint name.

If you press RETURN in this field without typing a constraint name, the database server assigns a temporary constraint name, such as **unassigned1**, **unassigned2**, and so on. This temporary constraint name exists until you modify it or the table is built or discarded. The database server assigns a permanent constraint name at the time that you create the table.

- 2. At the ADD (or MODIFY) COLUMN NAME prompt, enter a column name.
- v Select Drop to eliminate the constraint that the highlight indicates. If the highlighted field is Constraint Name, then all columns associated with that constraint are deleted. The lines are removed and any gaps are closed in the display.

### **Defining Foreign-Key Constraints**

To create, modify, or delete foreign-key constraints for the current table, select the Foreign option on the CONSTRAINTS menu. The FOREIGN KEY menu appears, as Figure 5-36 shows.

```
FOREIGN KEY mytab: Add Modify Drop Screen Exit
Add a constraint name or referencing/referenced column pair.
------Page 1 of 1 -------mydata@mydbserv------ Press CTRL-W for Help --------
Constraint Referencing Column Referenced Table Referenced Column CD
unassigned0 column1 table2 column1 Y
   column2 column2
   column3 column3
```
*Figure 5-36. The FOREIGN KEY Menu*

Use the menu options as follows:

- Use the Screen option to scroll any additional constraint descriptions onto the screen so that you can select one to modify or delete.
- Select the Add option to specify the constraint name, referenced table, and cascading deletes, or to add one or more referencing and referenced column pairs to the constraint.
	- 1. At the ADD CONSTRAINT NAME prompt, enter a constraint name. If you press RETURN in this field without typing a constraint name, DB–Access assigns a temporary constraint name. The database server assigns a permanent name to the constraint when the constraint is created.
	- 2. At the ADD COLUMN NAME prompt, enter the name of the *referencing* column.
	- 3. At the ADD REFERENCED TABLE prompt, enter the name of the *referenced table*.
	- 4. At the second ADD COLUMN NAME prompt, enter the name of the *referenced column*.
	- 5. When the CD (Cascading Deletes) field is the current field, the ADD ENABLE CASCADING DELETES menu appears, as [Figure](#page-125-0) 5-37 on page [5-28](#page-125-0) shows.

```
ADD ENABLE CASCADING DELETES mytab3: No Yes
No, I do not want cascading deletes.
-------- Page 1 of 1 --------mydata@mydbserv------ Press CTRL-W for Help -----
Constraint Referencing Column Referenced Table Referenced Column CD
cons1 col1 yourtab col6 N
```
*Figure 5-37. The ADD ENABLE CASCADING DELETES Menu*

Select Yes to enable cascading deletes. When you delete a referenced (parent) record, you also delete all corresponding referencing (child) records. (Option Yes is equivalent to the ON DELETE CASCADE option of the REFERENCES clause in the CREATE TABLE statement.)

Select No to prevent cascading deletes. A referenced (parent) column cannot be deleted if referencing (child) records exist.

For a detailed description of referential integrity and cascading deletes, see the CREATE TABLE statement in the *IBM Informix: Guide to SQL Syntax*.

When you complete the Cascading Deletes entry, the cursor returns to the Constraint field. Enter another constraint or press the Interrupt key to return to the top line of the FOREIGN KEY menu.

• Move your cursor to an existing constraint line and select the Modify option to change the contents of the line. You can modify Constraint, Referencing Column, and Referenced Table information.

Change the entry for the field and press RETURN to modify it, or press the Interrupt key if you do not want to modify a foreign constraint.

• The Drop option displays a list of foreign-key constraints and prompts you to select one to delete.

If the current (highlighted) field is Constraint, then the *entire* constraint is deleted. If any other field is highlighted, then only that referenced and referencing pair is deleted.

The default is Yes. Press RETURN to delete the highlighted constraint. Move the cursor to highlight No if you do not want to delete that constraint. You return to the FOREIGN KEY menu.

### **Defining Check Constraints**

The CHECK CONSTRAINTS menu lets you add, modify, or delete a check constraint for the current table. Select the Check option on the CONSTRAINTS menu to access the CHECK CONSTRAINTS menu, as [Figure](#page-126-0) 5-38 shows.

```
CHECK CONSTRAINTS mytab: Add Modify Drop Screen Exit
Add a check constraint.
-----------------mydata@mydbserv------------- Press CTRL-W for Help ---------
Constraint Name Value
cons2 (column1 > (c...
cons3 column2 < col ...
cons4 column3 > 100
```
*Figure 5-38. The CHECK CONSTRAINTS Menu*

The CHECK CONSTRAINTS menu displays any previously added check constraints. The first 36 characters of the check value appear on the CHECK CONSTRAINTS menu. Use the CHECK CONSTRAINTS menu options as follows:

• The Drop option lets you delete the current check constraint.

The default is Yes. Press RETURN to delete the highlighted constraint. Move the cursor to highlight No and then press RETURN if you do not want to delete that constraint. You return to the CHECK CONSTRAINTS menu.

- v Select the Add option to add a check constraint for the table and enter the name and value of the constraint.
	- 1. At the ADD (or MODIFY) CONSTRAINT NAME prompt, enter a name. If you press RETURN in this field without specifying a value, a temporary constraint name is assigned, and it exists until the table is built or discarded.
	- 2. From the ADD (or MODIFY) CHECK VALUE menu, as Figure 5-39 on page 5-29 shows, select the SQL editor or specify another editor to enter the check-constraint value.

```
ADD CHECK VALUE cons99: New Modify Use-editor Exit
Enter a new check value using the SQL editor.
   ----------------mydata@mydbserv------------- Press CTRL-W for Help --------
```
*Figure 5-39. The ADD CHECK VALUE Menu*

The ADD CHECK VALUE menu has the following options.

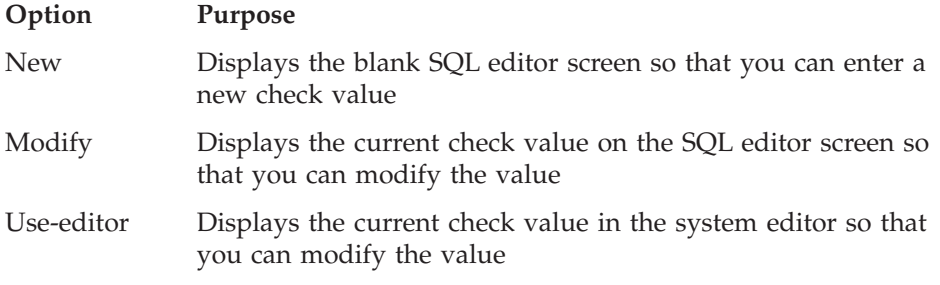

If you break from the ADD CHECK VALUE menu or exit without defining the check value, you return to the CHECK CONSTRAINTS menu. If you defined the check value, you remain in add mode, a new line is inserted, the Constraint Name is the current field, and the ADD CONSTRAINT NAME prompt appears.

## **Defining Unique Constraints**

The UNIQUE CONSTRAINTS menu lets you add, modify, or delete a unique constraint for the current table. To access the UNIQUE CONSTRAINTS menu, select the Unique option on the CONSTRAINTS menu, as Figure 5-40 shows.

```
UNIQUE CONSTRAINTS mytab: Add Modify Drop Screen Exit
Add a unique constraint.
------------------mydata@mydbserv------------ Press CTRL-W for Help ---------
Constraint Name Column Name
cons2 column1
              column2
              column3
cons3 column4
```
*Figure 5-40. The UNIQUE CONSTRAINTS Menu*

Use the UNIQUE CONSTRAINTS menu options as follows:

- Select Screen to display the next screen of unique constraints.
- If you select the Add option, the Schema Editor adds a new line.
	- 1. At the ADD CONSTRAINT NAME prompt, enter a constraint name. If you press RETURN in this field without typing a name, a temporary constraint name is assigned, which exists until the table is built or discarded.
	- 2. At the ADD COLUMN NAME prompt, enter the name of the column that should have a unique value. A new line is added, and the Column Name is still the current field.
- The Modify option lets you modify either the Constraint Name or Column Name field. If you modify the Constraint Name field, the MODIFY CONSTRAINT NAME prompt appears. If you modify the Column Name field, the MODIFY COLUMN NAME prompt appears.
- v Select the Drop option to delete the constraint or column name where the highlight is located.

If you delete a constraint name, all column names associated with that constraint name are also deleted.

**Important:** You cannot modify unique constraints after you create them. To identify the unique constraints listed on the UNIQUE

CONSTRAINTS menu, use an asterisk (\*) before the constraint name. If you try to modify a unique constraint using the Modify option in the UNIQUE CONSTRAINTS menu, an error message appears.

**Data Validation:** When you enter a unique constraint, DB–Access validates your entry by verifying the following information:

- The column name exists.
- The column name is not repeated.
- No more than 16 column names are present in one constraint.
- The column is not assigned the BYTE or TEXT data type.

### **Defining Default Values**

Use the DEFAULTS menu to define default values for columns in a table, as Figure 5-41 shows. To access the DEFAULTS menu, select the Defaults option on the CONSTRAINTS menu.

```
DEFAULTS mytab: Add Modify Drop Screen Exit
Add a column default.
-------Page 1 of 1 --------mydata@mydbserv----- Press CTRL-W for Help -------
Column Name Type Value
column1 User
column3 Null
column5 Today
column6 Current (Fraction to Fraction (5))
column7 Literal
column8 Literal 1200
```
*Figure 5-41. The DEFAULTS Menu*

The DEFAULTS menu has the following options.

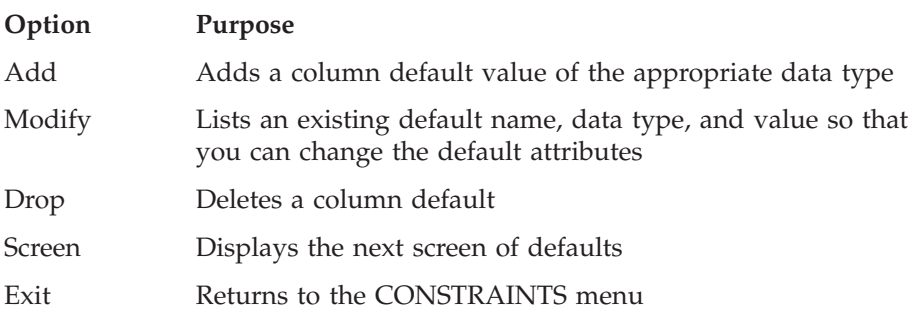

You can see the first 28 characters of the value.

### **To add a column default:**

1. Select the Add option.

The Schema Editor inserts a new line at the top of the list and makes the Column Name the current field.

- 2. At the ADD COLUMN NAME prompt, enter a value for the column name.
- 3. From the ADD DEFAULT TYPE menu that Figure 5-42 shows, define the default value of a column in the current table.

```
ADD DEFAULT TYPE mytab:   <mark>Literal</mark>  User Current Null Today Db-server-name Site-name
Assign a literal value using either the SQL editor or a system editor.
  ---------------mydata@mydbserv---------------- Press CTRL-W for Help ---------
```
*Figure 5-42. The ADD DEFAULT TYPE Menu*

The ADD DEFAULT TYPE menu has the following options that let you assign default values to the column.

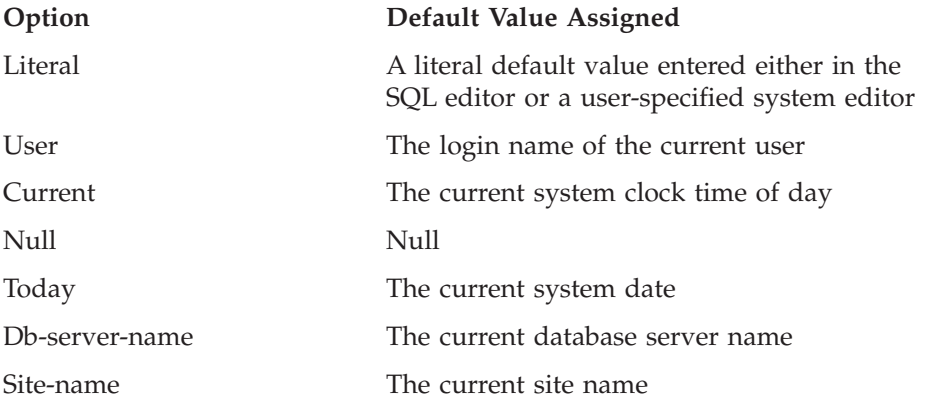

- v If you select User, Null, Today, Db-server-name, or Site-name, the system assigns that value to the default type and returns you to the DEFAULTS menu in add mode.
- v If you select Current as the default value, the qualifier is taken from the column definition.
- v If you enter a default value and the type is DATETIME or INTERVAL, enter only the value. The qualifier comes from the column definition.
- If you select Literal as the default type, the ADD DEFAULT VALUE menu appears, which lets you assign a literal as the default value.

The ADD DEFAULT VALUE menu lets you add or modify the default value for a column in the current table with either the SQL editor or a system editor, as [Figure](#page-130-0) 5-43 shows.

```
ADD DEFAULT VALUE column7: New Modify Use-editor Exit
Enter a new default value using the SQL editor.
     -----------------mydata@mydbserv------------- Press CTRL-W for Help ----------
```
*Figure 5-43. The ADD DEFAULT VALUE Menu*

The ADD DEFAULT VALUE menu displays the following options.

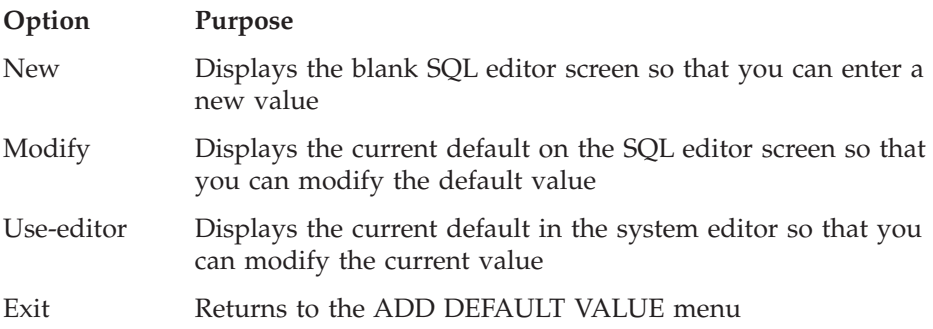

#### **To modify the column name, type, or value field:**

- 1. Select the Modify option to modify the Column Name, Type, or Value field where the highlight is located.
- 2. If you highlight a value, the MODIFY DEFAULT VALUE menu prompts you to invoke the SQL editor or the system editor so that you can type over or modify the existing default value.

**Data Validation:** When you enter a default value, DB–Access validates your entry. The database server validates the literal value and checks the following information:

- The column name must exist.
- The column type cannot be SERIAL.
- v If the column does not allow nulls, you cannot specify the default type as Null.
- You can use the default type Current only with a DATETIME column type.
- You can use the default type Db-server-name only with a column type of CHAR, NCHAR, VARCHAR, or NVARCHAR, which has a minimum length of 18 characters.
- You can use the default type Site-name only with a column type of CHAR, NCHAR, VARCHAR, or NVARCHAR, which has a minimum length of 18 characters.
- You can use the default type Today only with a column type of DATE.
- You can use the default type User only with a column type of CHAR, NCHAR, VARCHAR, or NVARCHAR, which has a minimum length of 18 characters.

### **Displaying Table Information**

Use the Info option on the TABLE menu to display information about columns, indexes, access privileges, reference privileges, constraints (referential, check, or unique), column default values, triggers, status, and fragmentation strategy of a table. No options exist to display table owners or information on views.

When you select the Info option on the TABLE menu, the INFO FOR TABLE screen appears, as Figure 5-44 shows.

```
INFO FOR TABLE >>
Choose a table with the Arrow Keys, or enter a name, then press Return.
     ------------------ mydata@mydbserv ------------ Press CTRL-W for Help -------
 clients
customer
orders
```
*Figure 5-44. The INFO FOR TABLE Screen*

This screen lists the names of tables that exist in the current database. Note the following items:

- v If you are not the table owner, the table name is prefixed by the owner name, as in **june.clients**.
- v If the list of tables does not fit on one screen, the last entry is an ellipsis (...). Use the arrow keys to highlight the ellipsis, and the next page of table names appears.

#### **Global Language Support**

• If Global Language Support is enabled, the list of table names is sorted according to the database collation rules defined when the database was created. Thus, different users using different collating sequences for DB–Access see the table names in the database listed in the same order.

#### **End of Global Language Support**

To request information about tables on a different database server, use the format *database@server:table* or *database@server:owner.table* at the prompt. The following example requests information on the **customer** table that **dba** created in the **accounts** database on the database server **topend**: INFO FOR TABLE >> accounts@topend:dba.customer

To leave the INFO FOR TABLE screen without requesting table information, press the Interrupt key. You return to the TABLE menu.

You can select a table in one of the following ways:

v Type the table name and press RETURN**.**

You must use this method and include the full pathname if you want information on a table that is not in the current database.

• Use the arrow keys to highlight the table name that you want and press RETURN.

For example, for the **customer** table, type **customer** or use the arrow keys to highlight it and press RETURN. The INFO menu appears, with **customer** in the top line, as Figure 5-45 and Figure 5-46 on page 5-35 show.

```
INFO - customer: Columns Indexes Privileges References Status ...
Display column names and data types for a table.
     ----------------- mydata@mydbserv ------------- Press CTRL-W for Help -------
```
*Figure 5-45. The INFO Menu for Displaying Table Information (First Screen)*

```
INFO - customer: ... cOnstraints triGgers Table Fragments Exit
Reference menu and primary, unique, check and defaults options.
    ------------------ mydata@mydbserv ------------- Press CTRL-W for Help ------
```
*Figure 5-46. The INFO Menu for Displaying Table Information (Second Screen)*

**Option Purpose Instructions** Columns [Lists data type by column name and indicates which columns can contain a null value ["Displaying](#page-133-0) Column [Information"](#page-133-0) on page 5-36 Indexes Describes each index defined for a specified table "Displaying Index [Information"](#page-136-0) on [page](#page-136-0) 5-39 Privileges | Lists the users who have Select, Update, Insert, Delete, Index, or Alter privileges for the specified table ["Displaying](#page-137-0) Table-Level [Privileges"](#page-137-0) on page 5-40 References Lists the users who have the table-level References privilege for the specified table and the names of the columns they can reference ["Displaying](#page-137-0) References [Privileges"](#page-137-0) on page 5-40 Status | Lists the table name, owner, row size, number of rows and columns, and creation date of the current table none

The INFO menu has the following options.

<span id="page-133-0"></span>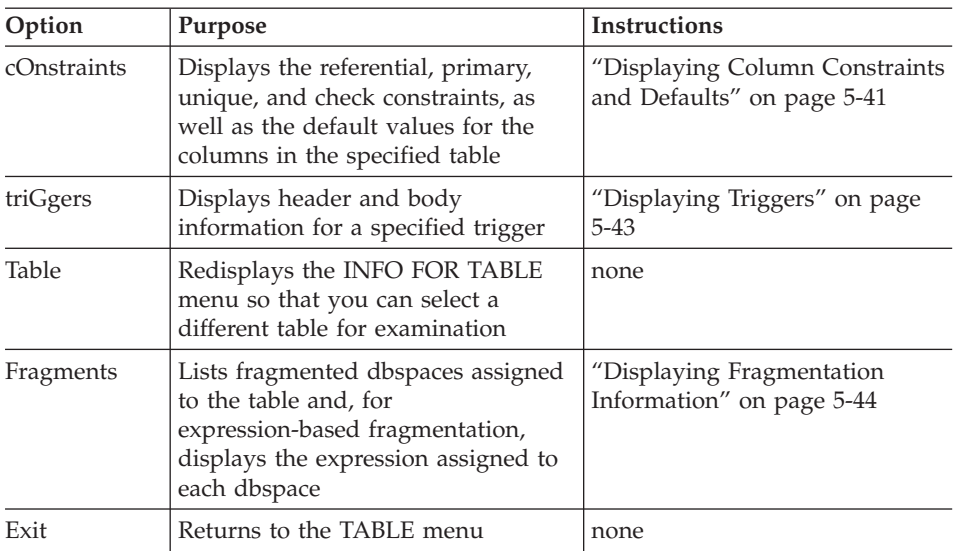

**Tip:** From the CREATE TABLE menu, use Table-options to view extent and lock mode information, or issue a SELECT statement to list the table description in the **systables** system catalog table.

## **Displaying Column Information**

Use the Columns option on the INFO menu to display the following information for each column of the specified table: the name of the column, the data type of the column, and whether null values are allowed in the column.

Figure 5-47 shows the kind of information that you see when you select the Columns option for the **cust\_calls** table.

| Column name  | Type                    | Nulls |  |
|--------------|-------------------------|-------|--|
| customer num | INTEGER                 | no    |  |
| call dtime   | DATETIME YEAR TO MINUTE | yes   |  |
| user id      | CHAR (32)               | yes   |  |
| call code    | CHAR(1)                 | yes   |  |
| call descr   | CHAR (240)              | yes   |  |
| res dtime    | DATETIME YEAR TO MINUTE | yes   |  |
| res descr    | CHAR (240)              | yes   |  |

*Figure 5-47. Displaying Column Information for the cust\_calls Table*

#### **DB-Access Data Types**

The columns in Figure 5-47 show that the **cust\_calls** table consists of all built-in (standard) data types. The data types available through the CREATE TABLE menu hierarchy are built-in types.

The built-in types that the Columns option can display are BOOLEAN, BYTE, CHAR, CHARACTER VARYING, DATE, DATETIME, DECIMAL, FLOAT, INT8, INTEGER, INTERVAL, MONEY, NCHAR, NVARCHAR, SERIAL, SERIAL8, SMALLFLOAT, SMALLINT, TEXT, VARCHAR, and user-defined types.

For descriptions of these data types, see the *IBM Informix: Guide to SQL Reference*.

Figure 5-48 shows the display of column information for a table that has BOOLEAN, INT8, and SERIAL8 columns as well as other built-in data types.

| Column name | Type     | Nulls |  |
|-------------|----------|-------|--|
| id num      | integer  | yes   |  |
| yes or no   | boolean  | yes   |  |
| int8col     | int8     | yes   |  |
| serial8col  | serial8  | yes   |  |
| text descr  | char(20) | yes   |  |
|             |          |       |  |

*Figure 5-48. Displaying Column Information for a Table with Several Built-in Types*

**Large Objects:** Large objects are built-in data types that store a large amount of data in a single column. Within a table, large-object data type columns actually contain pointers to the *physical* storage spaces where the database server places the large data objects.

DB–Access can display any of the following large-object data types:

• TEXT, BYTE

**Dynamic Server**

CLOB, BLOB

**End of Dynamic Server**

The Columns option displays the specific data type for any column that contains pointers to large objects. Figure 5-49 shows the display of column information for a table that has a BYTE column.

| Column name | Type    | Nulls |
|-------------|---------|-------|
| id          | integer | yes   |
| binary_col  | byte    | yes   |

*Figure 5-49. Displaying Column Information for a BLOB Column*

## **Extended Data Types in Dynamic Server**

This section shows how DB–Access displays user-defined and complex data types for Dynamic Server.

**Opaque Data Types:** An opaque data type characterizes data that cannot be represented by any of the built-in types that belong to the database server. DB–Access can identify and display opaque data types.

For example, suppose you assign an opaque data type called **circle\_t** to a column named **circle\_col**. The Columns option displays the opaque data type name in the **Type** column, as Figure 5-50 shows.

| Column name | Type     | Nulls |
|-------------|----------|-------|
| 1 d         | integer  | yes   |
| circle col  | circle t | yes   |

*Figure 5-50. Displaying Information for a Column with an Opaque Data Type*

**Collection Types:** A collection type contains zero or more elements and is more specifically defined with one of the following data type names.

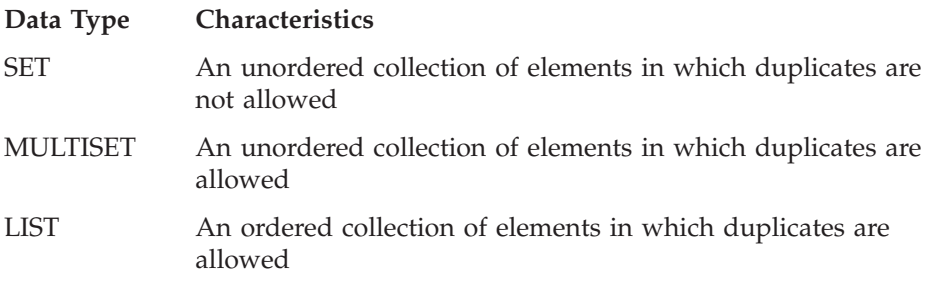

DB–Access displays the specific kind of collection type in the **Type** column. For example, Figure 5-51 shows the display of a SET data type column named **siblings**.

| Column name | Type    | Nulls |  |
|-------------|---------|-------|--|
| id          | integer | yes   |  |
| siblings    | set     | yes   |  |

*Figure 5-51. Displaying Information for a Column with a Collection Data Type*

**Row Types:** The Columns option for a table that includes a column with a row type displays the string **Row** in the **Type** column. DB–Access displays this string whether the column has a named or unnamed row type. Assume you define row type **rectangle\_t** and assign it to column **rect**. [Figure](#page-136-0) 5-52

<span id="page-136-0"></span>shows that the Columns display for **rect** returns row rather than the specific row-type name **rectangle\_t** as the data type.

| Column name           | Type           | Nulls      |  |
|-----------------------|----------------|------------|--|
| $\sim$<br>1 Q<br>rect | integer<br>row | yes<br>yes |  |

*Figure 5-52. Column Information for a Row Data Type*

## **Displaying Index Information**

Figure 5-53 shows the kind of information that you see when you select the Indexes option for the **cust\_calls** table. The **c\_num\_dt\_ix** index is a B-tree index defined on two columns of the **cust\_calls** table. The **c\_num\_cus\_ix** index is a B-tree index defined on a single column of the **cust\_calls** table.

| Index name     | Owner | Type/Clstr | Access Method | Columns                    |
|----------------|-------|------------|---------------|----------------------------|
| c num dt ix    | velma | unique/No  | B-Tree        | customer num<br>call dtime |
| ( C_num_cus_ix | velma | dupls/No   | B-Tree        | customer num               |

*Figure 5-53. Display of Index Information*

The following table shows the meaning of each column in the display.

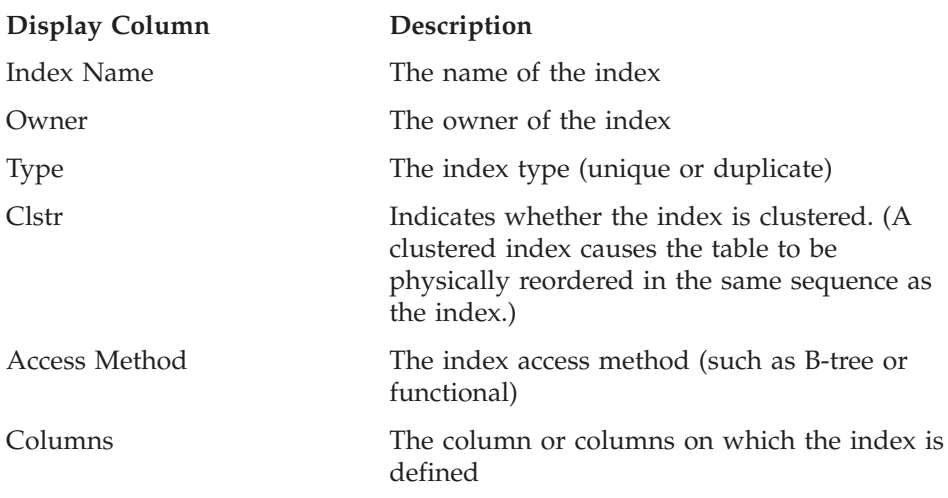

For further information about the types of indexes available on your database server, see your *IBM Informix: Performance Guide*.

**Dynamic Server**

You can display information for non-B-tree indexes, including indexes based on user-defined secondary access methods that Dynamic Server permits. For <span id="page-137-0"></span>example, the index shown in Figure 5-54 is based on a **Fulltext** access method that a DataBlade module provides.

| Index name<br>l text idx | Owner<br>wilma | Type/Clstr<br>dupls/No | Access Method<br>Fulltext | Columns<br>zone descr |  |
|--------------------------|----------------|------------------------|---------------------------|-----------------------|--|
|                          |                |                        |                           |                       |  |

*Figure 5-54. Display of Information for a DataBlade Module Index*

For information about user-defined access methods, see your DataBlade documentation or the documentation for the access method.

**End of Dynamic Server**

## **Displaying Table-Level Privileges**

Figure 5-55 shows the kind of table-level access-privileges information that you see when you select the Privileges option for the **cust\_calls** table.

User Select Update Insert Delete Index Alter public All All Yes Yes Yes No

*Figure 5-55. Display of Privileges Information*

Unless your login is listed separately, you have the privileges given for **public** (a general category for all users).

If you want information about database-level privileges, use a SELECT statement to access the **sysusers** system catalog table.

### **Displaying References Privileges**

Figure 5-56 shows the kind of information that you see when you select the References option for a table that has referential integrity.

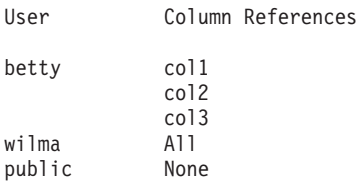

*Figure 5-56. Display of References Information*

This display indicates the following table-level references privileges:

- v The user **betty** can reference columns 1, 2, and 3 of the specified table.
- v The user **wilma** can reference all the columns in the table.
- Users who only have privileges granted to **public** cannot access any columns in the table.

## <span id="page-138-0"></span>**Displaying Column Constraints and Defaults**

When you select the cOnstraints option from the INFO menu, the CONSTRAINTS menu appears, as Figure 5-57 shows.

CONSTRAINTS - mytab: Reference Primary Check Unique Defaults Exit Referenced and referencing options. ------------------mydata@mydbserv-------------- Press CTRL-W for Help -------

*Figure 5-57. The CONSTRAINTS Menu*

You can select from the following options on the CONSTRAINTS menu.

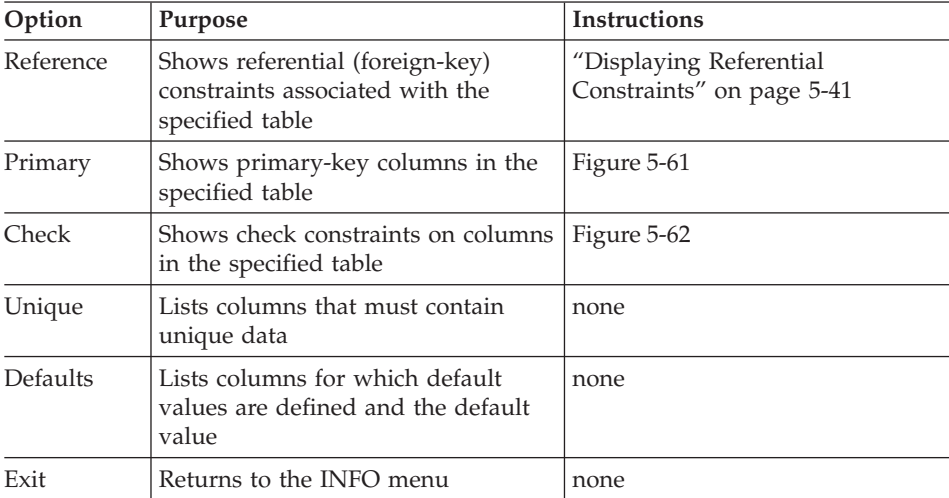

#### **Displaying Referential Constraints**

When you select the Reference option from the CONSTRAINTS menu, the REFERENCE menu appears, as Figure 5-58 shows.

```
REFERENCE - mytab: Referencing referenceD Exit
Display foreign key constraints.
-----------------mydata@mydbserv-------------- Press CTRL-W for Help --------
```
*Figure 5-58. The REFERENCE Menu*

The REFERENCE menu lets you display the following information:

- Foreign-key (referencing) constraints
- Columns of the current table
- Cascading deletes enabling
- v Referenced columns (columns referenced as foreign keys by columns from another table)

<span id="page-139-0"></span>Select the Referencing option on the REFERENCE menu to display the foreign-key constraints in the current table, as Figure 5-59 shows.

```
REFERENCE - myaccts: Referenc referenceD Exit
Display referential constraints.
------------------sub accounts -----------Press CTRL-W for Help ----------------
Constraint Name Referencing Column Referenced Table Referenced Column CD
r107_13 ref_num sub_accounts acc_num Y
ref_type acc_type
r107_13 ref_num accounts acc_num Y
ref_type acc_type
```
*Figure 5-59. The REFERENCE Menu with Referencing Information*

Select the referenceD option on the REFERENCE menu to display other tables and columns that reference your current columns as foreign keys, as Figure 5-60 shows.

| REFERENCE - myaccts: Referenc referenceD Exit<br>Display columns which have foreign keys which reference this table. |                     |                                                     |                                              |  |
|----------------------------------------------------------------------------------------------------|---------------------|-----------------------------------------------------|----------------------------------------------|--|
| ------------------accounts -----------Press CTRL-W for Help ------------------                                       |                     |                                                     |                                              |  |
| Constraint Name<br>r107 13                                                                                           | acc num<br>acc type | Referenced Column Referencing Table<br>sub accounts | Referencing Column CD<br>ref acc<br>ref type |  |

*Figure 5-60. The REFERENCE Menu with Referenced Information*

Select Exit to return to the CONSTRAINTS menu.

### **Sample Primary and Check Constraint Displays**

Figure 5-61 shows the columns that form a primary key. This display results from selecting Primary from the CONSTRAINTS menu.

```
CONSTRAINTS - mytab: References Primary Check Unique Defaults Exit
Primary key constraints
-----------------mydata@mydbserv------------------ Press CTRL-W for Help ------
Constraint Name Column Name
constraint1 assembly
               partnum
```
*Figure 5-61. The CONSTRAINTS Menu with Primary-Key Constraint Information*

Select the Check option on the CONSTRAINTS menu to display the check constraints placed on columns of the current table, as [Figure](#page-140-0) 5-62 shows.

<span id="page-140-0"></span>

| Display check constraints.                                                       | CONSTRAINTS - mytab: Reference Primary Check Unique Defaults Exit                                                                                     |  |  |
|----------------------------------------------------------------------------------|----------------------------------------------------------------------------------------------------|--|--|
| ----------------------mydata@mydbserv------------- Press CTRL-W for Help ------- |                                                                                                    |  |  |
| Constraint name                                                                  | Value                                                                                                    |  |  |
| cons2                                                                            | $\frac{1}{2}$ (column1 > $\frac{1}{2}$ (column2 $\frac{1}{2}$ 100 - 1000 + column1 / 2 -<br>column2/20 + 40 $*$ 3 - 55 $*$ column2 + 77 $*$ column1)) |  |  |
| cons3                                                                            | column2 > column3                                                                                                    |  |  |
| cons4                                                                            | column3 > 100                                                                                                    |  |  |

*Figure 5-62. The CONSTRAINTS Menu with Check-Constraint Information*

### **Displaying Triggers**

When you select the triGgers option from the INFO menu, the INFO FOR TRIGGER screen appears, as Figure 5-63 shows.

```
INFO FOR TRIGGER>>
Choose a trigger with the Arrow Keys, or enter a name, then press Return.
------------------mydata@mydbserv--------------- Press CTRL-W for Help ------
updrec_t
```
*Figure 5-63. The INFO FOR TRIGGER Screen*

Select a trigger from the list of trigger names in the current table. If you do not want to select a trigger, press the Interrupt key, and you return to the TABLE INFO menu.

If the header and body information for the selected trigger fit on one screen, the INFO menu reappears, displaying the trigger information, as Figure 5-64 shows.

```
INFO - updrec_t: .... triGgers-
 Status Table Exit
Display header and body information for a trigger.
----------------- mystores@dbserver1 ----------- Press CTRL-W for Help ------
create trigger updrec_t
                 unit price on stock
                          referencing old as pre_upd
                                   new as post_upd
         (insert into log_record values (stock_num, CURRENT,
         pre_upd.unit_price, post_upd.unit_price)) for each row;
```
*Figure 5-64. Display of Trigger Information on the INFO Menu*

Figure 5-64 shows the header information for a trigger, which consists of the CREATE TRIGGER statement and trigger name, the SQL statement that

<span id="page-141-0"></span>triggers an event, and the referencing clause. The body of a trigger is the triggered action. In [Figure](#page-140-0) 5-64, the triggered action is the INSERT statement.

If the trigger does not fit on a single INFO menu screen, use the menu at the top of the screen as follows:

- Press N, or if the Next option is highlighted, press RETURN to advance to the next screen of trigger information. Continue to press N or RETURN as needed to page through the information.
- v Select Restart at any time to display the trigger information from the beginning.
- Select Exit to return to the TABLE menu.

## **Displaying Fragmentation Information**

Figure 5-65 shows the kind of information that you see when you select the Fragments option for an indexed table created with a round-robin fragmentation strategy.

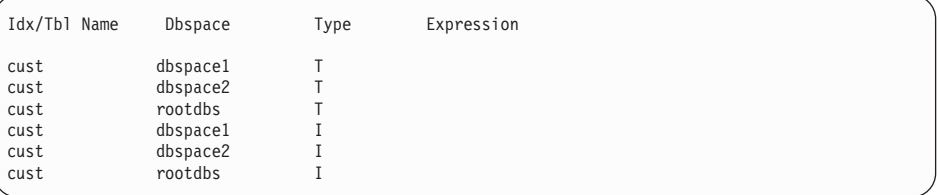

*Figure 5-65. Fragmentation Information where Round-Robin Strategy Applies to Both Table and Index*

**Idx/Tbl Name** shows the object that was explicitly fragmented.

**Dynamic Server**

If you use Dynamic Server, the display includes a **Type** column to indicate whether the fragment on the line is part of an index or the table data. In Figure 5-65, the **cuts** table was created with round-robin strategy, but the index was created without specifying a strategy. In this case, the indexes are located in default dbspaces.

**End of Dynamic Server**

Suppose, when creating an index, you use the following statement to apply a fragmentation strategy:

create index idx on cust(custnum) fragment by expression custnum < 200 in dbspace1, custnum > 200 in dbspace2, remainder in rootdbs;

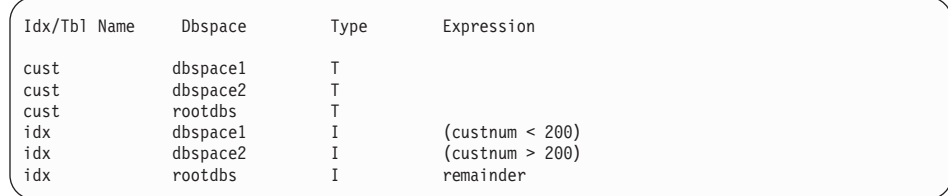

In this case, the fragmentation display looks like Figure 5-66.

*Figure 5-66. Fragmentation Information Where Table and Index Have Different Strategies*

**Idx/Tbl Name** shows the index name because the fragmentation was explicitly applied to the index.

#### **Dropping a Table**

Use the Drop option on the TABLE menu to delete an existing table schema from the database. Press the D key, or highlight Drop and press RETURN. The DROP TABLE screen appears, as Figure 5-67 shows.

```
DROP TABLE >>
Enter the table name you wish to drop from the database.
----------------- mydata@mydbserv --------------- Press CTRL-W for Help -----
 clients
customer
orders
```
*Figure 5-67. The DROP TABLE Screen*

This screen lists the names of tables that exist in the current database. You can delete a table in one of the following ways:

- v Type the table name and press RETURN**.** You must use this method and include the full pathname if you want to delete a table that is not in the current database.
- Use the arrow keys to highlight the name of the table that you want to delete from the database and press RETURN.

To leave the DROP TABLE screen without deleting a table, press the Interrupt key. You return to the TABLE menu.

**Warning:** When you delete a table, you delete both the table and all the data it contains.

After you select a table to delete, DB–Access displays the CONFIRM menu, which asks for confirmation before it deletes the table, as Figure 5-68 shows.

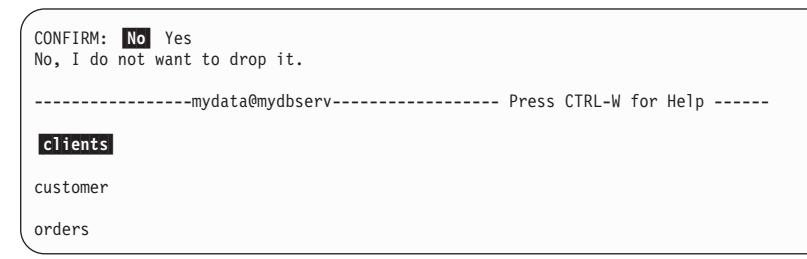

*Figure 5-68. The CONFIRM Menu*

The default is No to prevent you from deleting a table. You must explicitly delete a table. Thus, if you want to delete the highlighted table, press the Y key or use the right arrow key to highlight Yes and press RETURN. DB–Access deletes the table.

## **Moving a Table (XPS)**

Use the Move option on the TABLE menu to move an existing table from the current database to another database. Press the M key, or highlight Move and press RETURN. The MOVE TABLE screen appears, as Figure 5-69 shows

```
MOVE TABLE >>
Select or enter the table to move.
----------------- mydata@mydbserv --------------- Press CTRL-W for Help -----
 clients
 customer
 orders
```
*Figure 5-69. The MOVE TABLE Screen*

This screen lists the names of tables that exist in the current database. You can move a table in one of the following ways:

- Type the table name and press RETURN.
- Use the arrow keys to highlight the name of the table that you want to move from the database and press RETURN.

To leave the MOVE TABLE screen without moving a table, you can press the Interrupt key to return to the TABLE menu.

**Note:** You cannot use the Move option on the TABLE menu to move a table that has dependency objects such as views or referential constraints associated with it. To move such a table use the SQL Command MOVE
with the CASCADE mode, which lets you drop those dependent objects and then the Move table operation can succeed.

After you select a table to move, DB-Access displays the ″SELECT DATABASE″ screen, which appears as Figure 5-70 shows.

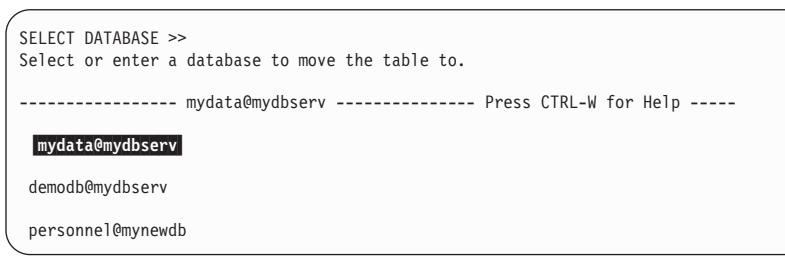

*Figure 5-70. The SELECT DATABASE Screen*

This screen lists the names of databases that are available in the current instance. You can only move a table to a database that is in the same instance as the database you are moving the table from. You can select the database in one of these ways:

- v Type the database name and press RETURN.
- v Use the arrow keys to highlight the name of the database in which you want to move a table and press RETURN.

After you select a database to move the table to, DB-Access displays the ″RENAME″ screen, you can use this to rename the table. The ″RENAME″ screen appears as Figure 5-71 shows.

```
RENAME >>
Enter a new name for the table or press enter to keep the same name.
----------------- mydata@mydbserv --------------- Press CTRL-W for Help -----
```
### *Figure 5-71. The RENAME Screen*

To keep the original table and owner name, press RETURN at the prompt without typing anything. To rename the table, type the name at the prompt and press RETURN.

You can also change the owner of the table by including the name of the owner in the new table name. For example to change the table name to neworders and make the user john the owner you would type this: john.neworders

After you press RETURN, DB-Access displays the CONFIRM Menu, which asks for confirmation before it moves the table, as Figure 5-72 shows.

```
CONFIRM: No Yes >>
No, I do not want to move it.
   ----------------- mydata@mydbserv --------------- Press CTRL-W for Help -----
```
*Figure 5-72. The CONFIRMATION Screen*

The default is No to prevent you from accidentally moving a table. To move the highlighted table, press the Y key or use the right arrow key to highlight Yes and press RETURN. DB–Access then moves the table.

## **Related Manuals**

Have the following manuals available while you create or alter a table schema or structure:

- v For information on how to name a table or a column, see the *IBM Informix: Guide to SQL Syntax*.
- v For information about data types, see the *IBM Informix: Guide to SQL Reference*.
- v For information about fragmentation and storage space allocation, see your *IBM Informix: Administrator's Guide*.
- v For recommendations concerning fragmentation, indexes, and extent size, see your *IBM Informix: Performance Guide*.
- For information about nondefault locale names and character data types (CHAR, VARCHAR, NCHAR, NVARCHAR, and TEXT), see the *IBM Informix: GLS User's Guide*.
- For information on how to design, implement, and manage your database, see the *IBM Informix: Database Design and Implementation Guide*.

# **Chapter 6. The Connection and Session Options**

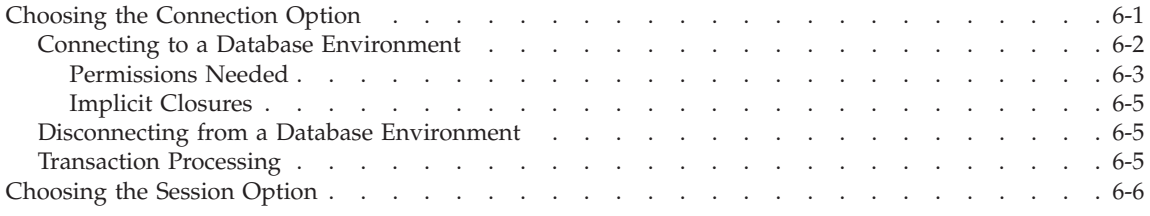

#### **In This Chapter**

This chapter describes the Connection and Session options on the main menu.

Use the Connection option if you want to connect to a specific database server and database or explicitly disconnect from the current database environment. Use the Session option to display information about the current DB–Access session.

**Global Language Support**

For the GLS considerations that apply to establishing a connection between a client application, such as DB–Access, and a database, see the *IBM Informix: GLS User's Guide*. The database server examines the client locale information passed by the client, verifies the database locale, and determines the server-processing locale for transferring data between the client and the database.

**End of Global Language Support**

#### **Choosing the Connection Option**

From the main menu, press the C key (or highlight the Connection option and press RETURN) to display the CONNECTION menu, as Figure 6-1 shows.

```
CONNECTION: Connect Disconnect Exit
Connect to a database environment.
                           ------------------------------------------------- Press CTRL-W for Help -----
```
*Figure 6-1. The CONNECTION Menu*

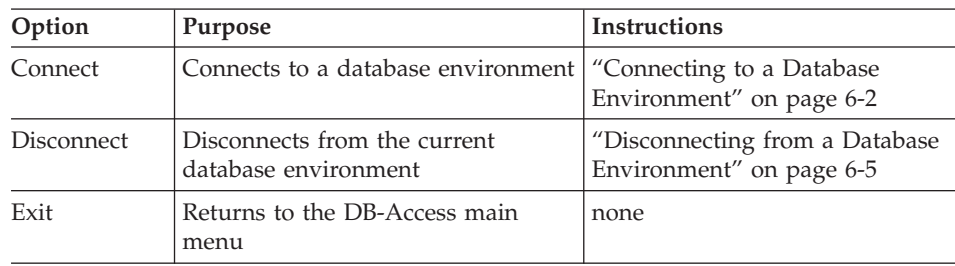

<span id="page-147-0"></span>The CONNECTION menu displays the following options.

# **Connecting to a Database Environment**

To connect to an existing database server, choose the Connect option from the CONNECTION menu. DB–Access displays a list of available database servers and prompts you to make a selection. Select a database server and DB–Access prompts you to enter a user name, as Figure 6-2 shows.

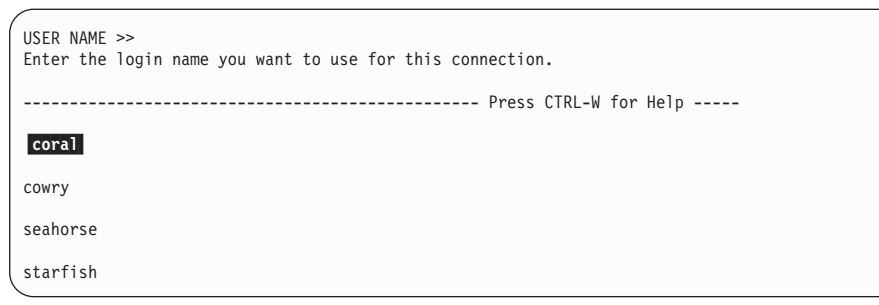

*Figure 6-2. The USER NAME Prompt Screen*

If you do not specify a user identifier on the USER NAME screen and press RETURN, you see the standard SELECT DATABASE screen listing databases on the chosen database server.

If you enter the login name that you want DB–Access to use when connecting to the target database server, DB–Access displays the PASSWORD screen, as [Figure](#page-148-0) 6-3 shows.

<span id="page-148-0"></span>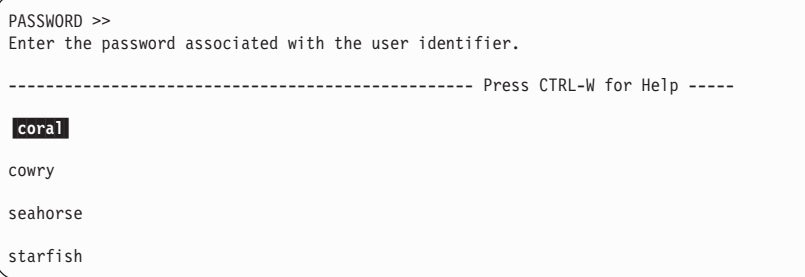

*Figure 6-3. The PASSWORD Screen*

From the PASSWORD screen, enter a password associated with the user identifier or press RETURN if you do not want to enter a password. For security reasons, the password that you enter on the screen is not displayed.

**Tip:** If you press CRTL-C on the USER NAME screen, DB–Access might try to connect to the specified database server rather than interrupt the session. This situation occurs because pressing CRTL-C on this screen is the equivalent of using the current user name.

If the user identifier and password combination are valid, you connect to the target database server. You can then select a database from that database server. The SELECT DATABASE SERVER screen appears, as Figure 6-4 shows.

```
SELECT DATABASE SERVER>>
Select a server with the Arrow Keys, or enter a name, then press Return.
            --------------------------------------------- Press CTRL-W for Help --------
 coral<sup>-</sup>
cowry
seahorse
starfish
```
*Figure 6-4. The SELECT DATABASE SERVER Screen*

The SELECT DATABASE SERVER screen shows an alphabetical list of database servers from the **\$INFORMIXDIR/etc/sqlhosts** file on UNIX or the **sqlhosts** entry in the registry on Windows NT. The first entry is highlighted. Press RETURN to select that database server or select a different database server. If entries span more than one page, use the arrow keys to move the cursor to highlight the ellipses (...), and the next page of database servers appears.

#### **Permissions Needed**

To access a specific database, you must have permission. If you do not have permission to connect to the specified database server, an error message

appears. Select a different database server for which you have permission or ask your database server administrator for permission to connect to the database server.

If you have the correct permissions for the specified database server, you are prompted to specify a database to use on that database server.

When the SELECT DATABASE screen appears, the name of the specified database server is highlighted, as Figure 6-5 shows.

```
SELECT DATABASE >>
Select a database with the Arrow Keys, or enter a name, then press Return.
---------------------- @coral ----------------- Press CTRL-W for Help --------
 borabora@coral
huahine@coral
moorea@corala
```
*Figure 6-5. The SELECT DATABASE Screen*

The SELECT DATABASE screen alphabetically lists all available databases on the specified database server. The database list on the SELECT DATABASE screen depends on the current connection. For example:

- v If no current connection exists or the current connection is an implicit default connection, all the databases listed in the **DBPATH** environment variable setting are displayed.
- v If a current explicit connection exists, all the databases in the **DBPATH** that pertain to the current server are displayed.

For information on setting the **DBPATH** environment variable, see the *IBM Informix: Guide to SQL Reference*.

To select a database, type the database name or use the arrow keys to highlight the name of a database, then press RETURN.

If you enter the CONNECT menu with a current connection, and the new connection succeeds, DB–Access disconnects from the previous environment and closes any databases that belong to that environment. For more information, see "Implicit [Closures"](#page-150-0) on page 6-5.

If you enter the name of a nonexistent database or a database that DB–Access cannot locate, an error message appears.

To leave the SELECT DATABASE screen without selecting a database, press the Interrupt key. You return to the CONNECTION menu, but your database server connection is not severed.

# <span id="page-150-0"></span>**Implicit Closures**

DB–Access closes any open connections or databases when you connect to a new environment, in the following situations:

- When you connect to a new database environment without explicitly disconnecting from the current one, DB–Access performs an implicit disconnect and the database closes.
- v When you connect to a database@server and then close the database, the database server remains connected.
- v When you connect to a database server, open a database, and then close the database, the database server remains connected.
- v If you open a database and then try to connect to a database server, DB–Access performs an implicit disconnect and closes the database.

Only one connection is allowed. You must disconnect from the database server associated with the open database or close the database before you can connect to another database server.

If DB–Access needs to close a database that still has outstanding transactions, it prompts you to commit or rollback those transactions, as described in "Transaction Processing" on page 6-5.

# **Disconnecting from a Database Environment**

To disconnect from the current database server and close the current database, choose the Disconnect option from the CONNECTION menu. The DISCONNECT confirmation menu appears, as Figure 6-6 shows.

```
DISCONNECT: <mark>Yes</mark> No
Disconnect from the current database environment.
   ------------------- moorea@coral --------------- Press CTRL-W for Help -------
```
*Figure 6-6. The DISCONNECT Confirmation Menu*

When you select the Disconnect option from the CONNECTION menu, you must confirm your decision on the DISCONNECT confirmation screen. The following two options are available:

- To confirm that you want to disconnect, press RETURN with the default Yes option highlighted. DB–Access disconnects from the database server and closes the database.
- If you do not want to disconnect, press the N key or use the right arrow key to highlight No, and press RETURN. DB–Access returns to the CONNECTION menu.

# **Transaction Processing**

A database that has transaction logging prompts you to confirm or roll back any transactions when you explicitly disconnect from the current database environment or when you connect to another environment, which forces

<span id="page-151-0"></span>DB–Access to close an open database. The TRANSACTION menu appears, as Figure 6-7 shows.

```
TRANSACTION: Commit Rollback
Commit the current transaction.
   ---------------- moorea@coral ---------------- Press CTRL-W for Help --------
```
*Figure 6-7. The TRANSACTION Menu for Databases with Transactions*

The TRANSACTION menu ensures that you either commit or roll back an active transaction before you close the current database. You have the following menu options:

- v The default is Commit. Press RETURN, and DB–Access commits the transaction and closes the database.
- v If you want to roll back the transaction, use an arrow key to move the highlight to the Rollback option. Press RETURN and DB–Access rolls back the transaction and closes the database.
- **Warning:** Select an option carefully. You might commit transactions that you do not want if you select Commit. You will lose any new transactions if you select Rollback.

If you press the Interrupt key, DB–Access displays the DATABASE menu without committing or rolling back the transaction.

## **Choosing the Session Option**

From the main menu, press the S key or highlight the Session option and press RETURN. The DB–Access main menu remains on the screen and information about the current DB–Access session appears. For example, [Figure](#page-152-0) 6-8 shows the following information:

- v The name of the database server for this session is **coral**.
- v The database server type is Dynamic Server. This server type refers to all Informix database servers that are based on dynamic scalable architecture. For example, you would see Dynamic Server if you use Dynamic Server.
- v The server is connected to a host named **carrots**.
- The server is a multithreaded server.

```
DBACCESS: Query-language Connection Database Table Session Exit
Retrieve information about the current DB-Access session.
       -------------------- @coral --------------- Press CTRL-W for Help --------
Server
    coral
    Online
    Connected to host carrots
    Multi-threaded
```
*Figure 6-8. Main Menu with Sample Session Information for a Dynamic Server Instance*

### **Native Language Support**

If you are running a legacy database that supports Native Language Support, the Session option shows the collating sequence and character type.

**End of Native Language Support**

**Global Language Support**

The Session option does not display Global Language Support attributes, but you can use the method shown in ["Retrieving](#page-91-0) Nondefault Locale [Information"](#page-91-0) on page 4-8 to obtain these settings.

**End of Global Language Support**

To exit from the Session information screen, select another option on the main menu.

# **Appendix A. How to Read Online Help for SQL Statements**

This appendix shows the conventions that are used to represent the syntax of SQL statements in DB–Access online help screens. You can request online help for SQL statements in either of the following ways:

- Highlight the New, Modify, or Use-editor options on the SQL menu and press CTRL-W.
- Press CTRL-W while you are on the NEW or MODIFY screens of the SQL menu.

The form of the syntax diagrams that appears when you request online Help for SQL statements in DB–Access is different from the syntax diagrams in the *IBM Informix: Guide to SQL Syntax*.

The conventions and rules governing SQL statement syntax in DB–Access online help screens are described in the following list.

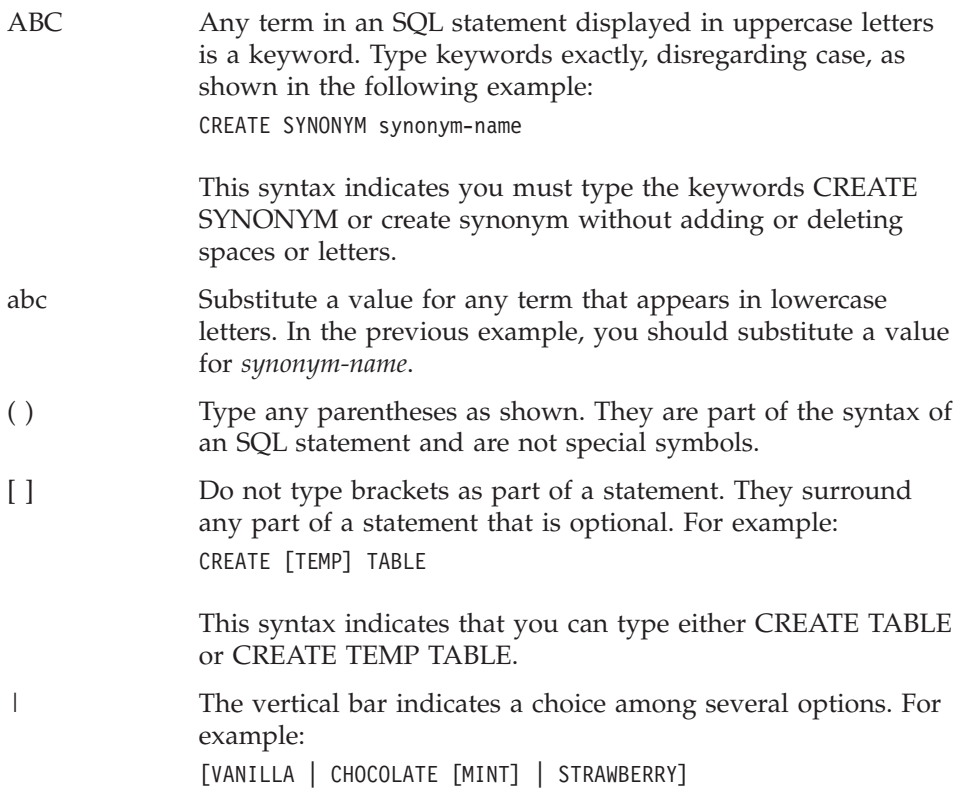

This syntax indicates that you can enter either VANILLA, CHOCOLATE, or STRAWBERRY and that, if you enter CHOCOLATE, you can also enter MINT.

{ } When you must choose only one of several options, the options are enclosed in braces and are separated by vertical bars. For example:

{GUAVA | MANGO | PASSIONFRUIT}

This syntax indicates that you must enter either GUAVA, MANGO, or PASSIONFRUIT, but you cannot enter more than one choice.

... An ellipsis indicates that you can enter an indefinite number of additional items, such as the one immediately preceding the ellipsis. For example:

> old-column-name ...

This syntax indicates that you can enter a series of existing column names after the first one.

The *IBM Informix: Guide to SQL Syntax* contains more detailed syntax diagrams, as well as instructions for interpreting the diagram format used in that book.

For a general explanation of how to use online Help in DB–Access, see ["Using](#page-52-0) the HELP [Screen"](#page-52-0) on page 2-5.

# **Appendix B. Demonstration SQL**

This appendix shows the contents of the various command files that are available with DB–Access. These command files all have the extension **.sql** when displayed from the command line but appear without the extension on the SQL CHOOSE menu.

Keywords in these command files are shown in uppercase letters to make the SQL statements easier to read. Keywords in the actual command files are lowercase.

**Important:** Although the command files are listed alphabetically in this appendix, you cannot execute the command files that create tables in that order without causing errors. The order in which the tables are created is very important because of the referential constraints that link those tables.

When you select the Choose option on the SQL menu, the CHOOSE screen appears. It displays a list of the command files that you can access, similar to the display that Figure B-1 shows. These files are included with the **stores\_demo** database**.** Other **.sql** files are discussed later in this appendix.

| CHOOSE >> II<br>Choose a command file with the Arrow Keys, or enter a name, then press Return. |               |           |            |
|------------------------------------------------------------------------------------------------|---------------|-----------|------------|
| ---------------- stores demo @dbserver1 ------------- Press CTRL-W for Help ------             |               |           |            |
| alt cat                                                                                        | c state       | d trig    | sel ojoin1 |
| c calls                                                                                        | c stock       | d view    | sel ojoin2 |
| c cat                                                                                          | c stores demo | del stock | sel ojoin3 |
| c custom                                                                                       | c table       | ins_table | sel ojoin4 |
| c index                                                                                        | c trig        | opt disk  | sel order  |
| c items                                                                                        | c_type        | sel agg   | sel sub    |
| c manuf                                                                                        | c view1       | sel all   | sel union  |
| c orders                                                                                       | c view2       | sel group | upd table  |
| c proc                                                                                         | d proc        | sel join  |            |

*Figure B-1. Command Files Listed on the CHOOSE Screen*

If you do not see the command files included with your demonstration database, check the following:

- 1. Did you copy the demonstration SQL command files to your current directory when you ran the demonstration database initialization script? If not, you can rerun the initialization script to copy them.
- 2. Did you start DB–Access from the directory in which you installed the demonstration SQL command files? If not, exit DB–Access, change to the appropriate directory, and start DB–Access again.

For instructions on running the initialization script, copying command files, and starting DB–Access, refer to Chapter 1, "Getting Started with [DB-Access,"](#page-24-0) on [page](#page-24-0) 1-1.

Use these command files with DB–Access for practice with SQL and the demonstration database. You can rerun the demonstration database initialization script whenever you want to refresh the database tables and SQL files.

# **SQL Files for the Relational Database Model**

The SQL files described in this section are included with the **stores\_demo** demonstration database and conform to the **stores\_demo** schema. For more information about the **stores\_demo** schema, refer to the *IBM Informix: Guide to SQL Reference*.

#### **alt\_cat.sql**

The following command file alters the **catalog** table. It drops the existing constraint **aa** on the **catalog** table and adds a new constraint, **ab**, which specifies cascading deletes. You can use this command file and then the **del\_stock.sql** command file for practice with cascading deletes on a database with logging.

ALTER TABLE catalog DROP CONSTRAINT aa;

```
ALTER TABLE catalog ADD CONSTRAINT
   (FOREIGN KEY (stock_num, manu_code) REFERENCES stock
   ON DELETE CASCADE CONSTRAINT ab);
```
### **c\_calls.sql**

The following command file creates the **cust\_calls** table:

```
CREATE TABLE cust_calls
  (
  customer num INTEGER,
  call_dtime DATETIME YEAR TO MINUTE,
  user_id CHAR(18) DEFAULT USER,
  call_code CHAR(1),
  call_descr CHAR(240),
  res dtime DATETIME YEAR TO MINUTE,
  res descr CHAR(240),
  PRIMARY KEY (customer num, call dtime),
  FOREIGN KEY (customer num) REFERENCES customer (customer num),
  FOREIGN KEY (call_code) REFERENCES call_type (call_code)
  );
```
## **c\_cat.sql**

The following command file creates the **catalog** table. It contains a constraint, **aa**, which allows you to practice with cascading deletes by running the SQL statements in the **alt\_cat.sql** and **del\_stock.sq**l command files on a database with logging.

```
CREATE TABLE catalog
  (
  catalog_num SERIAL(10001),
  stock num SMALLINT NOT NULL,
  manu_code CHAR(3) NOT NULL,
  cat descr TEXT,
  cat_picture BYTE,
  cat_advert VARCHAR(255, 65),
  PRIMARY KEY (catalog num),
  FOREIGN KEY (stock num, manu code) REFERENCES stock
     CONSTRAINT aa
  );
```
### **c\_custom.sql**

The following command file creates the **customer** table:

```
CREATE TABLE customer
```
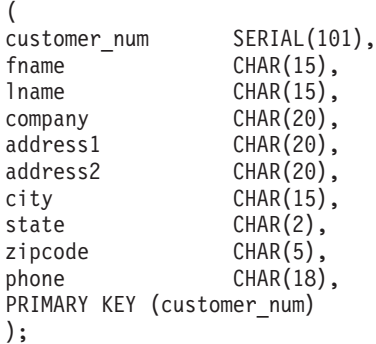

### **c\_index.sql**

The following command file creates an index on the **zipcode** column of the **customer** table:

```
CREATE INDEX zip ix ON customer (zipcode);
```
# **c\_items.sql**

The following command file creates the **items** table:

```
CREATE TABLE items
  (
  item_num SMALLINT,
  order_num INTEGER,
  stock_num SMALLINT NOT NULL,
  manu code CHAR(3) NOT NULL,
  quantity SMALLINT CHECK (quantity >= 1),
  total_price MONEY(8),
  PRIMARY KEY (item_num, order_num),
```

```
FOREIGN KEY (order num) REFERENCES orders (order num),
FOREIGN KEY (stock num, manu code) REFERENCES stock
   (stock num, manu code)
);
```
#### **c\_manuf.sql**

The following command file creates the **manufact** table:

```
CREATE TABLE manufact
  (
  manu code CHAR(3),
  manu name CHAR(15),
  lead time INTERVAL DAY(3) TO DAY,
  PRIMARY KEY (manu code)
  );
```
#### **c\_orders.sql**

The following command file creates the **orders** table:

```
CREATE TABLE orders
```

```
(
order num SERIAL(1001),
order date DATE,
customer_num INTEGER NOT NULL,<br>ship instruct CHAR(40),
ship instruct
backlog CHAR(1),
po_num CHAR(10),
ship date DATE,
ship<sup>-</sup>weight DECIMAL(8,2),
ship charge MONEY(6),
paid date DATE,
PRIMARY KEY (order num),
FOREIGN KEY (customer_num) REFERENCES customer (customer_num)
);
```
#### **c\_proc.sql**

The following command file creates an SPL routine. It reads the full name and address of a customer and takes a last name as its only argument.

This routine shows the legacy use of CREATE PROCEDURE.

**Dynamic Server**

To conform with the SQL standard preferred with Dynamic Server, define a *function* if you want to return values from a routine.

**End of Dynamic Server**

```
CREATE PROCEDURE read_address (lastname CHAR(15))
  RETURNING CHAR(15), CHAR(15), CHAR(20), CHAR(15), CHAR(2), CHAR(5);
  DEFINE p_fname, p_city CHAR(15);
  DEFINE p add CHAR(20);
  DEFINE p_state CHAR(2);
  DEFINE p zip CHAR(5);
  SELECT fname, address1, city, state, zipcode
     INTO p fname, p add, p city, p state, p zip
     FROM customer
```

```
WHERE lname = lastname;
   RETURN p_fname, lastname, p_add, p_city, p_state, p_zip;
END PROCEDURE;
```
#### **c\_state**

The following command file creates the **state** table:

```
CREATE TABLE state
  \left(code CHAR(2),
  sname CHAR(15),
  PRIMARY KEY (code)
  );
```
# **c\_stock.sql**

The following command file creates the **stock** table:

```
CREATE TABLE stock
  (
  stock_num SMALLINT,
  manu code CHAR(3),
  description CHAR(15),
  unit_price MONEY(6),
  unit CHAR(4),
  unit descr CHAR(15),
  PRIMARY KEY (stock num, manu code),
  FOREIGN KEY (manu_code) REFERENCES manufact
  );
```
## **c\_stores.sql**

The following command file creates the **stores\_demo** database:

CREATE DATABASE stores\_demo;

## **c\_table.sql**

The following command file creates a database named **restock** and then creates a custom table named **sports** in that database:

```
CREATE DATABASE restock;
```

```
CREATE TABLE sports
   (
   catalog no SERIAL UNIQUE,
   stock_no SMALLINT,
   mfg\ code CHAR(5),
   mfg_name CHAR(20),
  mfg_code CHAR(5),<br>mfg_name CHAR(20),<br>phone CHAR(18),<br>descript VARCHAR(2
                    VARCHAR(255)
   );
```
# **c\_trig.sql**

The following command file creates a table named **log\_record** and then creates a trigger named **upqty\_i**, which updates it:

```
CREATE TABLE log_record
   (item_num SMALLINT,
   ord_num INTEGER,
  username CHARACTER(8),
  update_time DATETIME YEAR TO MINUTE,
  old_qty SMALLINT,
  new qty SMALLINT);
CREATE TRIGGER upqty_i
UPDATE OF quantity ON items
REFERENCING OLD AS pre upd
       NEW AS post_upd
FOR EACH ROW(INSERT INTO log record
  VALUES (pre upd.item num, pre upd.order num, USER, CURRENT,
       pre upd.quantity, post upd.quantity));
```
**Extended Parallel Server**

Extended Parallel Server does not support triggers.

**End of Extended Parallel Server**

#### **c\_type.sql**

The following command file creates the **call\_type** table:

```
CREATE TABLE call_type
  (
  call code CHAR(1),
  code descr CHAR(30),
  PRIMARY KEY (call code)
  );
```
#### **c\_view1.sql**

The following command file creates a view called **custview** on a single table and grants privileges on the view to **public**. It includes the WITH CHECK OPTION keywords to verify that any changes made to underlying tables through the view do not violate the definition of the view.

```
CREATE VIEW custview (firstname, lastname, company, city) AS
  SELECT fname, lname, company, city
      FROM customer
     WHERE city = 'Redwood City'
     WITH CHECK OPTION;
GRANT DELETE, INSERT, SELECT, UPDATE
  ON custview
  TO public;
```
#### **c\_view2.sql**

The following command file creates a view on the **orders** and **items** tables:

```
CREATE VIEW someorders (custnum,ocustnum,newprice) AS
  SELECT orders.order num, items.order num,
         items.total_price*1.5
     FROM orders, items
     WHERE orders.order num = items.order num
     AND items.total price > 100.00;
```
# **d\_proc.sql**

The following command file drops the SPL routine that the **c\_proc.sql** command file created:

DROP PROCEDURE read address;

# **d\_trig.sql**

The following command file drops the trigger that the **c\_trig.sql** command file created:

DROP TRIGGER upqty\_i;

# **d\_view.sql**

The following command file drops the view named **custview** that the **c\_view1.sql** command file created:

DROP VIEW custview;

# **del\_stock.sql**

The following command file deletes rows from the **stock** table where the stock number is 102. This delete will cascade to the **catalog** table (although the related manufacturer codes will remain in the **manufact** table). The **del\_stock.sql** command file can be used following the **alt\_cat.sql** command file for practice with cascading deletes on a database with logging.

DELETE FROM stock WHERE stock num = 102;

After running the SQL statements in the **alt\_cat.sql** and **del\_stock.sql** command files, issue the following query on the **catalog** table to verify that the rows were deleted:

```
SELECT * FROM catalog WHERE stock num = 102;
```
The **stores\_demo** database has been changed. You might want to rerun the **dbaccessdemo** script to rebuild the original database.

# **ins\_table.sql**

The following command file inserts one row into the **sports** table that the **c\_table.sql** command file created:

```
INSERT INTO sports
```

```
VALUES (0,18,'PARKR', 'Parker Products', '503-555-1212',
'Heavy-weight cotton canvas gi, designed for aikido or
judo but suitable for karate. Quilted top with side ties,
drawstring waist on pants. White with white belt.
Pre-washed for minimum shrinkage. Sizes 3-6.');
```
# **opt\_disk.sql**

The following command file provides an example of a SELECT statement on an optical-disc subsystem. It includes the read-only **family()** and **volume()** operators that support optical storage. (This is available only with the *Optical Subsystem*.)

The query generates a list of the volumes that contain pictures of bicycle helmets. One row of output (family, volume) is generated for each data row that contains a picture of a bicycle helmet. The **family()** operator returns the name of the optical family where an optical blob column is stored, and **volume()** returns the number of the volume where an optical blob column is stored. These functions are valid only for data stored on optical media.

```
SELECT family(cat picture), volume(cat picture)
   FROM catalog
  WHERE stock num = 110;
```
## **sel\_agg.sql**

The SELECT statement in the following command file queries on table data using aggregate functions. It combines the aggregate functions MAX and MIN in a single statement.

```
SELECT MAX (ship_charge), MIN (ship_charge)
   FROM orders;
```
### **sel\_all.sql**

The following example command file contains all seven SELECT statement clauses that you can use in the Informix implementation of interactive SQL. This SELECT statement joins the **orders** and **items** tables. It also uses display labels, table aliases, and integers as column indicators; groups and orders the data; and puts the results into a temporary table.

```
SELECT o.order num, SUM (i.total price) price,
    paid_date - order_date span
  FROM orders o, items i
  WHERE o.order_date > '01/01/90'
     AND o.customer num > 110
     AND o.order num = i.order num
  GROUP BY 1, 3
  HAVING COUNT (*) < 5
  ORDER BY 3
  INTO TEMP temptab1;
```
## **sel\_group.sql**

The following example command file includes the GROUP BY and HAVING clauses. The HAVING clause usually complements a GROUP BY clause by applying one or more qualifying conditions to groups after they are formed, which is similar to the way the WHERE clause qualifies individual rows. (One advantage to using a HAVING clause is that you can include aggregates in the search condition; you cannot include aggregates in the search condition of a WHERE clause.)

Each HAVING clause compares one column or aggregate expression of the group with another aggregate expression of the group or with a constant. You can use the HAVING clause to place conditions on both column values and aggregate values in the group list.

```
SELECT order num, COUNT(*) number, AVG (total price) average
  FROM items
  GROUP BY order_num
  HAVING COUNT(*) > 2;
```
# **sel\_join.sql**

The following example command file uses a simple join on the **customer** and **cust\_calls** tables. This query returns only those rows that show the customer has made a call to customer service.

```
SELECT c.customer num, c.lname, c.company,
    c.phone, u.call_dtime, u.call_descr
   FROM customer c, cust calls u
  WHERE c.customer num = u.customer num;
```
# **sel\_ojoin1.sql**

The following example command file uses a simple outer join on two tables. The use of the keyword OUTER in front of the **cust\_calls** table makes it the subservient table. An outer join causes the query to return information on *all* customers, even if they do not make calls to customer service. All rows from the dominant **customer** table are retrieved, and null values are assigned to corresponding rows from the subservient **cust\_calls** table.

```
SELECT c.customer num, c.lname, c.company,
    c.phone, u.call_dtime, u.call_descr
   FROM customer c, OUTER cust calls u
  WHERE c.customer num = u.customer num;
```
# **sel\_ojoin2.sql**

The following example command file creates an outer join, which is the result of a simple join to a third table. This second type of outer join is called a *nested simple join*.

This query first performs a simple join on the **orders** and **items** tables, retrieving information on all orders for items with a **manu\_code** of KAR or SHM. It then performs an outer join, which combines this information with data from the dominant **customer** table. An optional ORDER BY clause reorganizes the data.

```
SELECT c.customer num, c.lname, o.order num,
    i.stock_num, i.manu_code, i.quantity
  FROM customer c, OUTER (orders o, items i)
  WHERE c.customer num = o.customer num
     AND o.order num = i.order num
     AND manu_code IN ('KAR', 'SHM')
  ORDER BY lname;
```
# **sel\_ojoin3.sql**

The following example SELECT statement is the third type of outer join, known as a *nested outer join*. It queries on table data by creating an outer join, which is the result of an outer join to a third table.

This query first performs an outer join on the **orders** and **items** tables, retrieving information on all orders for items with a **manu\_code** of KAR or SHM. It then performs an outer join, which combines this information with data from the dominant **customer** table. This query preserves order numbers that the previous example eliminated, returning rows for orders that do not contain items with either manufacturer code. An optional ORDER BY clause reorganizes the data.

```
SELECT c.customer num, lname, o.order num,
    stock num, manu code, quantity
   FROM customer c, OUTER (orders o, OUTER items i)
  WHERE c.customer num = o.customer num
     AND o.order num = i.order num
     AND manu code IN ('KAR', 'SHM')
  ORDER BY lname;
```
## **sel\_ojoin4.sql**

The following example queries on table data using the fourth type of outer join. This query shows an outer join, which is the result of an outer join of each of two tables to a third table. In this type of outer join, join relationships are possible *only* between the dominant table and subservient tables.

This query individually joins the subservient tables **orders** and **cust\_calls** to the dominant **customer** table but does not join the two subservient tables. (An INTO TEMP clause selects the results into a temporary table.)

```
SELECT c.customer num, lname, o.order num,
    order date, call dtime
  FROM customer c, OUTER orders o, OUTER cust calls x
  WHERE c.customer num = o.customer num
     AND c.customer num = x.customer numINTO temp service;
```
## **sel\_order.sql**

The following example uses the ORDER BY and WHERE clauses to query. In this SELECT statement, the comparison 'bicycle%' (LIKE condition, or 'bicycle\*' for a MATCHES condition) specifies the letters bicycle followed by any sequence of zero or more characters. It narrows the search further by adding another comparison condition that excludes a **manu\_code** of PRC.

```
SELECT * FROM stock
  WHERE description LIKE 'bicycle%'
      AND manu_code NOT LIKE 'PRC'
  ORDER BY description, manu code;
```
## **sel\_sub.sql**

The following example uses a subquery to query. This self-join uses a correlated subquery to retrieve and list the 10 highest-priced items ordered.

```
SELECT order num, total price
  FROM items a
  WHERE 10 >
```

```
(SELECT COUNT (*)
      FROM items b
      WHERE b.total price \leq a.total price)
ORDER BY total_price;
```
### **sel\_union.sql**

The following example uses the UNION clause to query on data in two tables. The compound query performs a union on the **stock\_num** and **manu\_code** columns in the **stock** and **items** tables. The statement selects items that have a unit price of less than \$25.00 or that have been ordered in quantities greater than three, and it lists their **stock\_num** and **manu\_code**.

```
SELECT DISTINCT stock num, manu code
   FROM stock
   WHERE unit price < 25.00
UNION
SELECT stock num, manu code
   FROM items
  WHERE quantity > 3;
```
## **upd\_table.sql**

The following example updates the **sports** table that the **c\_table.sql** command file created:

```
UPDATE sports
   SET phone = '808-555-1212'
  WHERE mfg_code = 'PARKR';
```
# **SQL Files for the Dimensional Database Model**

The **sales\_demo** database illustrates a dimensional schema for data-warehousing applications. This database model alters the **stores\_demo** schema and data. The success of the files in this section requires two prerequisites:

- v You must first create a **stores\_demo** database with the following command: dbaccessdemo -log
- v The **createdw.sql** and **loaddw.sql** files must be in the same directory as the files with extension **.unl** that the **loaddw.sql** uses.

### **createdw.sql**

This file creates the new **sales\_demo** database with logging and then creates tables within that database. It contains the following statements:

```
create database sales demo with log;
```

```
create table product (
   product code integer,
   product name char(31),
  vendor code char(3),
  vendor name char(15),
```

```
product line code smallint,
  product line name char(15));
create table customer (
  customer code integer,
  customer name char(31),
  company_name char(20));
create table sales (
  customer code integer,
  district code smallint,
  time_code integer,
  product code integer,
  units sold smallint,
  revenue money (8,2),
  cost money (8,2),
  net profit money(8,2));
create table time
   (
  time_code int,
  order date date,
  month code smallint,
  month name char(10),
  quarter code smallint,
  quarter name char(10),
  year integer
  );
create table geography (
   district code serial,
  district name char(15),
  state code char(2),
  state name char(18),
  region smallint);
```
## **loaddw.sql**

This file contains the commands necessary to load data from two sources:

- v The files with the extension **.unl** in your demonstration directory
- Data selected from the **stores demo** database

These SQL statements in **loaddw.sql** accomplish these actions:

```
connect to "stores demo ";
load from "add orders.unl"
 insert into stores demo :orders;
load from 'add_items.unl'
  insert into stores demo :items;
connect to "sales demo";
load from 'costs.unl'
 insert into cost;
load from 'time.unl'
  insert into time;
```

```
insert into geography(district name, state code, state name)
   select distinct c.city, s.code, s.sname
from stores_demo :customer c, stores_demo :state s
  where c.state = s.code;
update geography -- converts state_code values to region values
  set region = 1
  where state code = "CA";update geography
  set region = 2
  where state code \leq "CA";
insert into customer (customer code, customer name, company name)
   select c.customer num, trim(c.fname) || \cdot || \cdot || c.lname, c.company
   from stores demo :customer c;
insert into product (product code, product name, vendor code,
   vendor name, product line code, product line name)
 select a.catalog_num,
      trim(m.manu_name) || " "|| s.description,
     m.manu_code, m.manu_name, s.stock_num, s.description
   from stores_demo :catalog a, stores_demo :manufact m,
      stores demo :stock s
  where a.stock num = s.stock num and
      a.manu \overline{code} = s.manu code and
       s.manu_code = m.manu code;
insert into sales (customer code, district code,
   time_code, product_code,
   units sold, revenue, cost, net profit)
   select c.customer_num, g.district_code, t.time_code, p.product code,
   SUM(i.quantity), SUM(i.total price),
   SUM(i.quantity * x.cost),
   SUM(i.total_price) - SUM(i.quantity * x.cost)
   from stores demo :customer c, geography g, time t,
       product p,
      stores_demo :items i, stores_demo :orders o, cost x
    where c.customer_num = o.customer_num and
       o.order num = i.order num and
       p.product_line_code = i.stock_num and
      p.vendor_code = i.manu_code and
      t.order date = o.order date and
      p.product code = x.product code and
      c.city = g.district_name
     GROUP BY 1,2,3,4;
connect to "stores demo ";
load from 'add_orders.unl'
   insert into stores demo :orders;
load from 'add_items.unl'
   insert into stores_demo :items;
connect to "sales_demo";
load from 'costs.unl'
  insert into cost;
load from 'time.unl'
  insert into time;
insert into geography(district name, state code, state name)
   select distinct c.city, s.code, s.sname
from stores demo :customer c, stores demo :state s
  where c.state = s.code;
update geography -- converts state_code values to region values
   set region = 1
```

```
where state code = "CA";
update geography
  set region = 2
  where state code <> "CA";
insert into customer (customer_code, customer_name, company_name)
  select c.customer num, trim(c.fname) || \cdot || \cdot || c.lname, c.company
  from stores demo :customer c;
insert into product (product_code, product_name, vendor_code,
  vendor name, product line code, product line name)
select a.catalog num,
     trim(m.manu_name) || " " || s.description,
     m.manu_code, m.manu_name, s.stock_num, s.description
  from stores demo :catalog a, stores demo :manufact m,
     stores demo :stock s
  where a.stock num = s.stock num and
      a.manu code = s.manu code and
      s.manu code = m.manu code;
insert into sales (customer code, district code,
  time_code, product_code,
  units sold, revenue, cost, net profit)
  select c.customer_num, g.district_code, t.time_code, p.product_code,
  SUM(i.quantity), SUM(i.total price),
  SUM(i.quantity * x.cost),
  SUM(i.total price) - SUM(i.quantity * x.cost)
   from stores demo :customer c, geography g, time t, product p,
      stores demo : items i, stores demo : orders o, cost x
   where c.customer_num = o.customer_num and
      o.order num = i.order num and
      p.product_line_code = i.stock_num and
      p.vendor_code = i.manu_code and
     t.order date = o.order date and
     p.product_code = x.product_code and
     c.city = g.district_name
     GROUP BY 1,2,3,4;
```
## **User-Defined Routines for the Object-Relational Database Model**

The **superstores\_demo** database does not replace the **stores\_demo** database. Both databases are available. The **superstores\_demo** database schema is not backward compatible with **stores\_demo**. In many cases, you cannot use test queries developed for **stores\_demo** against the tables of **superstores\_demo** because the tables differ.

No SQL command files are associated specifically with **superstores\_demo**. However, there are user-defined routines that you can use with the screens described in Chapter 3, "The [Query-language](#page-60-0) Option," on page 3-1.

The **superstores\_demo** database includes examples of the following new features:

- Collection types: SET, LIST
- Named row types: location\_t, loc\_us\_t, loc\_non\_us\_t
- Unnamed row types
- Type and table inheritance
- Built-in data types: BOOLEAN, SERIAL8, INT8
- Distinct data type: percent
- Smart large objects: BLOB and CLOB

The **superstores\_demo** database has row types and tables to support the following table-inheritance hierarchies:

- customer/retail\_customer
- customer/whlsale customer
- location/location\_us
- location/location\_non\_us

For a complete description of the **superstores\_demo** tables and inheritance hierarchies, see the *IBM Informix: Guide to SQL Reference*. For more information on user-defined routines, see *IBM Informix: User-Defined Routines and Data Types Developer's Guide*.

# **Appendix C. Accessibility**

The syntax diagrams in the HTML version of this manual are available in dotted decimal syntax format, which is an accessible format that is available only if you are using a screen reader.

### **Dotted Decimal Syntax Diagrams**

In dotted decimal format, each syntax element is written on a separate line. If two or more syntax elements are always present together (or always absent together), the elements can appear on the same line, because they can be considered as a single compound syntax element.

Each line starts with a dotted decimal number; for example, 3 or 3.1 or 3.1.1. To hear these numbers correctly, make sure that your screen reader is set to read punctuation. All syntax elements that have the same dotted decimal number (for example, all syntax elements that have the number 3.1) are mutually exclusive alternatives. If you hear the lines 3.1 USERID and 3.1 SYSTEMID, your syntax can include either USERID or SYSTEMID, but not both.

The dotted decimal numbering level denotes the level of nesting. For example, if a syntax element with dotted decimal number 3 is followed by a series of syntax elements with dotted decimal number 3.1, all the syntax elements numbered 3.1 are subordinate to the syntax element numbered 3.

Certain words and symbols are used next to the dotted decimal numbers to add information about the syntax elements. Occasionally, these words and symbols might occur at the beginning of the element itself. For ease of identification, if the word or symbol is a part of the syntax element, the word or symbol is preceded by the backslash  $\langle \cdot \rangle$  character. The  $*$  symbol can be used next to a dotted decimal number to indicate that the syntax element repeats. For example, syntax element \*FILE with dotted decimal number 3 is read as  $3 \times$  FILE. Format  $3 \times$  FILE indicates that syntax element FILE repeats. Format  $3* \$  FILE indicates that syntax element  $*$  FILE repeats.

Characters such as commas, which are used to separate a string of syntax elements, are shown in the syntax just before the items they separate. These characters can appear on the same line as each item, or on a separate line with the same dotted decimal number as the relevant items. The line can also show another symbol that provides information about the syntax elements. For example, the lines  $5.1*$ ,  $5.1$  LASTRUN, and  $5.1$  DELETE mean that if you use more than one of the LASTRUN and DELETE syntax elements, the elements

must be separated by a comma. If no separator is given, assume that you use a blank to separate each syntax element.

If a syntax element is preceded by the % symbol, this identifies a reference that is defined elsewhere. The string following the % symbol is the name of a syntax fragment rather than a literal. For example, the line 2.1 %OP1 means that you should refer to a separate syntax fragment OP1.

The following words and symbols are used next to the dotted decimal numbers:

- **?** Specifies an optional syntax element. A dotted decimal number followed by the ? symbol indicates that all the syntax elements with a corresponding dotted decimal number, and any subordinate syntax elements, are optional. If there is only one syntax element with a dotted decimal number, the ? symbol is displayed on the same line as the syntax element (for example, 5? NOTIFY). If there is more than one syntax element with a dotted decimal number, the ? symbol is displayed on a line by itself, followed by the syntax elements that are optional. For example, if you hear the lines 5 ?, 5 NOTIFY, and 5 UPDATE, you know that syntax elements NOTIFY and UPDATE are optional; that is, you can choose one or none of them. The ? symbol is equivalent to a bypass line in a railroad diagram.
- **!** Specifies a default syntax element. A dotted decimal number followed by the ! symbol and a syntax element indicates that the syntax element is the default option for all syntax elements that share the same dotted decimal number. Only one of the syntax elements that share the same dotted decimal number can specify a ! symbol. For example, if you hear the lines 2? FILE, 2.1! (KEEP), and 2.1 (DELETE), you know that (KEEP) is the default option for the FILE keyword. In this example, if you include the FILE keyword but do not specify an option, default option KEEP is applied. A default option also applies to the next higher dotted decimal number. In this example, if the FILE keyword is omitted, default FILE(KEEP) is used. However, if you hear the lines 2? FILE, 2.1, 2.1.1! (KEEP), and 2.1.1 (DELETE), the default option KEEP only applies to the next higher dotted decimal number, 2.1 (which does not have an associated keyword), and does not apply to 2? FILE. Nothing is used if the keyword FILE is omitted.
- **\*** Specifies a syntax element that can be repeated zero or more times. A dotted decimal number followed by the \* symbol indicates that this syntax element can be used zero or more times; that is, it is optional and can be repeated. For example, if you hear the line  $5.1*$ data-area, you know that you can include more than one data area or

you can include none. If you hear the lines 3\*, 3 HOST, and 3 STATE, you know that you can include HOST, STATE, both together, or nothing.

#### **Notes:**

- 1. If a dotted decimal number has an asterisk (\*) next to it and there is only one item with that dotted decimal number, you can repeat that same item more than once.
- 2. If a dotted decimal number has an asterisk next to it and several items have that dotted decimal number, you can use more than one item from the list, but you cannot use the items more than once each. In the previous example, you could write HOST STATE, but you could not write HOST HOST.
- 3. The  $*$  symbol is equivalent to a loop-back line in a railroad syntax diagram.
- **+** Specifies a syntax element that must be included one or more times. A dotted decimal number followed by the + symbol indicates that this syntax element must be included one or more times. For example, if you hear the line 6.1+ data-area, you must include at least one data area. If you hear the lines 2+, 2 HOST, and 2 STATE, you know that you must include HOST, STATE, or both. As for the \* symbol, you can only repeat a particular item if it is the only item with that dotted decimal number. The + symbol, like the \* symbol, is equivalent to a loop-back line in a railroad syntax diagram.

# **Notices**

IBM may not offer the products, services, or features discussed in this document in all countries. Consult your local IBM representative for information on the products and services currently available in your area. Any reference to an IBM product, program, or service is not intended to state or imply that only that IBM product, program, or service may be used. Any functionally equivalent product, program, or service that does not infringe any IBM intellectual property right may be used instead. However, it is the user's responsibility to evaluate and verify the operation of any non-IBM product, program, or service.

IBM may have patents or pending patent applications covering subject matter described in this document. The furnishing of this document does not give you any license to these patents. You can send license inquiries, in writing, to:

IBM Director of Licensing IBM Corporation North Castle Drive Armonk, NY 10504-1785 U.S.A.

For license inquiries regarding double-byte (DBCS) information, contact the IBM Intellectual Property Department in your country or send inquiries, in writing, to:

IBM World Trade Asia Corporation Licensing 2-31 Roppongi 3-chome, Minato-ku Tokyo 106-0032, Japan

**The following paragraph does not apply to the United Kingdom or any other country where such provisions are inconsistent with local law:** INTERNATIONAL BUSINESS MACHINES CORPORATION PROVIDES THIS PUBLICATION "AS IS" WITHOUT WARRANTY OF ANY KIND, EITHER EXPRESS OR IMPLIED, INCLUDING, BUT NOT LIMITED TO, THE IMPLIED WARRANTIES OF NON-INFRINGEMENT, MERCHANTABILITY OR FITNESS FOR A PARTICULAR PURPOSE. Some states do not allow disclaimer of express or implied warranties in certain transactions, therefore, this statement may not apply to you.

This information could include technical inaccuracies or typographical errors. Changes are periodically made to the information herein; these changes will be incorporated in new editions of the publication. IBM may make

improvements and/or changes in the product(s) and/or the program(s) described in this publication at any time without notice.

Any references in this information to non-IBM Web sites are provided for convenience only and do not in any manner serve as an endorsement of those Web sites. The materials at those Web sites are not part of the materials for this IBM product and use of those Web sites is at your own risk.

IBM may use or distribute any of the information you supply in any way it believes appropriate without incurring any obligation to you.

Licensees of this program who wish to have information about it for the purpose of enabling: (i) the exchange of information between independently created programs and other programs (including this one) and (ii) the mutual use of the information which has been exchanged, should contact:

IBM Corporation J46A/G4 555 Bailey Avenue San Jose, CA 95141-1003 U.S.A.

Such information may be available, subject to appropriate terms and conditions, including in some cases, payment of a fee.

The licensed program described in this information and all licensed material available for it are provided by IBM under terms of the IBM Customer Agreement, IBM International Program License Agreement, or any equivalent agreement between us.

Any performance data contained herein was determined in a controlled environment. Therefore, the results obtained in other operating environments may vary significantly. Some measurements may have been made on development-level systems and there is no guarantee that these measurements will be the same on generally available systems. Furthermore, some measurements may have been estimated through extrapolation. Actual results may vary. Users of this document should verify the applicable data for their specific environment.

Information concerning non-IBM products was obtained from the suppliers of those products, their published announcements or other publicly available sources. IBM has not tested those products and cannot confirm the accuracy of performance, compatibility or any other claims related to non-IBM products. Questions on the capabilities of non-IBM products should be addressed to the suppliers of those products.

All statements regarding IBM's future direction or intent are subject to change or withdrawal without notice, and represent goals and objectives only.

All IBM prices shown are IBM's suggested retail prices, are current and are subject to change without notice. Dealer prices may vary.

This information contains examples of data and reports used in daily business operations. To illustrate them as completely as possible, the examples include the names of individuals, companies, brands, and products. All of these names are fictitious and any similarity to the names and addresses used by an actual business enterprise is entirely coincidental.

### **COPYRIGHT LICENSE:**

This information contains sample application programs in source language, which illustrate programming techniques on various operating platforms. You may copy, modify, and distribute these sample programs in any form without payment to IBM, for the purposes of developing, using, marketing or distributing application programs conforming to the application programming interface for the operating platform for which the sample programs are written. These examples have not been thoroughly tested under all conditions. IBM, therefore, cannot guarantee or imply reliability, serviceability, or function of these programs. You may copy, modify, and distribute these sample programs in any form without payment to IBM for the purposes of developing, using, marketing, or distributing application programs conforming to IBM's application programming interfaces.

Each copy or any portion of these sample programs or any derivative work, must include a copyright notice as follows:

© (your company name) (year). Portions of this code are derived from IBM Corp. Sample Programs. © Copyright IBM Corp. (enter the year or years). All rights reserved.

If you are viewing this information softcopy, the photographs and color illustrations may not appear.

# **Trademarks**

AIX; DB2; DB2 Universal Database; Distributed Relational Database Architecture; NUMA-O;  $OS/2$ , OS/390, and OS/400; IBM Informix<sup>®</sup>; C-ISAM<sup>®</sup>; Foundation.2000<sup>™</sup>; IBM Informix ® 4GL; IBM Informix®DataBlade®Module; Client SDK™; Cloudscape™; Cloudsync™; IBM Informix®Connect; IBM Informix®Driver for JDBC; Dynamic Connect™; IBM Informix®Dynamic Scalable Architecture™(DSA); IBM Informix®Dynamic Server™; IBM Informix®Enterprise Gateway Manager (Enterprise Gateway Manager); IBM Informix®Extended Parallel Server™; i.Financial Services™; J/Foundation™; MaxConnect™; Object Translator™; Red Brick™; IBM Informix® SE; IBM Informix® SQL; InformiXML™; RedBack®; SystemBuilder™;  $U2^{\mathbb{N}}$ ; UniData®; UniVerse<sup>®</sup>; wintegrate®are trademarks or registered trademarks of International Business Machines Corporation.

Java and all Java-based trademarks and logos are trademarks or registered trademarks of Sun Microsystems, Inc. in the United States and other countries.

Windows, Windows NT, and Excel are either registered trademarks or trademarks of Microsoft Corporation in the United States and/or other countries.

UNIX is a registered trademark in the United States and other countries licensed exclusively through X/Open Company Limited.

Other company, product, and service names used in this publication may be trademarks or service marks of others.
# **Index**

## **Special characters**

[\\$INFORMIXDIR/bin](#page-27-0) 1-4 [%INFORMIXDIR%\bin](#page-28-0) 1-5

## **A**

Access [method,](#page-136-0) index 5-39 [Accessibility](#page-19-0) xviii dotted decimal format of syntax [diagrams](#page-172-0) C-1 syntax [diagrams,](#page-172-0) reading in a screen reader C-1 ADD [CHECK](#page-126-0) VALUE menu 5-29 ADD [DEFAULT](#page-129-0) TYPE menu 5-32 ADD [DEFAULT](#page-130-0) VALUE menu 5-33 ADD [NULLS](#page-108-0) menu 5-11 ADD TYPE [menu](#page-104-0) 5-7 ALTER [FRAGMENT](#page-115-0) menu 5-18 no [strategy](#page-119-0) 5-22 [round-robin](#page-115-0) 5-18 ALTER [ROWID](#page-121-0) menu 5-24 [ALTER](#page-101-0) TABLE screen 5-4 ANSI compliance checking SQL [statements](#page-41-0) for 1-18 ANSI [database](#page-95-0) 4-12 ANSI-compliant database and [SQLSTATE](#page-41-0) value 1-18 [specifying](#page-88-0) 4-5 [transaction](#page-88-0) logging 4-5 ANSI, checking SQL statements for [compliance](#page-41-0) 1-18 [Arrow](#page-49-0) keys 2-2

# **B**

[BACKSPACE](#page-49-0) key 2-2 [BLOB](#page-134-0) data type 5-37 Blobspace adding [column](#page-105-0) for 5-8 data types in [Columns](#page-134-0) display 5-37 [specifying](#page-106-0) for TEXT or BYTE data 5-9 [Boldface](#page-10-0) type ix [BOOLEAN](#page-134-0) data type 5-37 [Buffered](#page-88-0) logging 4-5 [Built-in](#page-133-0) data type 5-36 [BYTE](#page-134-0) data type 5-37

## **C**

[Cascading](#page-125-0) deletes, enabling 5-28 [CHAR](#page-134-0) data type 5-37 [CHARACTER](#page-134-0) VARYING data type 5-37 CHECK [CONSTRAINTS](#page-126-0) menu 5-29 chmod [command](#page-33-0) 1-10 [Choose](#page-75-0) option (SQL menu) 3-16

[CHOOSE](#page-76-0) screen 3-17 [CLOB](#page-134-0) data type 5-37 CLOSE [DATABASE](#page-96-0) statement 4-13 Closing a database from a [menu](#page-95-0) 4-12 with active [transactions](#page-151-0) 6-6 with the [Disconnect](#page-150-0) option 6-5 Code set, ISO [8859-1](#page-9-0) viii Code, sample, [conventions](#page-15-0) for xiv [Collection](#page-135-0) data type 5-38 [LIST](#page-135-0) 5-38 [MULTISET](#page-135-0) 5-38 SET [5-38](#page-135-0) Column [allowing](#page-108-0) null values with the schema editor 5-11 [constraints](#page-122-0) for 5-25 data types [adding](#page-104-0) 5-7 [description](#page-96-0) 4-13, [5-48](#page-145-0) [selection](#page-104-0) 5-7 data [validation](#page-130-0) of default values 5-33 [default](#page-129-0) literal value 5-32 [default](#page-129-0) type, null 5-32 [defining](#page-103-0) 5-6 [displaying](#page-133-0) data type and nulls with the Info [option](#page-133-0) 5-36 displaying [information](#page-133-0) with the Columns [option](#page-133-0) 5-36 [dropping](#page-109-0) from a table with the schema editor 5-12 [indexing](#page-106-0) 5-9 [modifying](#page-109-0) 5-12 null [default](#page-129-0) value 5-32 [removing](#page-110-0) from the schema 5-13 [Column](#page-103-0) Name 5-6 Command files choosing [\(CHOOSE](#page-75-0) screen) 3-16 executing from the [command](#page-40-0) line 1-17 [modifying](#page-53-0) with an editor 2-6 rules for [naming](#page-77-0) 3-18 [saving](#page-77-0) 3-18 supplied SQL [command](#page-156-0) files B-1 Command line [additional](#page-42-0) features 1-19 [interactive](#page-43-0) input through standard input 1-20 reading from [standard](#page-42-0) input 1-19 syntax for invoking [DB-Access](#page-35-0) 1-12 [using](#page-66-0) the -ansi flag 3-7 Command options. *See* dbaccess [command](#page-35-0) options.

[Command](#page-34-0) window should not have scroll bars 1-11 Command-line conventions how to [read](#page-13-0) xii sample [diagram](#page-13-0) xii [Command-line](#page-35-0) options, displaying the main [menu](#page-35-0) 1-12 [COMMIT](#page-95-0) 4-12 [COMMIT](#page-95-0) statement 4-12 Committing transactions with the [TRANSACTION](#page-95-0) [menu](#page-95-0) 4-12, [6-6](#page-151-0) Compliance with industry [standards](#page-22-0) xxi Confirmation screen creating a [database](#page-89-0) 4-6 dropping a [command](#page-80-0) file 3-21 [dropping](#page-94-0) a database 4-11 [CONNECT](#page-44-0) statement 1-21 Connecting to a database [environment](#page-146-0) 6-1 Connecting to database [environment](#page-45-0) in background [mode](#page-45-0) 1-22 [CONNECTION](#page-146-0) menu 6-1, [6-2](#page-147-0) [options](#page-37-0) 1-14 [PASSWORD](#page-148-0) prompt screen 6-3 USER NAME [prompt](#page-147-0) screen 6-2 **Constraints** adding with [CREATE](#page-122-0) TABLE 5-25 check, [defining](#page-125-0) 5-28 default values, [defining](#page-128-0) 5-31 [defining](#page-122-0) 5-25 [displaying](#page-138-0) 5-41 enabling [cascading](#page-125-0) deletes 5-28 foreign key, [defining](#page-124-0) 5-27 foreign key, [information](#page-138-0) on 5-41 primary key, [defining](#page-123-0) 5-26 primary key, [information](#page-139-0) on 5-42 reference, [information](#page-138-0) on 5-41 unique, [defining](#page-127-0) 5-30 CONSTRAINTS menu [options](#page-138-0) on 5-41 [Primary](#page-139-0) option 5-42 [Reference](#page-138-0) option 5-41 [shown](#page-122-0) 5-25, [5-41](#page-138-0) Contact [information](#page-23-0) xxii [CONTROL](#page-49-0) key 2-2 Conventions [command-line](#page-13-0) xii [documentation](#page-10-0) ix [online](#page-154-0) Help A-1 [sample-code](#page-15-0) xiv syntax [diagrams](#page-12-0) xi syntax [notation](#page-12-0) xi [typographical](#page-10-0) ix CREATE [DATABASE](#page-87-0) menu 4-4 Create option, [TABLE](#page-100-0) menu 5-3 [CREATE](#page-102-0) TABLE menu 5-5

CREATE TABLE menu *[\(continued\)](#page-102-0)* [building](#page-108-0) schema on exit 5-11 [exiting](#page-108-0) 5-11 Modify option, [changing](#page-109-0) a column 5-12 Creating a database from a [menu](#page-87-0) 4-4 [restrictions](#page-87-0) on naming 4-4 Creating a table fragmented [\(EXPRESSION](#page-113-0) menu) 5-16 fragmented [\(ROUND\\_ROBIN](#page-112-0) menu) 5-15 with the [schema](#page-100-0) editor 5-3 [CTRL-A](#page-64-0) 3-5 [CTRL-D](#page-43-0) 1-20, [3-5](#page-64-0) [CTRL-R](#page-64-0) 3-5 [CTRL-W](#page-52-0) 2-5, [A-1](#page-154-0)  $CTRL-X$  3-5 Current [statement,](#page-61-0) definition of 3-2 Cursor moving on the [terminal](#page-49-0) screen 2-2 [position](#page-64-0) when using SQL editor 3-5 where [displayed](#page-51-0) on text-entry screens 2-4

#### **D**

Data types ADD TYPE menu [options](#page-104-0) for 5-7 adding [column](#page-104-0) 5-7 [BLOB](#page-134-0) 5-37, [B-15](#page-170-0) [BOOLEAN](#page-134-0) 5-37, [B-15](#page-170-0) [built-in](#page-133-0) 5-36 [BYTE](#page-134-0) 5-37 [CHAR](#page-134-0) 5-37 [CHARACTER](#page-134-0) VARYING 5-37 [CLOB](#page-134-0) 5-37, [B-15](#page-170-0) [collection](#page-135-0) 5-38, [B-14](#page-169-0) [DATE](#page-134-0) 5-37 [DATETIME](#page-134-0) 5-37 [DECIMAL](#page-134-0) 5-37 [defining](#page-104-0) for a column with the schema editor 5-7 [described](#page-96-0) 4-13, [5-48](#page-145-0) [distinct](#page-170-0) B-15 [FLOAT](#page-134-0) 5-37 [INT8](#page-134-0) 5-37 [INTEGER](#page-134-0) 5-37 [INTERVAL](#page-134-0) 5-37 [LIST](#page-135-0) 5-38, [B-14](#page-169-0) [MONEY](#page-134-0) 5-37 [MULTISET](#page-135-0) 5-38 [NCHAR](#page-134-0) 5-37 [NVARCHAR](#page-134-0) 5-37 [opaque](#page-135-0) 5-38 row [5-38,](#page-135-0) [B-14](#page-169-0) [SERIAL](#page-134-0) 5-37 [SERIAL8](#page-134-0) 5-37, [B-15](#page-170-0) SET [5-38,](#page-135-0) [B-14](#page-169-0) [SMALLFLOAT](#page-134-0) 5-37

Data types *(continued)* [SMALLINT](#page-134-0) 5-37 [TEXT](#page-134-0) 5-37 [VARCHAR](#page-134-0) 5-37 Data validation default [column](#page-130-0) values 5-33 unique [constraints](#page-128-0) 5-31 Data, [viewing](#page-70-0) the next page on the screen 3-11 Database cLose [option](#page-95-0) 4-12 [closing](#page-95-0) 4-12 [DISCONNECT](#page-150-0) menu 6-5 with active [transactions](#page-151-0) 6-6 closing [implicitly](#page-150-0) 6-5 [confirming](#page-94-0) your decision to drop 4-11 [creating](#page-87-0) 4-4 creating [ANSI-compliant](#page-88-0) 4-5 [current](#page-84-0) 4-1 displaying [information](#page-89-0) for 4-6 [dropping](#page-94-0) 4-11 [naming](#page-87-0) 4-4 [selecting](#page-53-0) 2-6 [selecting](#page-85-0) from a menu 4-2 storing in a [dbspace](#page-88-0) 4-5 Database [administrator](#page-33-0) 1-10 DATABASE INFO menu [dBspaces](#page-90-0) option 4-7 [how](#page-90-0) to exit 4-7 [options](#page-90-0) 4-7 [Routines](#page-92-0) option 4-9 Database information [dbspaces](#page-90-0) 4-7 [routines](#page-92-0) 4-9 DATABASE menu [available](#page-85-0) options 4-2 cLose [option](#page-95-0) 4-12 CREATE [DATABASE](#page-87-0) screen 4-4 DROP [DATABASE](#page-93-0) screen 4-10 Drop [option](#page-93-0) 4-10 Info [option](#page-89-0) 4-6 [options](#page-37-0) 1-14 SELECT [DATABASE](#page-85-0) screen 4-2 Select [option](#page-85-0) 4-2 selecting options from the [command](#page-37-0) line 1-14 the SELECT [DATABASE](#page-86-0) screen 4-3 Database server [connecting](#page-147-0) to 6-2 [disconnecting](#page-150-0) from 6-5 [disconnecting](#page-150-0) implicitly 6-5 name, saving in [column](#page-129-0) 5-32 SELECT [DATABASE](#page-147-0) SERVER screen 6-2 [selecting](#page-147-0) from a menu 6-2 [DATE](#page-134-0) data type 5-37 [DATETIME](#page-134-0) data type 5-37

DB-Access [environment](#page-27-0) variables affecting 1-4 History [command](#page-45-0) 1-22 menu [hierarchy](#page-26-0) 1-3 USER NAME [prompt](#page-147-0) screen 6-2 [what](#page-25-0) it is 1-2 [DB-Access](#page-29-0) utility 1-6 dbaccess command options [-ansi](#page-36-0) 1-13 -c [1-13](#page-36-0) -cc [1-14](#page-37-0) -cd [1-14](#page-37-0) -d [1-13](#page-36-0) -dc [1-14](#page-37-0) -dd [1-14](#page-37-0) -di [1-15](#page-38-0) -dl [1-15](#page-38-0) -ds [1-15](#page-38-0) -e [1-13](#page-36-0) -help [option](#page-37-0) (XPS) 1-14 -m [1-13](#page-36-0) [-nohistory](#page-36-0) option (XPS) 1-13 -q [1-13](#page-36-0) -qc [1-15](#page-38-0) -qd [1-15](#page-38-0) -qi [1-15](#page-38-0) -qm [1-15](#page-38-0) -qn [1-15](#page-38-0) -qs [1-15](#page-38-0) -qu [1-15](#page-38-0) -s [1-13](#page-36-0) -t [1-13](#page-36-0) -ta [1-16](#page-39-0) -tc [1-16](#page-39-0) -td [1-16](#page-39-0) -ti [1-16](#page-39-0) -v or -V [1-13](#page-36-0) -X [1-13](#page-36-0) [connect\\_menu\\_option](#page-37-0) 1-14 [database](#page-37-0) 1-14 [database\\_menu\\_option](#page-37-0) 1-14 [filename](#page-37-0) 1-14 [query\\_menu\\_option](#page-37-0) 1-14 [table](#page-37-0) 1-14 [table\\_menu\\_option](#page-37-0) 1-14 [dbaccess,](#page-33-0) invoking 1-10 [DBACCNOIGN](#page-28-0) environment variable 1-5 DBEDIT [environment](#page-28-0) variable 1-5 [DBFLTMASK](#page-28-0) environment variable 1-5 DBPATH [environment](#page-149-0) variable 6-4 dbspace ALTER [FRAGMENT](#page-115-0) menu 5-18 defining [expression](#page-114-0) for 5-17 [deleting](#page-113-0) from existing strategy 5-16 [modifying](#page-113-0) current 5-16

dbspace *(continued)* Round-robin [fragmentation](#page-113-0) with 5-16 SELECT [DBSPACE](#page-88-0) screen 4-5 [specifying](#page-111-0) for table storage 5-14 storing a [database](#page-88-0) 4-5 [DECIMAL](#page-134-0) data type 5-37 DECIMAL(p) values [checking,](#page-41-0) scale of 1-18 Default ADD [DEFAULT](#page-129-0) TYPE menu 5-32 ADD [DEFAULT](#page-130-0) VALUE menu 5-33 [column](#page-129-0) type, null 5-32 [column](#page-129-0) values 5-32 column values, data [validation](#page-130-0) 5-33 column values, [defining](#page-128-0) 5-31 column values, [displaying](#page-78-0) 3-19 [column,](#page-129-0) adding 5-32 column, data [validation](#page-130-0) 5-33 [database](#page-148-0) server, selecting 6-3 dbspace for [database](#page-88-0) data 4-5 defining values for [columns](#page-128-0) 5-31 dropping a check [constraint](#page-126-0) 5-29 [dropping](#page-125-0) a foreign key 5-28 for ADD [DUPLICATES](#page-107-0) screen 5-10 for ADD [NAME](#page-103-0) screen 5-6 for CREATE DATABASE [confirmation](#page-88-0) screen 4-5 for [DISCONNECT](#page-150-0) confirmation screen 6-5 for DROP [COMMAND](#page-80-0) FILE confirmation [screen](#page-80-0) 3-21 for DROP TABLE [confirmation](#page-143-0) screen 5-46 for exiting CREATE [DATABASE](#page-89-0) menu 4-6 for LOCK [MODE](#page-121-0) menu 5-24 for LOG [menu](#page-88-0) 4-5 initial [extent](#page-121-0) size 5-24 length and scale, for [number](#page-106-0) type 5-9 [length,](#page-106-0) for CHAR data type 5-9 length, for [MONEY](#page-106-0) data type 5-9 length, for [NCHAR](#page-106-0) data type 5-9 [number,](#page-106-0) for SERIAL data type 5-9 [operating](#page-62-0) system editor 3-3 printer, [sending](#page-74-0) output to 3-15 table storage [location](#page-111-0) 5-14 [Default](#page-9-0) locale viii [DEFAULTS](#page-128-0) menu 5-31 [DELETE](#page-49-0) key 2-2 Deletes, enabling [cascading](#page-125-0) 5-28 [DELIMIDENT](#page-28-0) environment variable 1-5, [1-6](#page-29-0) [Demonstration](#page-29-0) database 1-6 [installing](#page-31-0) 1-8 [models](#page-30-0) 1-7 [reinitializing](#page-30-0) 1-7 [sales\\_demo](#page-32-0) 1-9 SQL [command](#page-156-0) files B-1 [stores\\_demo](#page-31-0) setup 1-8 [stores\\_demo,](#page-157-0) SQL command files B-2

[Demonstration](#page-29-0) database *(continued)* [superstores\\_demo](#page-30-0) 1-7 [superstores\\_demo](#page-32-0) setup 1-9 working [directory](#page-31-0) required for 1-8 [Dependencies,](#page-9-0) software viii Disabilities, visual reading syntax [diagrams](#page-172-0) C-1 [Disconnecting](#page-150-0) from a database environment 6-5 Disk space, [managing](#page-120-0) with Extent Size screen 5-23 [Distinct](#page-170-0) data type B-15 Distributed databases, requesting table [information](#page-131-0) on [another](#page-131-0) server 5-34 [Documentation](#page-10-0) conventions ix [Documentation](#page-17-0) Notes xvi [Documentation](#page-19-0) set of all manuals xviii [Documentation,](#page-16-0) types of xv [machine](#page-17-0) notes xvi online [manuals](#page-19-0) xviii printed [manuals](#page-19-0) xviii Dotted decimal format of syntax [diagrams](#page-172-0) C-1 DROP DATABASE screen selecting from the [DATABASE](#page-93-0) menu 4-10 two ways to drop a [database](#page-93-0) 4-10 Drop option [confirmation](#page-80-0) screen for dropping command files [3-21](#page-80-0) SQL [menu](#page-79-0) 3-20 Dropping a command file [confirming](#page-80-0) your decision 3-21 from a [menu](#page-79-0) 3-20 [Dropping](#page-93-0) a database, from a menu 4-10 Dropping a table [confirming](#page-143-0) your decision 5-46 from a [menu](#page-142-0) 5-45 Dropping an SQL statement [confirming](#page-80-0) your decision 3-21 from a [menu](#page-79-0) 3-20

#### **E**

Editor creating new SQL [statements](#page-64-0) 3-5 [entering](#page-129-0) literal values 5-32 modifying SQL [statements](#page-72-0) 3-13 [restrictions](#page-65-0) 3-6 [text](#page-53-0) 2-6 [en\\_us.8859-1](#page-9-0) locale viii ENABLE [CASCADING](#page-125-0) DELETES menu 5-28 [Environment](#page-10-0) variables ix [DBACCNOIGN](#page-28-0) 1-5 [DBANSIWARN](#page-41-0) 1-18, [3-7](#page-66-0) [DBEDIT](#page-28-0) 1-5 [DBFLTMASK](#page-28-0) 1-5 [DBPATH](#page-76-0) 3-17, [4-3](#page-86-0) [DELIMIDENT](#page-28-0) 1-5, [1-6](#page-29-0) [IFMX\\_HISTORY\\_SIZE](#page-29-0) 1-6

[Environment](#page-10-0) variables *(continued)* [LC\\_COLLATE](#page-76-0) 3-17 [ONCONFIG](#page-86-0) 4-3 setting for [default](#page-61-0) editor 3-2 Error message [terminal](#page-34-0) setup 1-11 Error [messages](#page-18-0) xvii Errors [connecting](#page-150-0) to a server after opening a database 6-5 [correcting](#page-72-0) with the SQL editor 3-13 editing in SQL [statements](#page-73-0) 3-14 [entering](#page-107-0) a fill factor 5-10 executing [command](#page-156-0) files B-1 [modifying](#page-128-0) a constraint 5-31 no [CONNECT](#page-149-0) permission 6-4 running SQL [statements](#page-71-0) 3-12 using [command-line](#page-39-0) options 1-16 [ESCAPE](#page-49-0) key 2-2, [3-5](#page-64-0) Exit option CREATE [DATABASE](#page-89-0) menu 4-6 [CREATE](#page-108-0) TABLE menu 5-11 [DATABASE](#page-90-0) INFO menu 4-7 [DATABASE](#page-85-0) menu 4-2 LOCK [MODE](#page-121-0) menu 5-24, [5-25](#page-122-0) LOG [menu](#page-88-0) 4-5 RUN [screen](#page-70-0) 3-11, [5-44](#page-141-0) SQL [menu](#page-63-0) 3-4 [TABLE](#page-100-0) menu 5-3, [5-5](#page-102-0) Expression strategy [ATTACH](#page-117-0) TABLES menu 5-20 DEFINE ATTACH [POSITION](#page-118-0) menu 5-21 EDIT [EXPRESSION](#page-114-0) menu 5-17 [EXPRESSION](#page-113-0) menu 5-16 [FRAGMENT](#page-112-0) menu 5-15 NEW [TABLE](#page-119-0) screen 5-22 SELECT [ATTACHING](#page-117-0) TABLE screen 5-20 [extended](#page-104-0) data types 5-7 [Extent](#page-120-0) size 5-23

#### **F**

Features of this [product,](#page-10-0) new ix File .sql extension for [command](#page-77-0) files 3-18, [B-1](#page-156-0) [appending](#page-74-0) query results to 3-15 [command,](#page-75-0) selecting 3-16 [command,](#page-157-0) shown B-2 [creating](#page-74-0) to store query results in 3-15 reading from [standard](#page-43-0) input 1-20 saving current SQL [statement](#page-77-0) in 3-18 saving SQL [statements](#page-75-0) in 3-16 [storing](#page-73-0) query results in 3-14 Fill factor, [specifying](#page-107-0) 5-10 Fixed and [Known](#page-17-0) Defects File xvi [FLOAT](#page-134-0) data type 5-37

Foreign-key constraints [defining](#page-124-0) 5-27 enabling [cascading](#page-125-0) deletes 5-28 [information](#page-138-0) on 5-41 Fragment ALTER [FRAGMENT](#page-115-0) menu in DB-Access 5-18 [EXPRESSION](#page-113-0) menu in DB-Access 5-16 [FRAGMENT](#page-112-0) menu in DB-Access 5-15 option on DB-Access [STORAGE](#page-112-0) menu 5-15 [ROUND\\_ROBIN](#page-113-0) menu in DB-Access 5-16 [FRAGMENT](#page-112-0) menu, reaching 5-15 Fragmentation strategy no strategy menu in [DB-Access](#page-119-0) 5-22 [round-robin](#page-115-0) in DB-Access 5-18

## **G**

Global [Language](#page-9-0) Support (GLS) viii displaying [information](#page-91-0) on 4-8 GRANT [statement](#page-33-0) 1-10

# **H**

[Help](#page-19-0) xviii calling with [CTRL-W](#page-154-0) A-1 [exiting](#page-52-0) online help screen 2-5 how to read syntax [diagrams](#page-154-0) A-1 online syntax [information](#page-154-0) for SQL statements A-1 paging through online [information](#page-52-0) screens 2-5 [HELP](#page-52-0) menu 2-5 History [command](#page-45-0) 1-22 How to use your [terminal](#page-49-0) 2-2

## **I**

[IFMX\\_HISTORY\\_SIZE](#page-29-0) environment variable 1-6 Index access [method](#page-136-0) 5-39 allowing [duplicate](#page-107-0) values 5-10 [creating](#page-107-0) with the ADD INDEX screen 5-10 from [DataBlade](#page-137-0) 5-40 [specifying](#page-107-0) a fill factor 5-10 [user-defined](#page-137-0) 5-40 [Indexing](#page-106-0) a column, the ADD INDEX screen 5-9 Industry standards, [compliance](#page-22-0) with xxi INFO FOR [TABLE](#page-131-0) screen 5-34 INFO menu [available](#page-132-0) options 5-35 [Columns](#page-133-0) option 5-36 [cOnstraints](#page-138-0) option 5-41 displaying column [information](#page-132-0) 5-35 displaying constraint [information](#page-138-0) 5-41 displaying table index [information](#page-136-0) 5-39 displaying table privileges [information](#page-137-0) 5-40 [exiting](#page-79-0) 3-20, [5-36](#page-133-0) [Fragmentation](#page-141-0) option 5-44 [listing](#page-133-0) tables 5-36 option on the [TABLE](#page-131-0) menu 5-34 [Privileges](#page-137-0) option 5-40

INFO menu *(continued)* [References](#page-137-0) option 5-40 [triGgers](#page-140-0) option 5-43 [with](#page-132-0) SQL 5-35 Info option [Columns](#page-133-0) option 5-36 [cOnstraints](#page-138-0) option 5-41 [DATABASE](#page-89-0) menu 4-6 Exit [option](#page-133-0) 5-36 [Indexes](#page-136-0) option 5-39 [Privileges](#page-137-0) option 5-40 [References](#page-137-0) option 5-40 SQL [menu](#page-78-0) 3-19 [TABLE](#page-100-0) menu 5-3 Table [option](#page-133-0) 5-36 [triGgers](#page-140-0) option 5-43, [5-44](#page-141-0) Information [displaying](#page-89-0) for current database 4-6 [displaying](#page-151-0) for current session 6-6 [displaying](#page-78-0) for tables 3-19, [5-34](#page-131-0) [Information](#page-40-0) Schema 1-17 Informix Dynamic Server [documentation](#page-19-0) set xviii [INFORMIXDIR/bin](#page-30-0) directory 1-7 Input [interactive](#page-43-0) 1-20 reading from [standard](#page-42-0) 1-19 [Installation](#page-16-0) Guides xv [INT8](#page-134-0) data type 5-37 [INTEGER](#page-134-0) data type 5-37 [Interactive](#page-43-0) input, through standard input 1-20 [Interrupt](#page-49-0) key 2-2 [INTERVAL](#page-134-0) data type 5-37 Invoking DB-Access checking for ANSI [compliance](#page-41-0) 1-18 [command-line](#page-33-0) options 1-10 [DATABASE](#page-37-0) menu options 1-14 [displaying](#page-35-0) the main menu 1-12 executing a [command](#page-40-0) file 1-17 SQL menu [options](#page-38-0) 1-15 TABLE menu [options](#page-39-0) 1-16 ISO [8859-1](#page-9-0) code set viii

# **K**

Keys [arrow](#page-49-0) 2-2 [BACKSPACE](#page-49-0) 2-2 [CONTROL](#page-49-0) 2-2 [CTRL-A](#page-64-0) 3-5 [CTRL-D](#page-43-0) 1-20, [3-5](#page-64-0) [CTRL-R](#page-64-0) 3-5 [CTRL-W](#page-52-0) 2-5, [A-1](#page-154-0) [CTRL-X](#page-64-0) 3-5 [DELETE](#page-49-0) 2-2 [ESCAPE](#page-49-0) 2-2, [3-5](#page-64-0) [Interrupt](#page-49-0) 2-2

Keys *(continued)* [RETURN](#page-50-0) 2-3 [SPACEBAR](#page-50-0) 2-3 used with SQL [editor](#page-64-0) 3-5 Keywords in syntax [diagrams](#page-14-0) xiii

## **L**

Large objects [defined](#page-134-0) 5-37 [simple](#page-134-0) 5-37 [smart](#page-134-0) 5-37 [LIST](#page-135-0) data type 5-38 Literal, [assigning](#page-129-0) default value 5-32 [Locale](#page-9-0) viii [default](#page-9-0) viii [en\\_us.8859-1](#page-9-0) viii LOCK [MODE](#page-121-0) menu 5-24 Lock mode, [specifying](#page-121-0) page or row 5-24 LOG [menu](#page-88-0) 4-5 Logging creating a [database](#page-88-0) with 4-5 specifying buffered or [unbuffered](#page-88-0) 4-5

# **M**

[Machine](#page-17-0) notes xvi Main menu [displaying](#page-35-0) from the command line 1-12 [Query-language](#page-62-0) option 3-3 selecting the [Connection](#page-146-0) option 6-1 [selecting](#page-151-0) the Session option 6-6 [selecting](#page-99-0) the Table option 5-2 Menu options [CONNECTION](#page-147-0) menu 6-2 [DATABASE](#page-85-0) menu 4-2 SQL [menu](#page-63-0) 3-4 [TABLE](#page-100-0) menu 5-3 Menus ADD [CHECK](#page-126-0) VALUE 5-29 ADD [DEFAULT](#page-129-0) TYPE 5-32 ADD [DEFAULT](#page-130-0) VALUE 5-33 ADD [NULLS](#page-108-0) 5-11 ADD [TYPE](#page-104-0) 5-7 [chart](#page-26-0) of 1-3 CHECK [CONSTRAINTS](#page-126-0) 5-29 [CONNECTION](#page-146-0) 6-1 [CONSTRAINTS](#page-122-0) 5-25, [5-41](#page-138-0) [DEFAULTS](#page-128-0) 5-31 ENABLE [CASCADING](#page-125-0) DELETES 5-28 [example](#page-51-0) 2-4 [HELP](#page-52-0) 2-5 [how](#page-51-0) to exit 2-4 how to select an [option](#page-50-0) 2-3 [INFO](#page-132-0) 5-35 LOCK [MODE](#page-121-0) 5-24

Menus *(continued)* [REFERENCE](#page-138-0) 5-41 TABLE [OPTIONS](#page-110-0) 5-13 [TRANSACTION](#page-95-0) 4-12, [6-6](#page-151-0) UNIQUE [CONSTRAINTS](#page-127-0) 5-30 Mode [insert](#page-64-0) 3-5 [locking](#page-121-0) 5-24 [typeover](#page-64-0) 3-5 [Modify](#page-72-0) option (SQL menu) 3-13 [MONEY](#page-134-0) data type 5-37 [MULTISET](#page-135-0) data type 5-38

### **N**

Native Language Support [command](#page-76-0) files list order 3-17 displaying [information](#page-91-0) on 4-8 [NCHAR](#page-134-0) data type 5-37 New [features](#page-10-0) of this product ix Null values default for [column](#page-129-0) 5-32 [specifying](#page-108-0) with the ADD NULLS menu 5-11 [NVARCHAR](#page-134-0) data type 5-37

## **O**

[Online](#page-19-0) help xviii Online [manuals](#page-19-0) xviii [Online](#page-16-0) notes xv, [xvi](#page-17-0) [Opaque](#page-135-0) data type 5-38 Options for [CONNECTION](#page-147-0) menu 6-2 for [DATABASE](#page-85-0) menu 4-2 for SQL [menu](#page-63-0) 3-4 for [TABLE](#page-100-0) menu 5-3 how to get [Help](#page-52-0) for 2-5 how to select on a [menu](#page-50-0) 2-3 Options. *See* dbaccess [command](#page-35-0) options. Output option [Append-file](#page-74-0) option 3-15 [New-file](#page-74-0) option 3-15 [Printer](#page-74-0) option 3-15 SQL [menu](#page-73-0) 3-14 [To-pipe](#page-75-0) option 3-16

### **P**

Page option [\(LOCK](#page-121-0) MODE menu) 5-24 [PASSWORD](#page-148-0) prompt screen 6-3 Password, prompt in [DB-Access](#page-44-0) interactive mode 1-21 PATH DB-Access [requirements](#page-27-0) 1-4 [demonstration](#page-31-0) database and 1-8 [Permissions,](#page-31-0) UNIX 1-8 Pipe [reading](#page-43-0) from 1-20 [redirecting](#page-73-0) query results to a program 3-14

Pipe *(continued)* [sending](#page-75-0) query results to 3-16 Primary-key constraints [defining](#page-123-0) 5-26 [information](#page-139-0) on 5-42 Printed [manuals](#page-19-0) xviii [Printing](#page-74-0) the results of a query 3-15

## **Q**

Query [appending](#page-74-0) results to an existing file 3-15 [sending](#page-74-0) results to a file 3-15 [sending](#page-75-0) results to a pipe 3-16 [sending](#page-74-0) results to a printer 3-15 [storing](#page-74-0) results in a new file 3-15 [QUERY-LANGUAGE](#page-38-0) menu, options 1-15 Query-language option [how](#page-63-0) to use 3-4 on the main [menu](#page-62-0) 3-3

## **R**

Reading from [standard](#page-42-0) input 1-19 REFERENCE menu [options](#page-138-0) 5-41 with referenced [information](#page-139-0) 5-42 with referencing [information](#page-139-0) 5-42 [Release](#page-17-0) Notes xvi [Restrictions,](#page-65-0) for SQL editor 3-6 [RETURN](#page-50-0) key 2-3 [ROLLBACK](#page-95-0) 4-12 Rolling back [transactions](#page-95-0) 4-12, [6-6](#page-151-0) Rolling back transactions, with the [TRANSACTIONS](#page-151-0) [menu](#page-151-0) 6-6 Round-robin strategy [FRAGMENT](#page-112-0) menu 5-15 [ROUND\\_ROBIN](#page-113-0) menu 5-16 Routines creating and [running](#page-80-0) 3-21 [demonstration](#page-81-0) command file 3-22 [displaying](#page-92-0) list of 4-9 [displaying](#page-92-0) text of 4-9 SELECT [ROUTINE](#page-92-0) screen 4-9 [stored](#page-83-0) 3-24 [sysprocedures](#page-81-0) system catalog table 3-22 Row data type, [defined](#page-135-0) 5-38 Row [locking](#page-121-0) 5-24 Row option [\(LOCK](#page-121-0) MODE menu) 5-24 Rowids, adding or [dropping](#page-121-0) 5-24 Run option Exit [option](#page-70-0) 3-11, [5-44](#page-141-0) Next option for [viewing](#page-70-0) data 3-11 Restart option to [redisplay](#page-70-0) results 3-11 SQL [menu](#page-66-0) 3-7 Running SQL statements when there are [errors](#page-71-0) 3-12

Running SQL statements *(continued)* when there are no [errors](#page-66-0) 3-7

## **S**

[sales\\_demo](#page-30-0) 1-7 [Sample-code](#page-15-0) conventions xiv Save option rules for [naming](#page-77-0) saved files 3-18 SQL [menu](#page-77-0) 3-18 Saving [command](#page-77-0) files 3-18 Schema editor [creating](#page-103-0) a table 5-6 [defining](#page-103-0) a column 5-6 [dropping](#page-109-0) a column from a table 5-12 EXIT [menu](#page-108-0) 5-11 Schema, [building](#page-108-0) table with 5-11 Screen reader reading syntax [diagrams](#page-172-0) C-1 Screens ADD FILL FACTOR [PERCENTAGE](#page-107-0) 5-10 [CHOOSE](#page-76-0) 3-17 CREATE DATABASE [confirmation](#page-89-0) 4-6 [DISCONNECT](#page-150-0) confirmation 6-5 [example](#page-51-0) 2-4 for [DATABASE](#page-84-0) menu 4-1, [4-11](#page-94-0) for SQL [menu](#page-62-0) 3-3, [3-21](#page-80-0) for [TABLE](#page-99-0) menu 5-2 for text [entry](#page-51-0) 2-4 how to [enter](#page-51-0) text 2-4 [how](#page-52-0) to exit 2-5 INFO FOR [TABLE](#page-131-0) 5-34 SELECT [BLOBSPACE](#page-106-0) 5-9 SELECT [DATABASE](#page-149-0) 6-4 SELECT [DATABASE](#page-148-0) SERVER 6-3 SELECT [DBSPACE](#page-111-0) 5-14 SELECT [PROCEDURE](#page-92-0) 4-9 SELECT [ROUTINE](#page-92-0) 4-9 [structure](#page-51-0) of header 2-4 SELECT [BLOBSPACE](#page-106-0) screen 5-9 SELECT [DATABASE](#page-149-0) screen 6-4 exit without selecting a [database](#page-149-0) 6-4 selecting from the [DATABASE](#page-85-0) menu 4-2 two ways to select a [database](#page-86-0) 4-3 SELECT [DATABASE](#page-147-0) SERVER screen 6-2, [6-3](#page-148-0) SELECT [DBSPACE](#page-111-0) screen 5-14 SELECT [ROUTINE](#page-92-0) screen 4-9 [Selecting](#page-147-0) a database server 6-2 Selecting a [database,](#page-85-0) from a menu 4-2 [SERIAL](#page-134-0) data type 5-37 [SERIAL8](#page-134-0) data type 5-37 Session [information](#page-151-0) 6-6 SET data [type](#page-135-0) 5-38 Shell [Bourne](#page-43-0) 1-20 C [1-20](#page-43-0)

Shell *(continued)* [Korn](#page-43-0) 1-20 [Sitename,](#page-129-0) saving in a column 5-32 Size [setting](#page-120-0) initial extent 5-23 [setting](#page-120-0) next extent 5-23 [SMALLFLOAT](#page-134-0) data type 5-37 [SMALLINT](#page-134-0) data type 5-37 Software [dependencies](#page-9-0) viii [SPACEBAR](#page-50-0) 2-3 [SPACEBAR](#page-50-0) key 2-3 SPL [Routines](#page-80-0) 3-21 SQL entering [statements](#page-63-0) 3-4 how to read syntax in online Help [screens](#page-154-0) A-1 INFO statement [equivalent](#page-78-0) 3-19 using from a [menu](#page-69-0) 3-10 SQL [code](#page-15-0) xiv SQL command files must be in current [directory](#page-30-0) 1-7 [requirements](#page-76-0) for listing with Choose [command](#page-76-0) 3-17 [sales\\_demo](#page-166-0) B-11 SQL editor [assigning](#page-129-0) default data type for column 5-32 [CTRL-A](#page-64-0) editing key 3-5 [CTRL-D](#page-64-0) editing key 3-5 [CTRL-R](#page-64-0) editing key 3-5 [CTRL-X](#page-64-0) editing key 3-5 [editing](#page-64-0) keys 3-5 editing [restrictions](#page-65-0) 3-6 [ESC](#page-64-0) key 3-5 [how](#page-64-0) to use 3-5 modifying SQL [statements](#page-72-0) 3-13 new SQL [statements](#page-64-0) 3-5 SQL menu [available](#page-63-0) options 3-4 [Choose](#page-75-0) option 3-16 [CHOOSE](#page-75-0) screen 3-16 Drop [option](#page-79-0) 3-20 Info [option](#page-78-0) 3-19 [Modify](#page-72-0) option 3-13 [OUTPUT](#page-73-0) menu 3-14 [Output](#page-73-0) option 3-14 Run [option](#page-66-0) 3-7 running new SQL [statements](#page-66-0) 3-7 Save [option](#page-77-0) 3-18 SAVE [screen](#page-77-0) 3-18 selecting options from the [command](#page-38-0) line 1-15 SQL statements [appending](#page-74-0) query results to an existing file 3-15 choosing a [command](#page-75-0) file 3-16 [current,](#page-61-0) defined 3-2 [dropping](#page-79-0) 3-20 [editing](#page-61-0) 3-2

SQL statements *(continued)* [editing](#page-61-0) with the system editor 3-2 [entering](#page-64-0) new ones with the SQL editor 3-5 [executing](#page-44-0) from standard input 1-21 [interactive](#page-43-0) input on terminal 1-20 [modifying](#page-71-0) 3-12 reading from [standard](#page-42-0) input 1-19 [redirecting](#page-73-0) query results 3-14 saving to a [command](#page-77-0) file 3-18 [selecting](#page-77-0) the SAVE screen 3-18 [sending](#page-74-0) output to a file 3-15 [sending](#page-74-0) output to a printer 3-15 [sending](#page-75-0) query results to a pipe 3-16 syntax [conventions](#page-154-0) in online Help A-1 what [happens](#page-71-0) when there are errors 3-12 sqlhosts, display [connectivity](#page-148-0) information in 6-3 [SQLSTATE](#page-41-0) value displayed 1-18 stdin, for [interactive](#page-43-0) input 1-20 Stored procedures SELECT [PROCEDURE](#page-92-0) screen 4-9 [stores\\_demo](#page-29-0) 1-6, [1-7](#page-30-0) [superstores\\_demo](#page-30-0) 1-7 Syntax diagrams [conventions](#page-12-0) for xi [keywords](#page-14-0) in xiii [reading](#page-172-0) in a screen reader C-1 [variables](#page-15-0) in xiv Syntax [segment](#page-14-0) xiii System date, saving in a [column](#page-129-0) 5-32 System requirements [database](#page-9-0) viii [software](#page-9-0) viii

### **T**

Table [allowing](#page-108-0) null values in a column 5-11 [building](#page-108-0) schema 5-11 column [constraints](#page-138-0) display 5-41 column [information](#page-133-0) 5-36 constraint [information](#page-138-0) 5-41 [dbspace](#page-111-0) for storing 5-14 [displaying](#page-131-0) from another server 5-34 displaying [information](#page-78-0) on the screen 3-19, [5-34](#page-131-0) displaying [information](#page-140-0) with the triGgers [option](#page-140-0) 5-43 [dropping](#page-142-0) 5-45 [dropping](#page-109-0) a column (schema editor) 5-12 [extent](#page-120-0) sizes for 5-23 foreign-key constraint [information](#page-138-0) 5-41 index [information](#page-136-0) 5-39 [indexing](#page-106-0) a column (schema editor) 5-9 [inheritance](#page-170-0) B-15 lock [mode](#page-121-0) for 5-24 [modifying](#page-109-0) a column (schema editor) 5-12 [modifying](#page-109-0) before building 5-12

Table *(continued)* [primary-key](#page-139-0) constraint information 5-42 [privileges](#page-137-0) display 5-40 privileges [information](#page-137-0) 5-40 [references](#page-137-0) display 5-40 [removing](#page-110-0) a column from the schema 5-13 SELECT [ATTACHING](#page-117-0) TABLE screen (expression [fragmentation\)](#page-117-0) 5-20 [setting](#page-110-0) the extent sizes 5-13 [setting](#page-110-0) the lock mode 5-13 storage [location](#page-111-0) for 5-14 trigger [information](#page-140-0) 5-43, [5-44](#page-141-0) [triggers](#page-141-0) display 5-44 TABLE menu [available](#page-100-0) options 5-3 [guidelines](#page-99-0) for using 5-2 Info [option](#page-131-0) 5-34 [options](#page-39-0) 1-16 selecting options from the [command](#page-39-0) line 1-16 selecting the [CREATE](#page-100-0) TABLE screen 5-3 [selecting](#page-142-0) the Drop option 5-45 TABLE [OPTIONS](#page-110-0) menu 5-13 [Table\\_options](#page-102-0) option (CREATE TABLE menu) 5-5 Terminal as [standard](#page-43-0) input 1-20 how to use the [keys](#page-49-0) 2-2 Text [editing](#page-61-0) with the system editor 3-2 how to enter on a [screen](#page-51-0) 2-4 [TEXT](#page-134-0) data type 5-37 Text editor [how](#page-53-0) to use 2-6 [internal](#page-65-0) editor 3-6 SQL [editor](#page-65-0) 3-6 TOC [Notes](#page-17-0) xvi [TRANSACTION](#page-95-0) menu 4-12, [6-6](#page-151-0) [Transactions,](#page-95-0) committing or rolling back 4-12 Trouble shooting Choose [command](#page-76-0) does not list your SQL command files [3-17](#page-76-0) [dbaccess](#page-34-0) window must not have scroll bars 1-11 Trouble shooting, terminal type [unknown](#page-34-0) 1-11 [Typographical](#page-10-0) conventions ix

### **U**

Unbuffered logging how to [specify](#page-88-0) 4-5 Unique constraints data [validation](#page-128-0) 5-31 [defining](#page-127-0) 5-30 UNIQUE [CONSTRAINTS](#page-127-0) menu 5-30 UNIX case [sensitivity](#page-77-0) and filenames 3-18 chmod [command](#page-33-0) 1-10 [permissions](#page-31-0) 1-8

UNIX *(continued)* [system](#page-62-0) editors 3-3 UNIX operating system [default](#page-9-0) locale for viii USER clause of CONNECT statement in [DB-Access](#page-44-0) interactive mode 1-21 User id, saving in a [column](#page-129-0) 5-32 User name [CONNECT](#page-44-0) statement with 1-21 specifying when connecting in [background](#page-45-0) [mode](#page-45-0) 1-22 USER NAME [prompt](#page-147-0) screen 6-2 [user-defined](#page-104-0) data types 5-7 [Users,](#page-9-0) types of viii

### **V**

[VARCHAR](#page-134-0) data type 5-37 [Variables,](#page-15-0) in syntax diagrams xiv Visual disabilities reading syntax [diagrams](#page-172-0) C-1

## **W**

Windows NT [default](#page-9-0) locale for viii Working [directory](#page-31-0) 1-8

## **Y**

Year [values,](#page-28-0) two and four digit 1-5

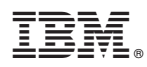

Printed in USA

G251-2277-00

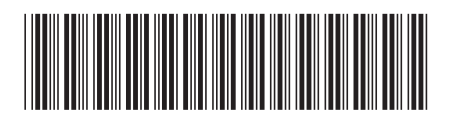

Spine information: Spine information:

1 IBM DB2 IBM Informix **Version 10.0/8.5 IBM Informix DB-Access User's Guide** -IBM Informix DB-Access User's Guide

Version 10.0/8.5 IBM DB2 IBM Informix